# **OptiPlex 3080 liten formfaktor**

**Servicehandbok** 

**Regleringsmodell: D15S Regleringstyp: D15S002 Februari 2022 Rev. A03**

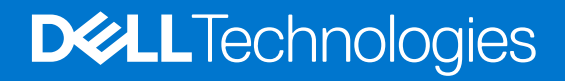

#### Anmärkningar, försiktighetsbeaktanden och varningar

**OBS:** OBS innehåller viktig information som hjälper dig att få ut det mesta av produkten.

**CAUTION: VIKTIGT anger antingen risk för skada på maskinvara eller förlust av data och förklarar hur du kan undvika problemet.**

**VARNING: En VARNING visar på en potentiell risk för egendoms-, personskador eller dödsfall.**

© 2020 Dell Inc. eller dess dotterbolag. Med ensamrätt. Dell, EMC och andra varumärken är varumärken som tillhör Dell Inc. eller dess dotterbolag. Andra varumärken kan vara varumärken som tillhör respektive ägare.

# **Innehåll**

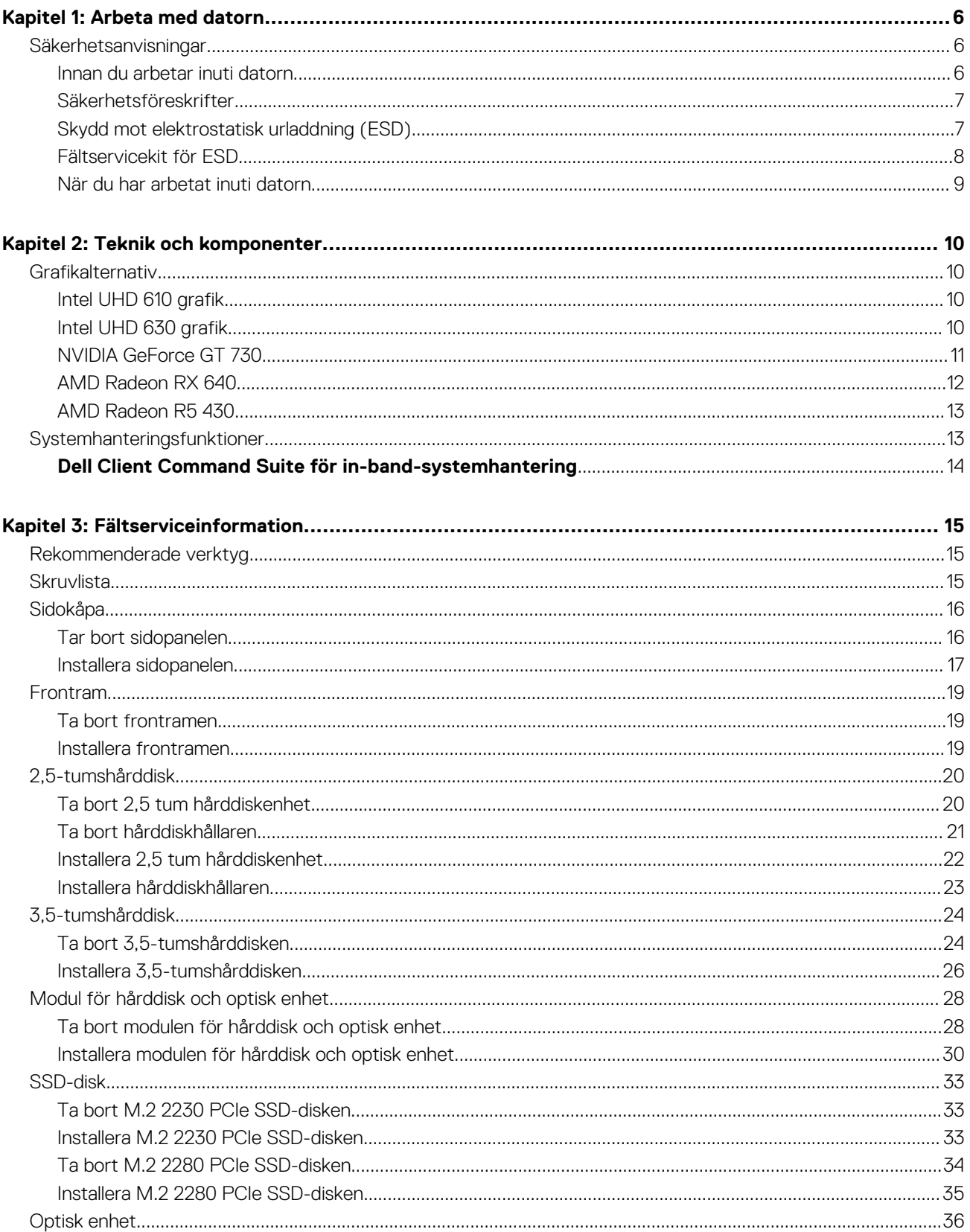

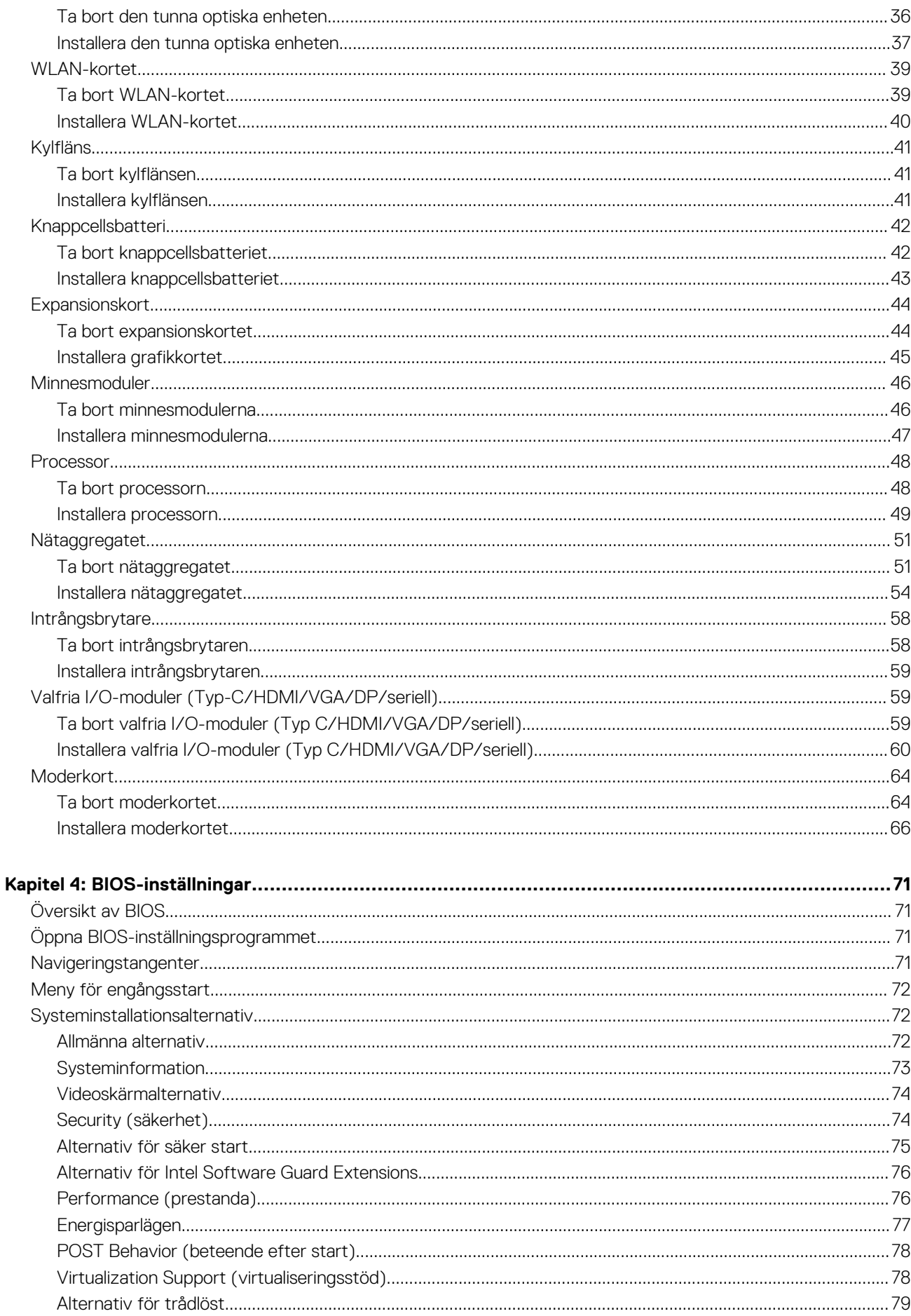

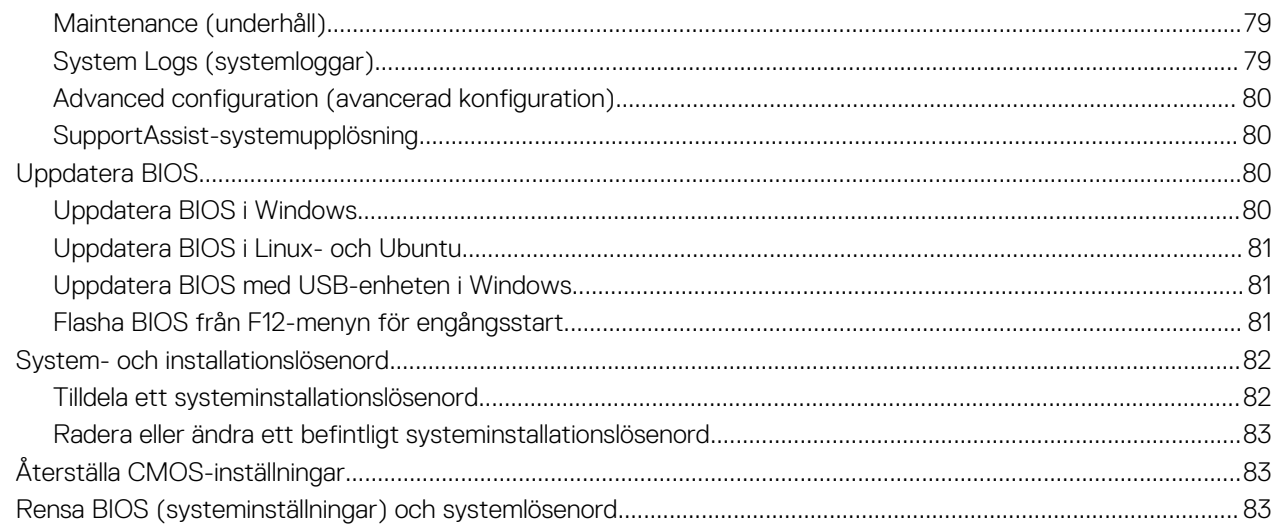

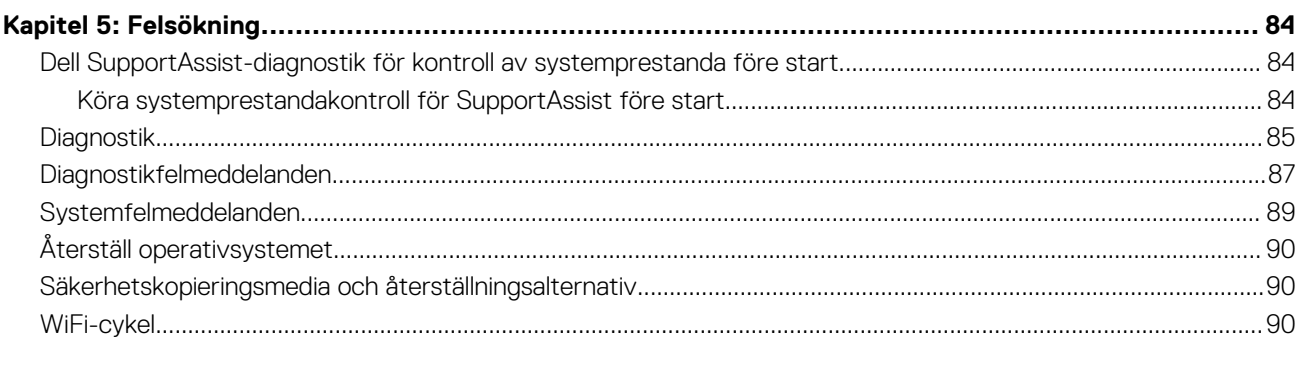

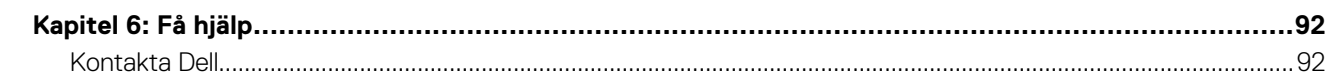

## **Arbeta med datorn**

#### <span id="page-5-0"></span>**Ämnen:**

• Säkerhetsanvisningar

## **Säkerhetsanvisningar**

Följ dessa säkerhetsföreskrifter för att skydda datorn och dig själv. Om inget annat anges antar varje procedur som ingår i detta dokument att du har läst säkerhetsinformationen som medföljde datorn.

**VARNING: Läs säkerhetsinstruktionerna som levererades med datorn innan du arbetar i datorn. Mer information om bästa metoder för säkert handhavande finns på hemsidan för regelefterlevnad på [www.dell.com/regulatory\\_compliance](https://www.dell.com/regulatory_compliance). VARNING: Koppla bort datorn från alla strömkällor innan du öppnar datorkåpan eller panelerna. När du är klar sätter du** ∧ **tillbaka alla kåpor, paneler och skruvar innan du ansluter datorn till eluttaget. CAUTION: Undvik att datorn skadas genom att se till att arbetsytan är plan, torr och ren. CAUTION: Undvik att komponenter och kort skadas genom att hålla dem i kanterna och undvika att vidröra stift och kontakter. CAUTION: Du bör endast utföra felsökning och reparationer som godkänts eller anvisats av Dells team för teknisk hjälp. Skador som uppstår till följd av service som inte har godkänts av Dell täcks inte av garantin. Se säkerhetsanvisningarna som medföljde produkten eller på [www.dell.com/regulatory\\_compliance](https://www.dell.com/regulatory_compliance). CAUTION: Jorda dig genom att röra vid en omålad metallyta, till exempel metallen på datorns baksida, innan du rör vid något inuti datorn. Medan du arbetar bör du med jämna mellanrum röra vid en olackerad metallyta för att avleda statisk**

**CAUTION: När du kopplar bort en kabel ska du alltid dra i dess kontakt eller dragflik, inte i själva kabeln. Vissa kablar har kontakter med låsflikar eller vingskruvar som måste lossas innan kabeln kan kopplas från. När du kopplar från kablar ska du rikta in dem rakt för att undvika att kontaktstiften böjs. När du ansluter kablar ska du se till att portar och kontakter är korrekt vända och inriktade.**

**CAUTION: Tryck in och mata ut eventuella kort från mediekortläsaren.**

**elektricitet som kan skada de inbyggda komponenterna.**

**OBS:** Färgen på datorn och vissa komponenter kan skilja sig från de som visas i det här dokumentet.

### **Innan du arbetar inuti datorn**

#### **Om denna uppgift**

**OBS:** Bilderna i det här dokumentet kan skilja från din dator beroende på konfigurationen du beställde.  $(i)$ 

#### **Steg**

- 1. Spara och stäng alla öppna filer samt avsluta alla öppna program.
- 2. Stäng av datorn. Klicka på **Start** > **Stänga** > **av strömmen**.

**OBS:** Om du använder ett annat operativsystem finns det anvisningar för hur du stänger av datorn i operativsystemets dokumentation.

- <span id="page-6-0"></span>3. Koppla bort datorn och alla anslutna enheter från eluttagen.
- 4. Koppla bort alla anslutna nätverksenheter och all kringutrustning, t.ex. tangentbord, mus och bildskärm, från datorn.

#### **CAUTION: Nätverkskablar kopplas först loss från datorn och sedan från nätverksenheten.**

5. Ta bort eventuella mediakort och optiska skivor från datorn, om det behövs.

## **Säkerhetsföreskrifter**

Kapitlet om säkerhetsföreskrifter beskriver de primära stegen som ska vidtas innan du utför några demonteringsanvisningar.

Observera följande säkerhetsföreskrifter innan du utför några installationer eller bryter/fixerar procedurer som innebär demontering eller ommontering:

- Stäng av systemet och alla ansluten kringutrustning.
- Koppla bort systemet och all ansluten kringutrustning från nätströmmen.
- Koppla bort alla nätverkskablar, telefon- och telekommunikationsledningar från systemet.
- Använd ett ESD-fältservicekit när du arbetar inom någon stationär dator för att undvika skador på elektrostatisk urladdning (ESD).
- När du har tagit bort någon systemkomponent, placera försiktigt den borttagna komponenten på en antistatisk matta.
- Använda skor med icke ledande gummisulor för att minska risken för elektrisk stöt.

### Standby ström

Dell-produkter med standby-ström måste kopplas ur innan du öppnar väskan. System som innehåller standby-ström är i huvudsak strömförande medan de stängs av. Den interna strömmen gör att systemet kan stängas av (väcka på LAN), och stängs av i viloläge och har andra avancerade strömhanteringsfunktioner.

Genom att koppla ur, trycka på och håll strömbrytaren intryckt i 15 sekunder ska ladda ur återstående ström i moderkortet.

#### Förbindelse

Förbindelse är en metod för att ansluta två eller flera jordledare till samma elektriska potential. Detta görs genom användning av ett ESD-kit (Field Service Electrostatic discharge). Vid anslutning av en bindningstråd, se alltid till att den är ansluten till bar metall och aldrig till en målade eller icke-metallyta. Handledsremmen ska vara säker och i full kontakt med din hud, och se till att alltid ta bort alla smycken som klockor, armband eller ringar innan du själv och utrustningen förbinds.

## **Skydd mot elektrostatisk urladdning (ESD)**

ESD är ett stort problem när du hanterar elektroniska komponenter, särskilt känsliga komponenter såsom expansionskort, processorer, DIMM-minnen och moderkort. Mycket små belastningar kan skada kretsarna på ett sätt som kanske inte är uppenbart, men som kan ge tillfälliga problem eller en förkortad produktlivslängd. Eftersom det finns påtryckningar i branschen för lägre strömkrav och högre densitet blir ESD-skyddet allt viktigare att tänka på.

På grund av högre densitet hos de halvledare som används i de senaste Dell-produkterna är känsligheten för skador orsakade av statisk elektricitet nu högre än i tidigare Dell-produkter. Av denna orsak är vissa tidigare godkända metoder för att hantera komponenter inte längre tillämpliga.

Två erkända typer av skador orsakade av ESD är katastrofala och tillfälliga fel.

- **Katastrofala** ungefär 20 procent av alla ESD-relaterade fel utgörs av katastrofala fel. I dessa fall ger skada upphov till en omedelbar och fullständig förlust av funktionaliteten. Ett exempel på ett katastrofalt fel är när ett DIMM-minne utsätts för en statisk stöt och systemet omedelbart ger symtomet "No POST/No Video" (ingen post/ingen video) och avger en pipkod för avsaknad av eller ej fungerande minne.
- **Tillfälliga** tillfälliga fel representerar cirka 80 procent av de ESD-relaterade felen. Den höga andelen tillfälliga fel innebär att de flesta gånger som skador uppstår kan de inte identifieras omedelbart. DIMM-minnet utsätts för en statisk stöt, men spårningen försvagas knappt och ger inte omedelbart några symtom utåt som är relaterade till skadan. Det kan ta flera veckor eller månader för det försvagade spåret att smälta, och under tiden kan det uppstå försämringar av minnesintegriteten, tillfälliga minnesfel osv.

Det är svårare att känna igen och felsköka tillfälliga fel (kallas även intermittenta eller latenta).

Utför följande åtgärder för att förhindra ESD-skador:

- <span id="page-7-0"></span>● Använd ett kabelanslutet ESD-armband som är korrekt jordat. Det är inte längre tillåtet att använda trådlösa antistatiska armband eftersom de inte ger ett tillräckligt skydd. Det räcker inte med att röra vid chassit innan du hanterar delar för att få ett garanterat ESD-skydd för delar med ökad ESD-känslighet.
- Hantera alla komponenter som är känsliga för statisk elektricitet på en plats som är skyddad mot elektrostatiska urladdningar. Använd om möjligt antistatiska golvplattor och skrivbordsunderlägg.
- Ta inte ut en komponent som är känslig för statisk elektricitet från sin förpackning förrän du är redo att installera komponenten. Innan du packar upp den antistatiska förpackningen ska du se till att du jordar dig på något sätt.
- Innan du transporterar en komponent som är känslig för statisk elektricitet ska du placera den i en antistatisk behållare eller förpackning.

## **Fältservicekit för ESD**

Det obevakade fältservicekittet är det vanligaste servicekittet. Varje fältservicekit omfattar tre huvuddelar: antistatisk matta, handledsrem och jordningstråd.

### Komponenterna i ett fältservicekit för ESD

Komponenterna i ett fältservicekit för ESD är:

- **Antistatisk matta** Den antistatiska mattan är dissipativ och delar kan placeras på den under serviceförfaranden. När du använder en antistatisk matta din handledsrem ska sitta åt och jordningstråden ska kopplas till mattan och till någon omålad metall på systemet som du arbetar på. När den har anslutits ordentligt kan reservdelar tas ut från ESD-påsen och placeras direkt på mattan. ESD-känsliga artiklar är säkra i din hand, på ESD-mattan, i systemet eller inne i en påse.
- **Handledsrem och jordningstråd** Handledsremmen och jordningstråden kan antingen vara direkt anslutna mellan handleden och den omålade metalldelen på maskinvaran om ESD-mattan inte är nödvändig, eller ansluten till den antistatiska mattan för att skydda maskinvaran som tillfälligt har placerats på mattan. Den fysiska anslutningen av handledsremmen och jordningstråden mellan huden, ESD-mattan och maskinvaran kallas för bindning. Använd endast fältservicekittet med en handledsrem, matta och jordningstråd. Använd aldrig trådlösa handledsremmar. Var alltid medveten om att de interna kablarna i handledsremmen i slutänden kommer att skadas av normalt slitage och de måste kontrolleras regelbundet med ett testverktyget för att undvika oavsiktliga ESD-maskinvaruskador. Vi rekommenderar att du testar handledsremmen och jordningstråden minst en gång per vecka.
- **Testverktyg för ESD-handledsremmen** Ledningarna inuti en ESD-handledsrem kommer att ta skada över tid. När du använder ett oövervakat kit är bästa praxis att regelbundet testa handledsremmen före varje servicebesök och minst en gång per vecka. Ett testverktyg för handledsremmen är den bästa metoden för att göra det här testet. Om du inte har något eget testverktyg för handledsremmen kan du höra med ditt regionala kontor för att ta reda på om de har ett. När du ska utföra testet ansluter du handledsremmens jordningstråd på testverktyget medan det är fastspänt på handleden och trycker på knappen för att testa. En grön LED lyser om testet lyckades, en röd LED tänds och ett larm ljuder om testet misslyckas.
- **Isolatorelement**  Det är viktigt att hålla ESD-känsliga enheter, såsom kylflänsens platshöljen, borta från inre delar som är isolatorer och ofta är laddade.
- **Arbetsmiljö**  Innan du använder ESD-fältservicekittet ska du utvärdera situationen på kundanläggningen. Till exempel, driftsättning av kittet för en servermiljö är annorlunda än för en stationär eller bärbar dator. Servrar är normalt installerade i ett rack inom ett datacenter; stationära eller bärbara datorer är vanligen placerade på kontorsskrivbord eller i bås. Titta alltid efter en stor öppen plan yta som är fritt från föremål och tillräckligt stor för användning av ESD-kittet med ytterligare utrymme för att rymma den typ av system som repareras. Arbetsytan ska också vara fri från isolatorer som kan orsaka en ESD-händelse. På arbetsytan ska isolatorer som t.ex. frigolit och annan plast ska alltid flyttas minst 12 tum eller 30 cm från känsliga komponenter innan du hanterar eventuella maskinvarukomponenter fysiskt
- **ESD-förpackning**  Alla ESD-känsliga enheter måste skickas och tas emot i antistatiska förpackningar. Metall, statiskt avskärmade påsar är att föredra. Du bör dock alltid returnera den skadade delen med samma ESD-påse och förpackning som den nya delen levererades i. Påsen ska vikas ihop och tejpas igen och samma skumplastförpackning ska användas i den ursprungliga lådan som den nya delen levererades i. ESD-känsliga enheter bör endast tas ur förpackningen på en ESD-skyddad arbetsyta och delar bör aldrig placeras ovanpå ESD-påsen eftersom att endast påsens insida är avskärmad. Placera alltid delar i din handen, på ESD-mattan, i systemet eller i en antistatisk påse.
- **Transport av känsliga komponenter** När du transporterar ESD-känsliga komponenter, såsom reservdelar eller delar som ska returneras till Dell, är det viktigt att placera dessa artiklar i antistatiska påsar för säker transport.

### Sammanfattning av ESD-skydd

Vi rekommenderar att alla servicetekniker använder traditionella trådbundna ESD-jordade handledsremmar och en skyddande antistatisk matta hela tiden när de servar Dell-produkter. Dessutom är det mycket viktigt att teknikerna förvarar känsliga delar separat från alla isolatordelar medan de genomför servicen och att de använder antistatiska påsar för transport av känsliga komponenter.

## <span id="page-8-0"></span>**När du har arbetat inuti datorn**

#### **Om denna uppgift**

**CAUTION: Kvarglömda och lösa skruvar inuti datorn kan allvarligt skada datorn.**

#### **Steg**

- 1. Sätt tillbaka alla skruvar och kontrollera att inga lösa skruvar finns kvar inuti datorn.
- 2. Anslut eventuella externa enheter, kringutrustning och kablar som du tog bort innan arbetet på datorn påbörjades.
- 3. Sätt tillbaka eventuella mediakort, skivor och andra delar som du tog bort innan arbetet på datorn påbörjades.
- 4. Anslut datorn och alla anslutna enheter till eluttagen.
- 5. Starta datorn.

## **Teknik och komponenter**

<span id="page-9-0"></span>I det här kapitlet beskrivs teknik och komponenter som finns i systemet. **Ämnen:**

- Grafikalternativ
- [Systemhanteringsfunktioner](#page-12-0)

## **Grafikalternativ**

## **Intel UHD 610 grafik**

#### **Tabell 1. Specifikationer för Intel UHD 610-grafik**

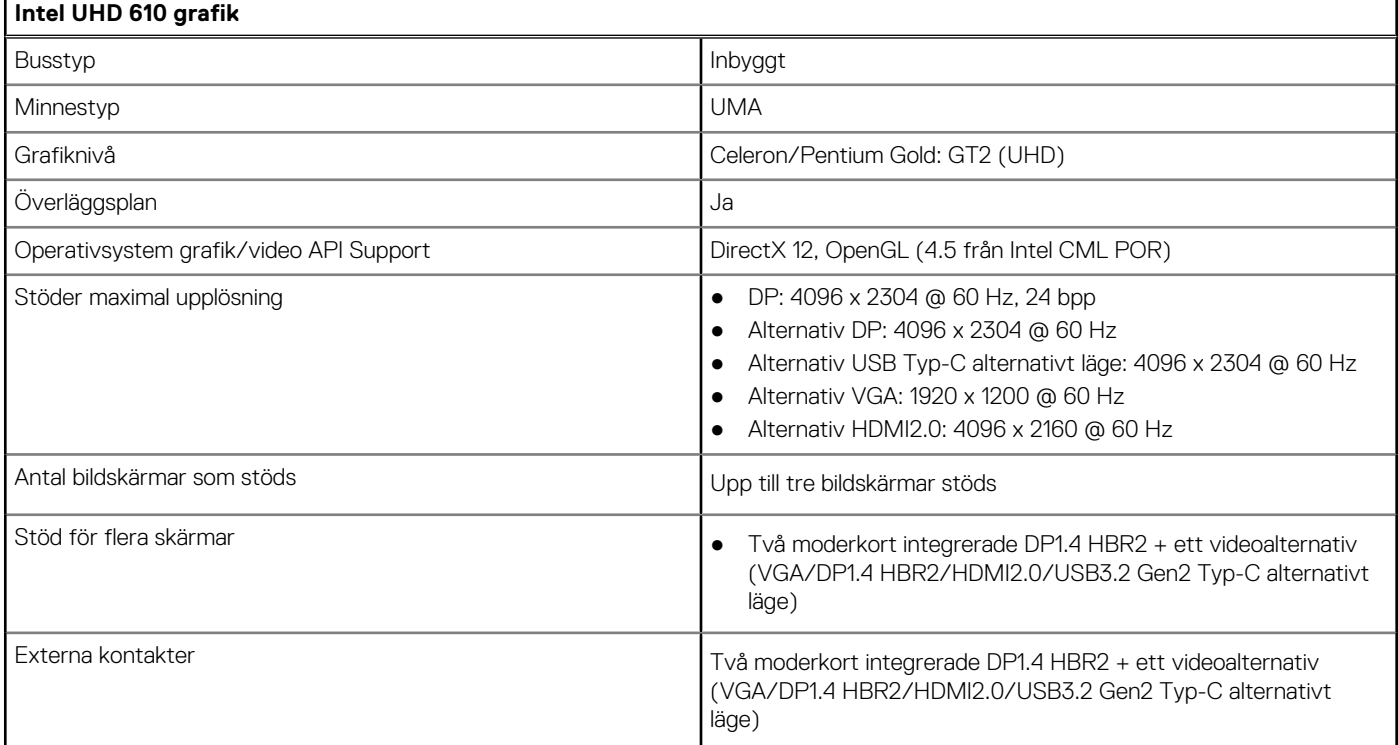

## **Intel UHD 630 grafik**

#### **Tabell 2. Specifikationer för Intel UHD 630-grafik**

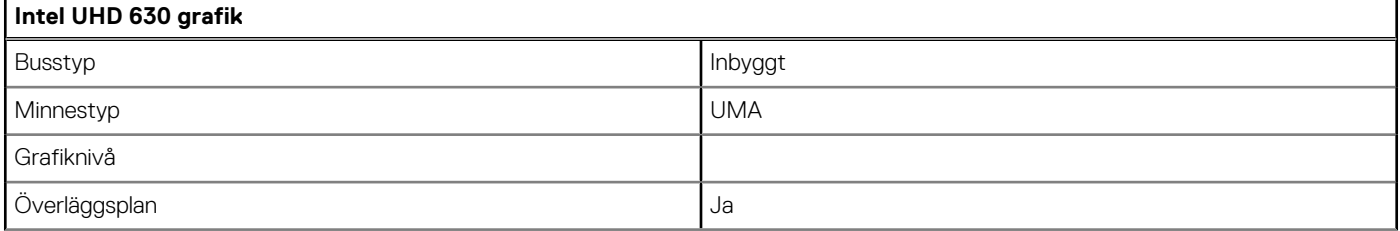

#### <span id="page-10-0"></span>**Tabell 2. Specifikationer för Intel UHD 630-grafik (fortsättning)**

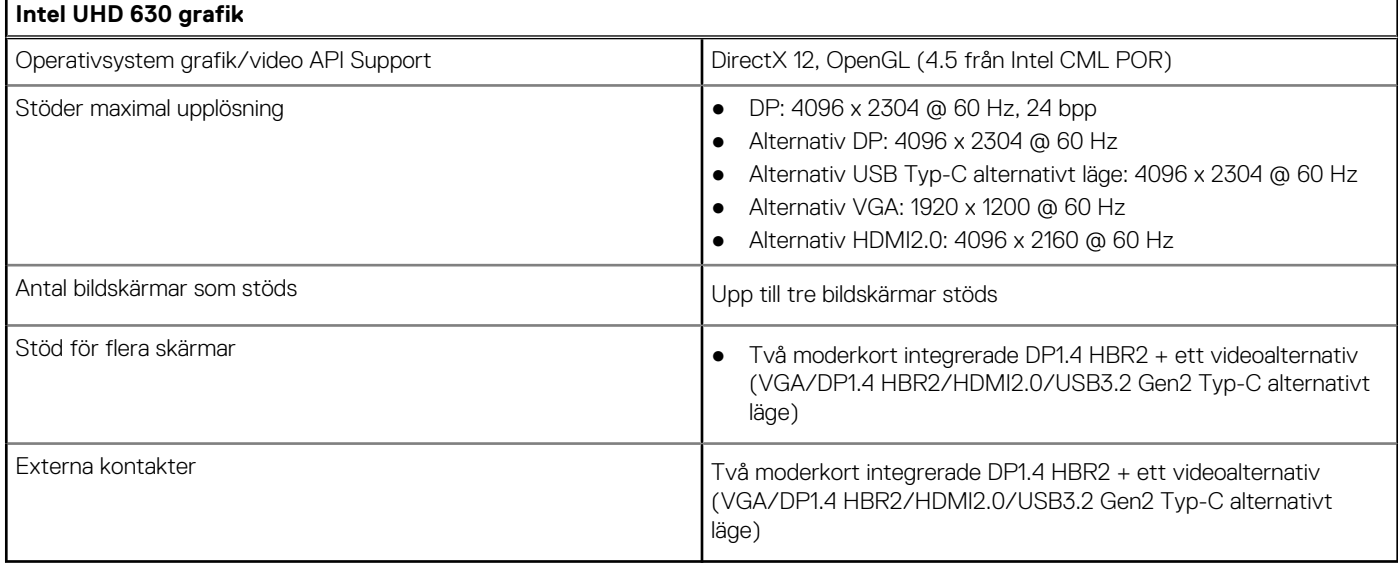

### **NVIDIA GeForce GT 730**

#### **Tabell 3. Specifikationer för NVIDIA GeForce GT 730**

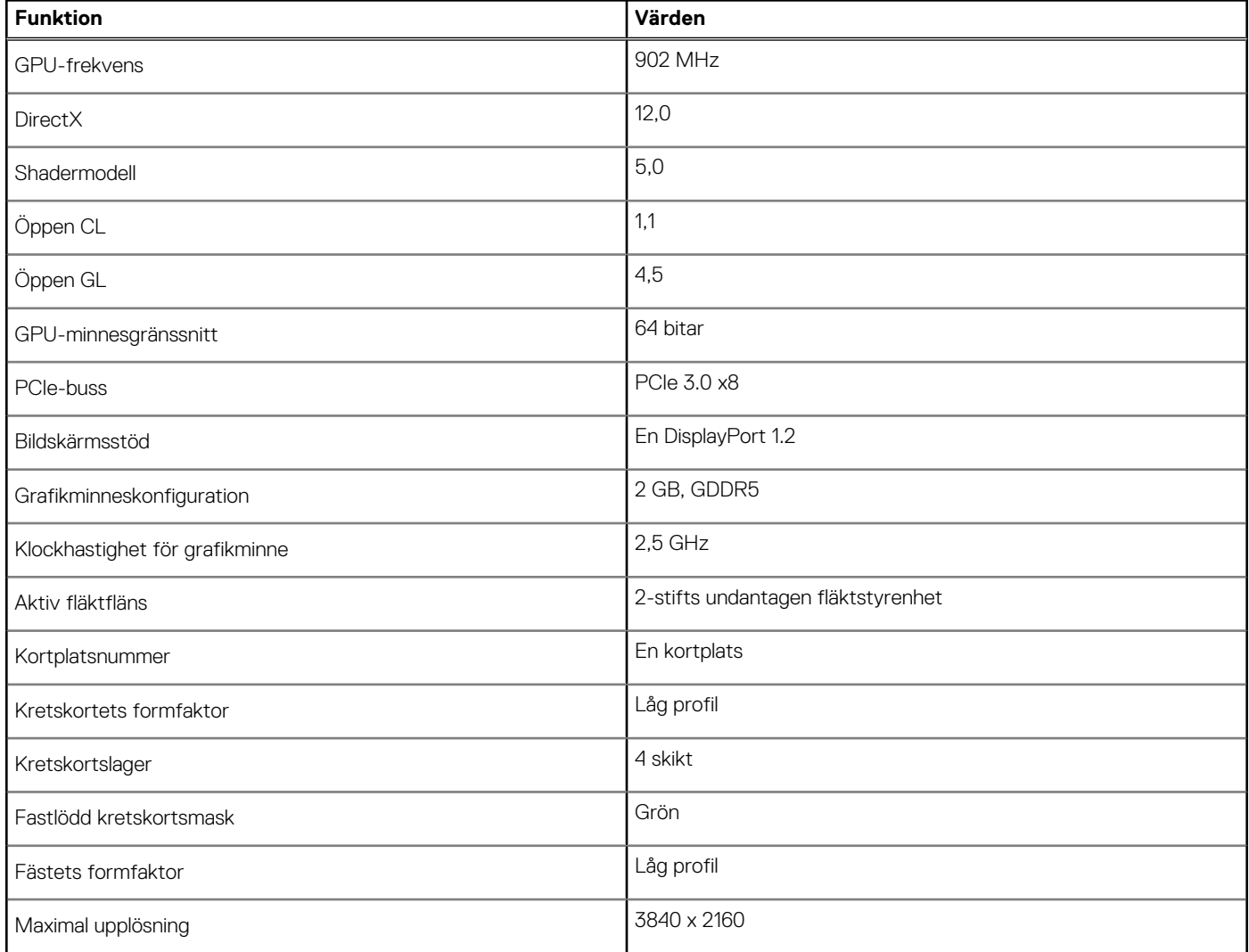

#### <span id="page-11-0"></span>**Tabell 3. Specifikationer för NVIDIA GeForce GT 730 (fortsättning)**

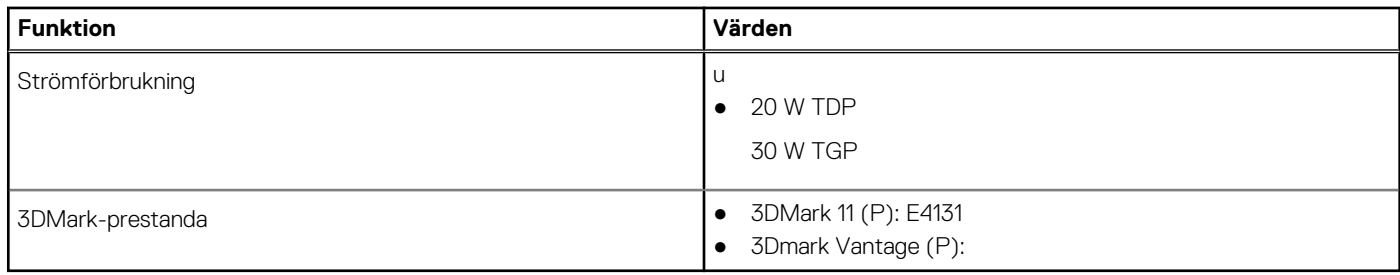

## **AMD Radeon RX 640**

#### **Tabell 4. Specifikationer för AMD Radeon RX 640**

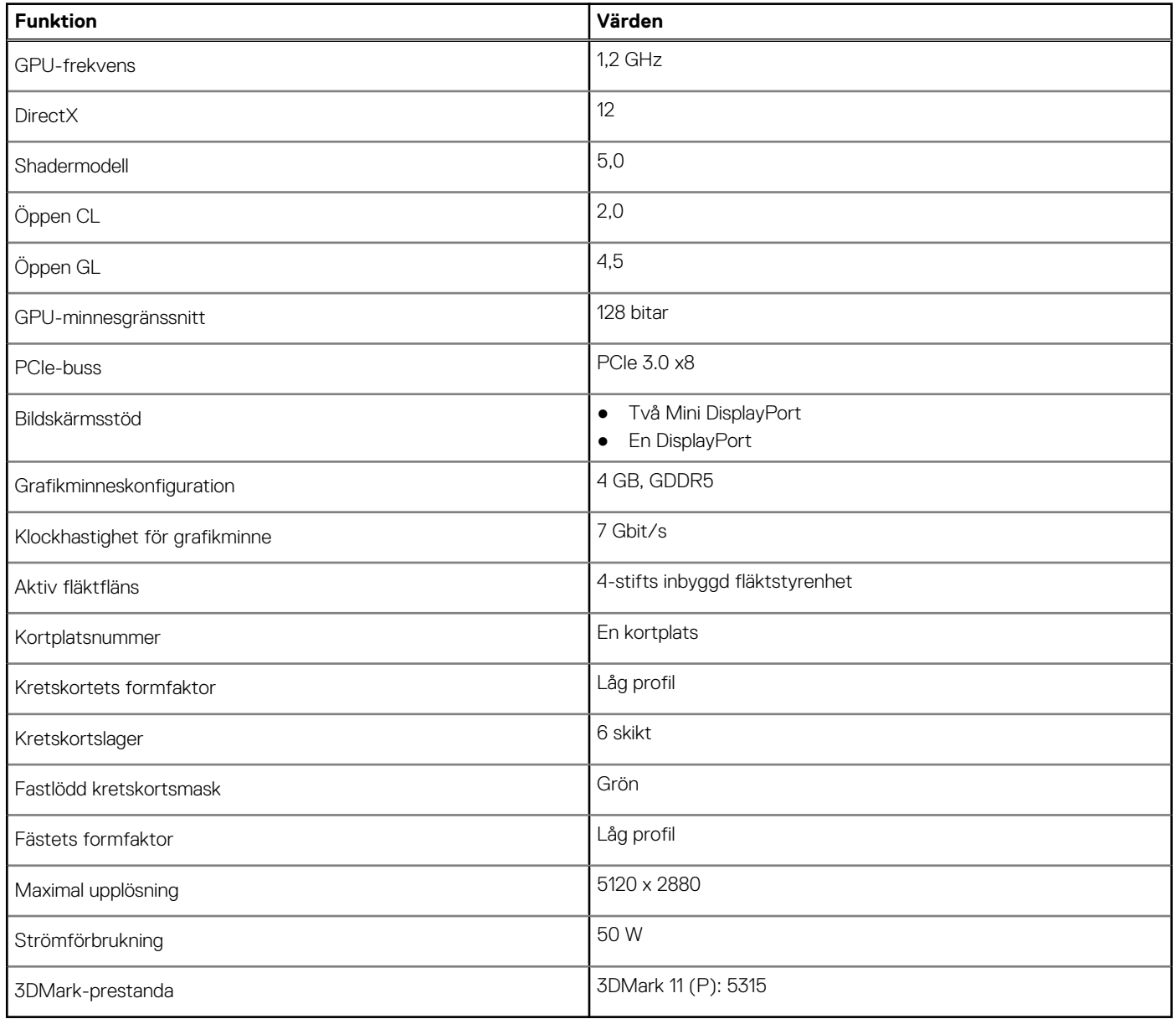

## <span id="page-12-0"></span>**AMD Radeon R5 430**

#### **Tabell 5. Specifikationer för AMD Radeon R5 430**

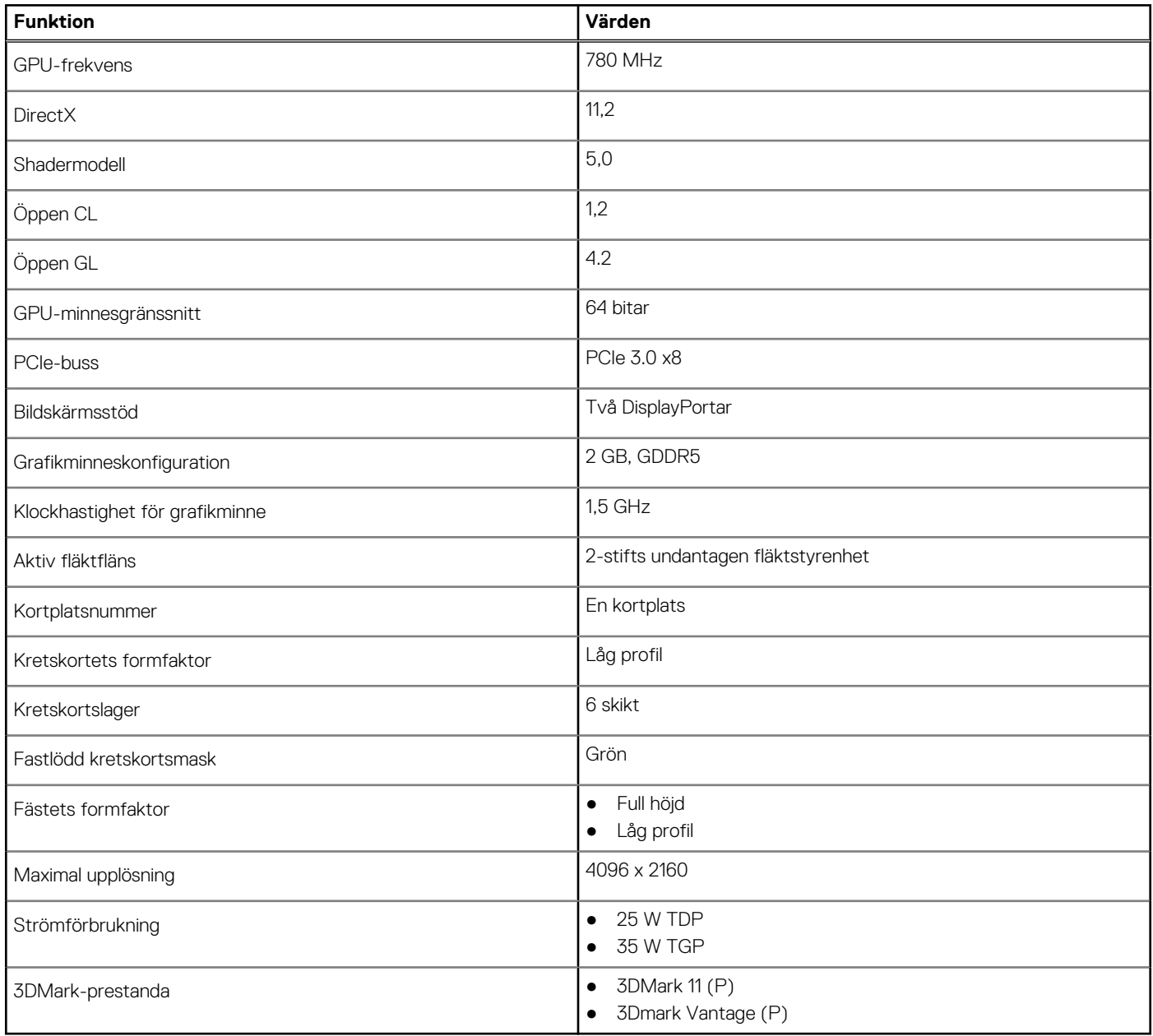

## **Systemhanteringsfunktioner**

Dells kommersiella system levereras med ett antal systemhanteringsalternativ som ingår som standard för in-band-hantering med Dell Client Command Suite. In-band-hantering är när systemet har ett fungerande operativsystem och enheten är ansluten till ett nätverk så att den kan hanteras. Verktygen i Dell Client Command Suite kan användas enskilt eller med en systemhanteringskonsol som SCCM, LANDESK, KACE, etc.

Vi erbjuder även out-of-band-hantering som tillval. Out-of-band-hantering är när systemet inte har ett fungerande operativsystem eller är avstängt och du fortfarande vill kunna hantera systemet i det läget.

## <span id="page-13-0"></span>**Dell Client Command Suite för in-band-systemhantering**

**Dell Client Command Suite** är en gratis verktygslåda som kan laddas ner för alla Latitude Rugged-surfplattor på [dell.com/support,](https://www.dell.com/support) automatiserar och effektiviserar systemhanteringsuppgifter, vilket sparar tid, pengar och resurser. Den består av följande moduler som kan användas oberoende, eller med olika systemhanteringskonsoler som SCCM.

Dell Client Command Suite's integration med VMware Workspace ONE Drivs av AirWatch, tillåter nu kunderna att hantera sin Dellklienthårdvara från molnet, med en enda Workspace ONE-konsol.

Dell Command | Deploy möjliggör ett enkelt operativsystem (OS) i alla större operativsystem för operativsystem och tillhandahåller många systemspecifika drivrutiner som har extraherats och reducerats till ett OS-förbrukat tillstånd.

**Dell Command l Configure** är ett grafiskt användargränssnitt (GUI) adminverktyg för att konfigurera och distribuera hårdvaruinställningar i en förebyggd eller post-OS miljö, och den fungerar sömlöst med SCCM och Airwatch och kan integreras själv i LANDesk och KACE. Det handlar helt enkelt om BIOS. Kommando l Konfigurera gör att du kan fjärrautomatisera och konfigurera över 150 + BIOS-inställningar för en personlig användarupplevelse.

**Dell Command l PowerShell Provider** kan göra samma saker som Command l Configure, men med en annan metod. PowerShell är ett skriptspråk som gör det möjligt för kunder att skapa en anpassad och dynamisk konfigurationsprocess.

Dell Command I Monitor är ett Windows Management Instrumentation (WMI) -agent som ger IT-administratörer en omfattande inventering av maskinvaru- och hälsodata. Admins kan också konfigurera hårdvara på distans genom att använda kommandoraden och skript.

**Dell Command l Power Manager (slutanvändarverktyg)** är ett GUI-baserat fabriksinstallerat batterihanteringsverktyg som gör det möjligt för slutanvändare att välja de batterihanteringsmetoder som uppfyller deras personliga inställningar eller arbetsschema utan att offra IT-avdelningens möjlighet att styra dessa inställningar med grupprincip.

**Dell Command | Update (end-user tool)** är fabriksinstallerad och tillåter administratörer att individuellt hantera och automatiskt presentera och installera Dell uppdateringar till BIOS, drivrutiner och programvara. Command l Update eliminerar den tidskrävande jakten och pekningsprocessen för uppdateringsinstallationen.

**Dell Command l Update Catalog** tillhandahåller sökbara metadata som gör att hanteringskonsolen kan hämta de senaste systemspecifika uppdateringarna (drivrutin, firmware eller BIOS). Uppdateringarna levereras sedan sömlöst till slutanvändare med hjälp av kundens systemhanteringsinfrastruktur som konsumerar katalogen (som SCCM).

**Dell Command | vPro Out of Band** konsolen utökar maskinhantering till system som är offline eller har ett oåtkomligt operativsystem (Dell-exklusiva funktioner).

**Dell Command | Integration Suite for System Center** - Denna integrerar alla nyckelkomponenter i Client Command Suite i Microsoft System Center Configuration Manager 2012 och nuvarande Branch-versioner.

# **Fältserviceinformation**

#### <span id="page-14-0"></span>**Ämnen:**

- Rekommenderade verktyg
- Skruvlista
- [Sidokåpa](#page-15-0)
- [Frontram](#page-18-0)
- [2,5-tumshårddisk](#page-19-0)
- [3,5-tumshårddisk](#page-23-0)
- [Modul för hårddisk och optisk enhet](#page-27-0)
- [SSD-disk](#page-32-0)
- [Optisk enhet](#page-35-0)
- [WLAN-kortet](#page-38-0)
- [Kylfläns](#page-40-0)
- [Knappcellsbatteri](#page-41-0)
- **[Expansionskort](#page-43-0)**
- **[Minnesmoduler](#page-45-0)**
- **[Processor](#page-47-0)**
- [Nätaggregatet](#page-50-0)
- [Intrångsbrytare](#page-57-0)
- [Valfria I/O-moduler \(Typ-C/HDMI/VGA/DP/seriell\)](#page-58-0)
- [Moderkort](#page-63-0)

## **Rekommenderade verktyg**

Procedurerna i detta dokument kan kräva att följande verktyg används:

- Stjärnskruvmejsel nr 0
- Stjärnskruvmejsel nr 1
- Rits i plast − rekommenderas för fälttekniker

## **Skruvlista**

Följande tabell visar skruvlistan och bilderna för olika komponenter.

#### **Tabell 6. Skruvlista**

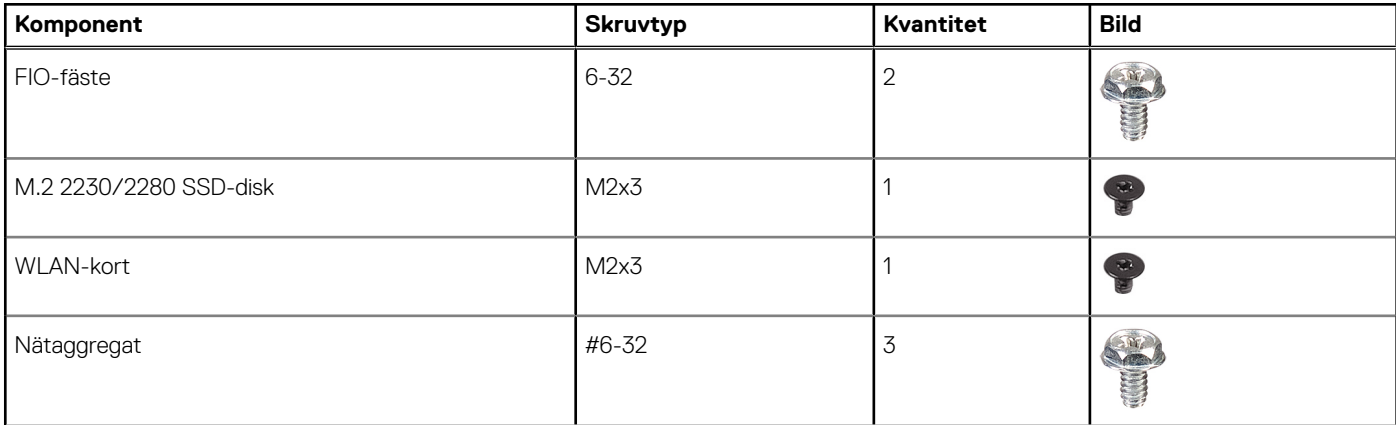

#### <span id="page-15-0"></span>**Tabell 6. Skruvlista (fortsättning)**

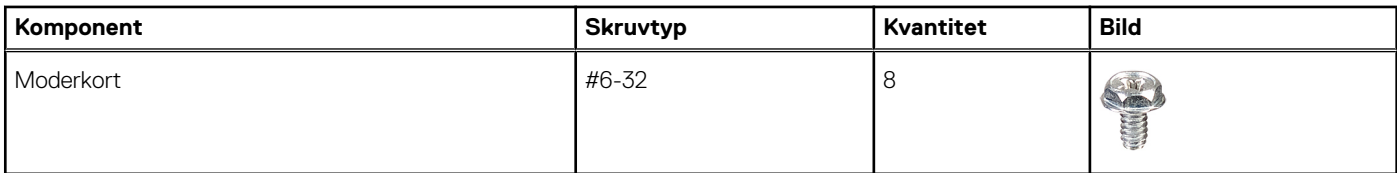

## **Sidokåpa**

## **Tar bort sidopanelen**

#### **Förutsättningar**

- 1. Följ anvisningarna i innan du arbetar inuti datorn.
	- **OBS:** Se till att du tar bort säkerhetskabeln från säkerhetskabeluttaget (i tillämpliga fall).

#### **Om denna uppgift**

Följande bilder visar placeringen av sidopanelerna och ger en illustration av borttagningsproceduren.

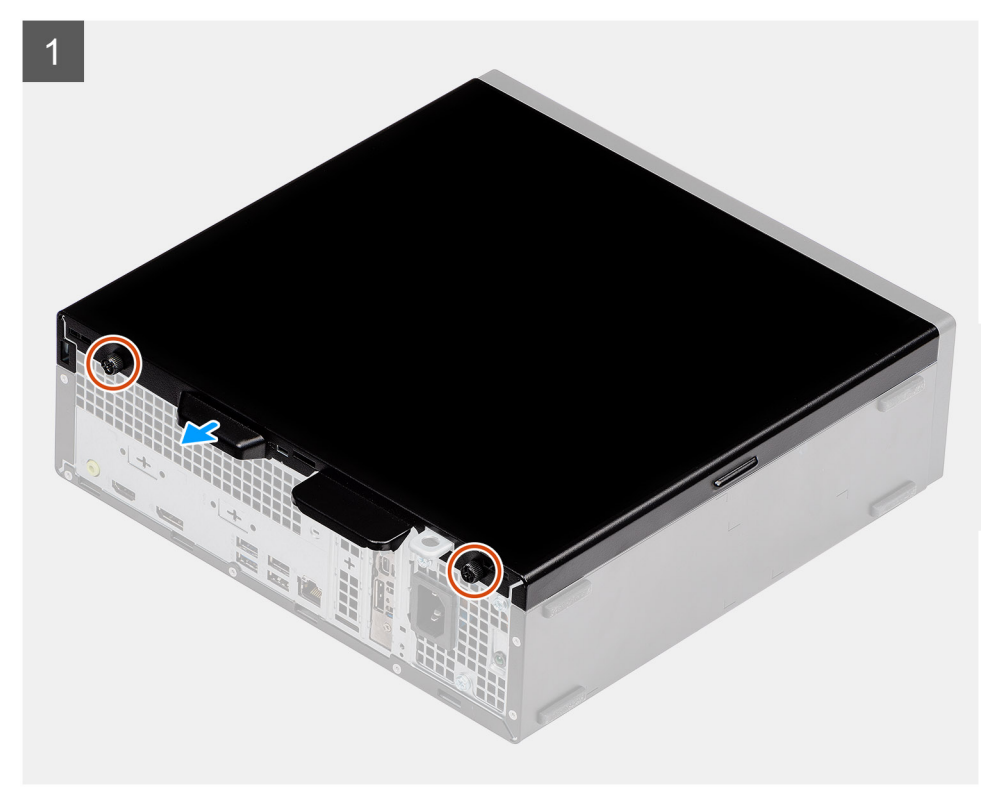

<span id="page-16-0"></span>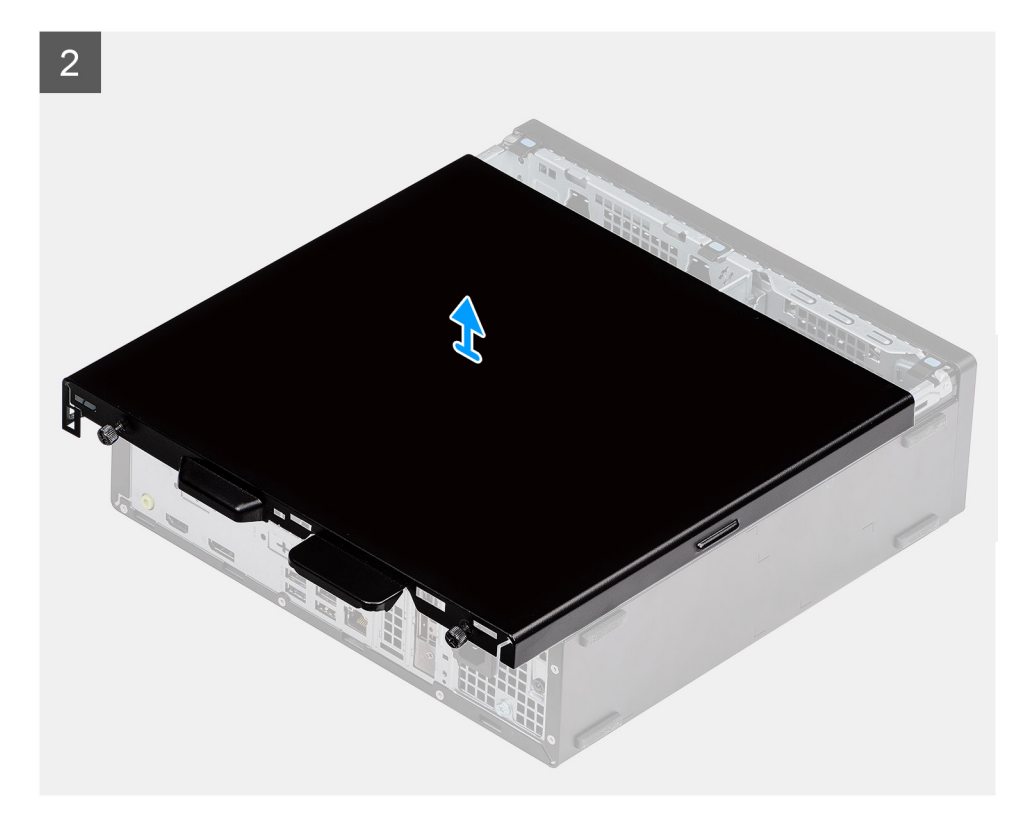

- 1. Tryck ned frigöringsspärren tills du hör ett klick.
- 2. Skjut sidopanelen mot systemets baksida.
- 3. Lyft bort sidopanelen från systemet.

## **Installera sidopanelen**

#### **Förutsättningar**

Om du byter ut en komponent, ta bort den befintliga komponenten innan du utför installationsproceduren.

#### **Om denna uppgift**

Följande bild visar placeringen av sidopanelerna och ger en visuell representation av installationsproceduren.

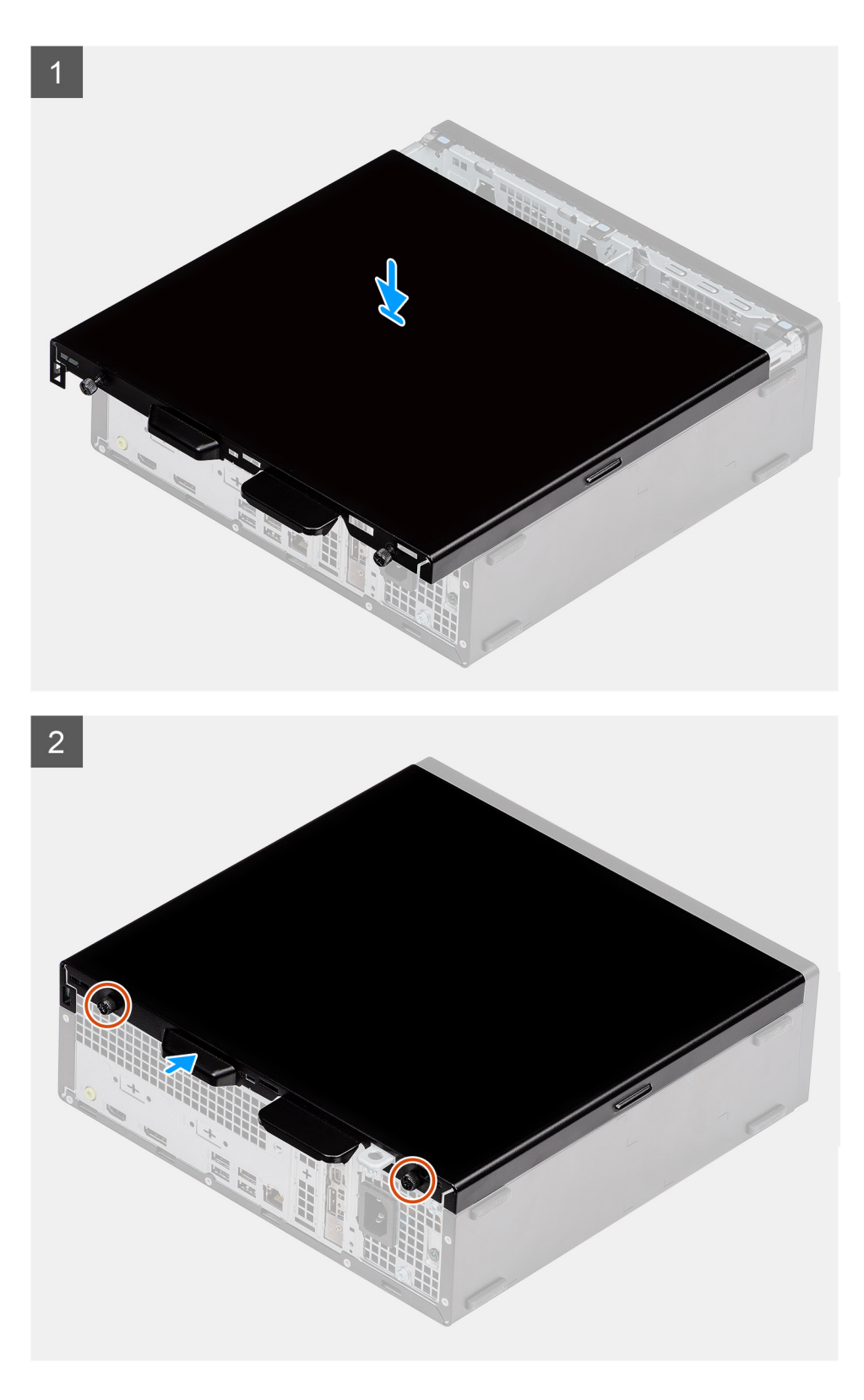

- 1. Identifiera sidopanelens plats på datorn.
- 2. Skjut sidopanelen mot systemets framsida tills du hör att frigöringsspärren klickar på plats.

#### **Nästa Steg**

1. Följ anvisningarna i när du har arbetat inuti datorn.

## <span id="page-18-0"></span>**Frontram**

## **Ta bort frontramen**

#### **Förutsättningar**

- 1. Följ anvisningarna i innan du arbetar inuti datorn.
- 2. Ta bort sidopanelen.

#### **Om denna uppgift**

Följande bilder visar platsen för frontramen och ger en visuell representation av borttagningsproceduren.

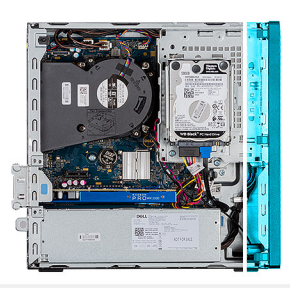

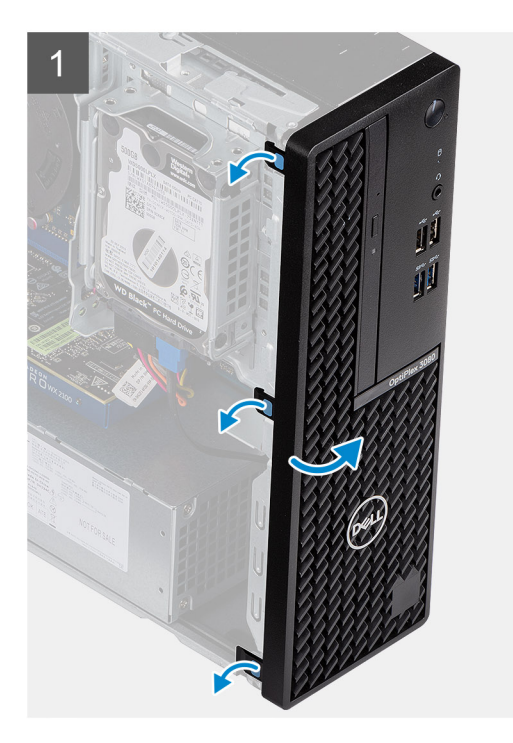

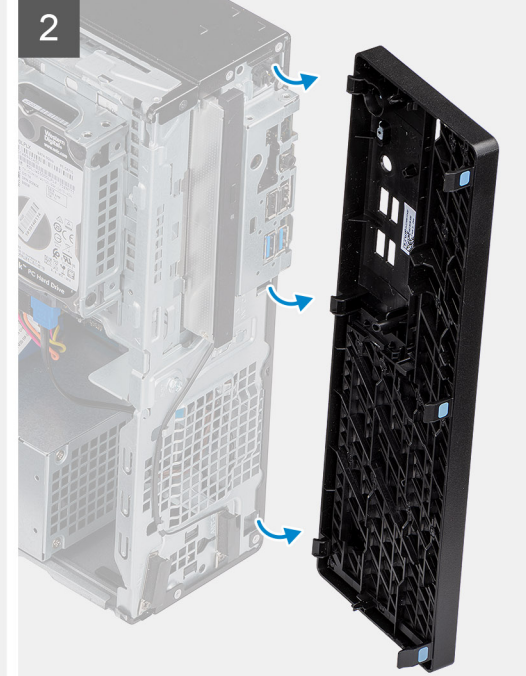

#### **Steg**

- 1. Bänd upp spärrflikarna för att lossa frontramen från systemet.
- 2. Ta bort frontramen från systemet.

### **Installera frontramen**

#### **Förutsättningar**

Om du byter ut en komponent, ta bort den befintliga komponenten innan du utför installationsproceduren.

#### **Om denna uppgift**

Följande bilder visar platsen för frontramens placering och ger en visuell representation av installationsproceduren.

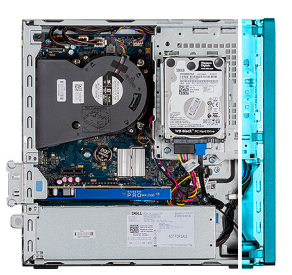

<span id="page-19-0"></span>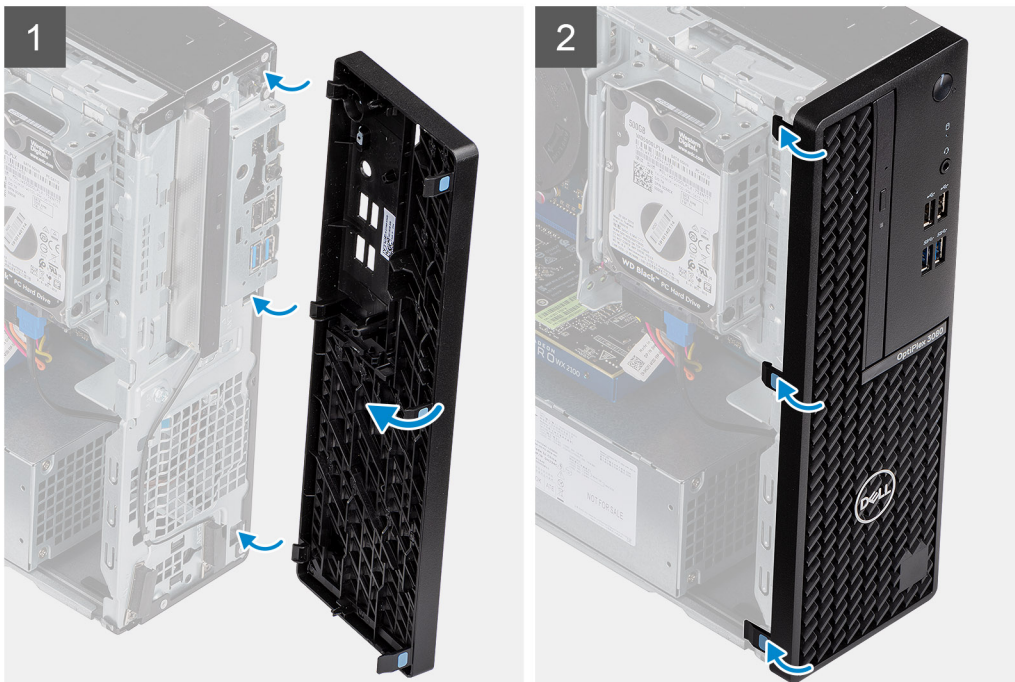

- 1. Placera ramen och rikta in flikhållarna efter spåren i systemets chassi.
- 2. Tryck in ramen tills flikarna klickar på plats.

#### **Nästa Steg**

- 1. Installera sidopanelen.
- 2. Följ anvisningarna i när du har arbetat inuti datorn.

## **2,5-tumshårddisk**

### **Ta bort 2,5 tum hårddiskenhet**

#### **Förutsättningar**

- 1. Följ anvisningarna i innan du arbetar inuti datorn.
- 2. Ta bort sidopanelen.
- 3. Ta bort frontramen.

#### **Om denna uppgift**

De följande bilderna visar platsen för 2,5-tumshårddiskfästet hårddisken är placerad och ger en visuell representation av borttagningsproceduren.

<span id="page-20-0"></span>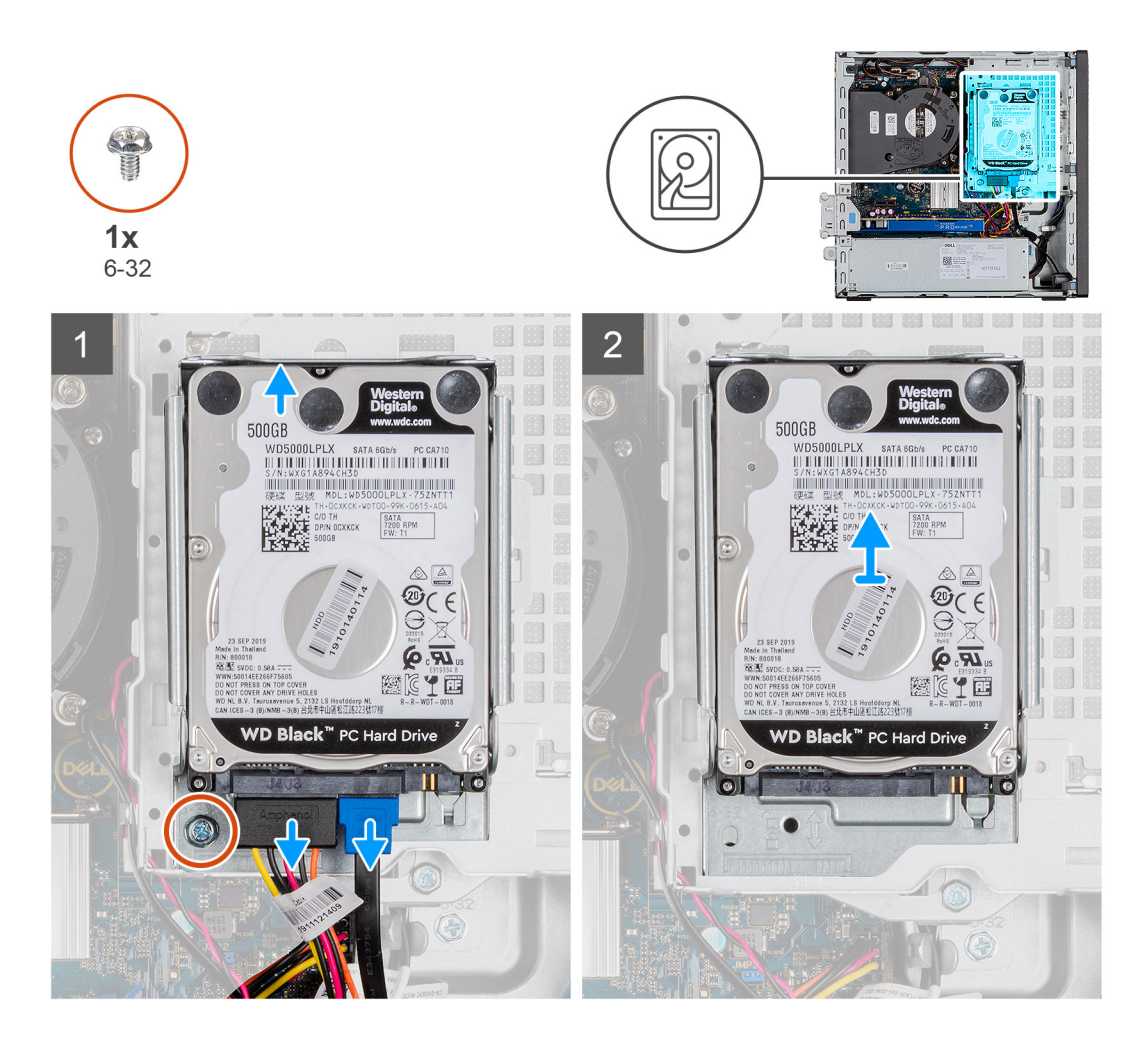

- 1. Koppla från hårddiskens datakabel och strömkabel från kontakterna på hårddisken.
- 2. Ta bort 6-32-skruven.
- 3. Lossa hårddiskmonteringen från spåret och skjut ut den.

**OBS:** Observera läget på hårddisken så att du kan sätta tillbaka den på rätt sätt.

### **Ta bort hårddiskhållaren**

#### **Förutsättningar**

- 1. Följ anvisningarna i innan du arbetar inuti datorn.
- 2. Ta bort sidopanelen.
- 3. Ta bort frontramen.
- 4. Ta bort 2,5-tums hårddiskmonteringen.

#### **Om denna uppgift**

Följande bilder visar hårddiskburens placering och ger en illustration av borttagningsförfarandet.

<span id="page-21-0"></span>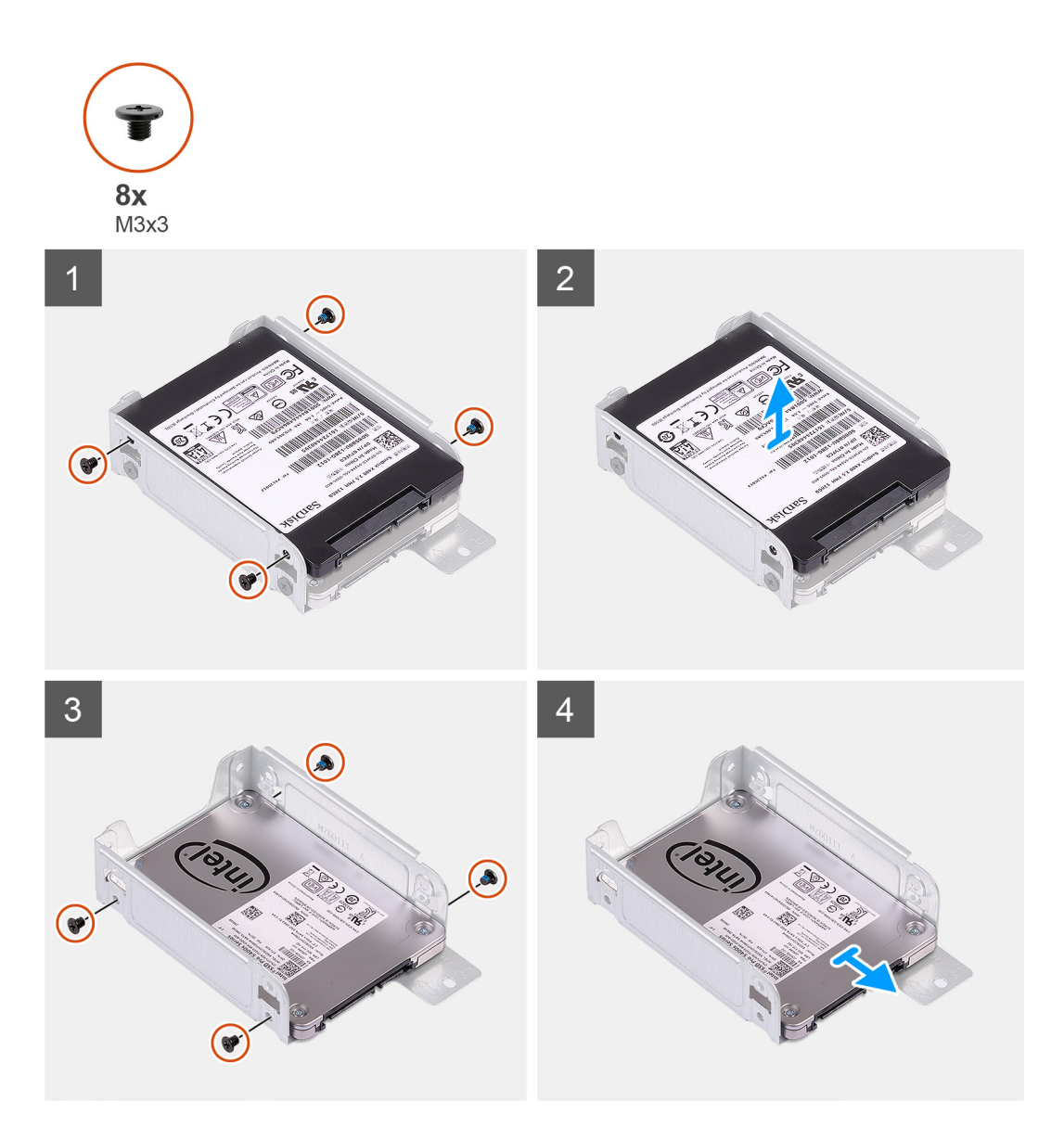

- 1. Identifiera hårddiskhållaren på datorn.
- 2. Ta bort de åtta M3x3-skruvarna från hårddiskhållaren.

## **Installera 2,5 tum hårddiskenhet**

#### **Förutsättningar**

Om du byter ut en komponent, ta bort den befintliga komponenten innan du utför installationsproceduren.

#### **Om denna uppgift**

Följande bild visar placeringen för 2,5-tums hårddisken och ger en visuell representation av installationsproceduren.

<span id="page-22-0"></span>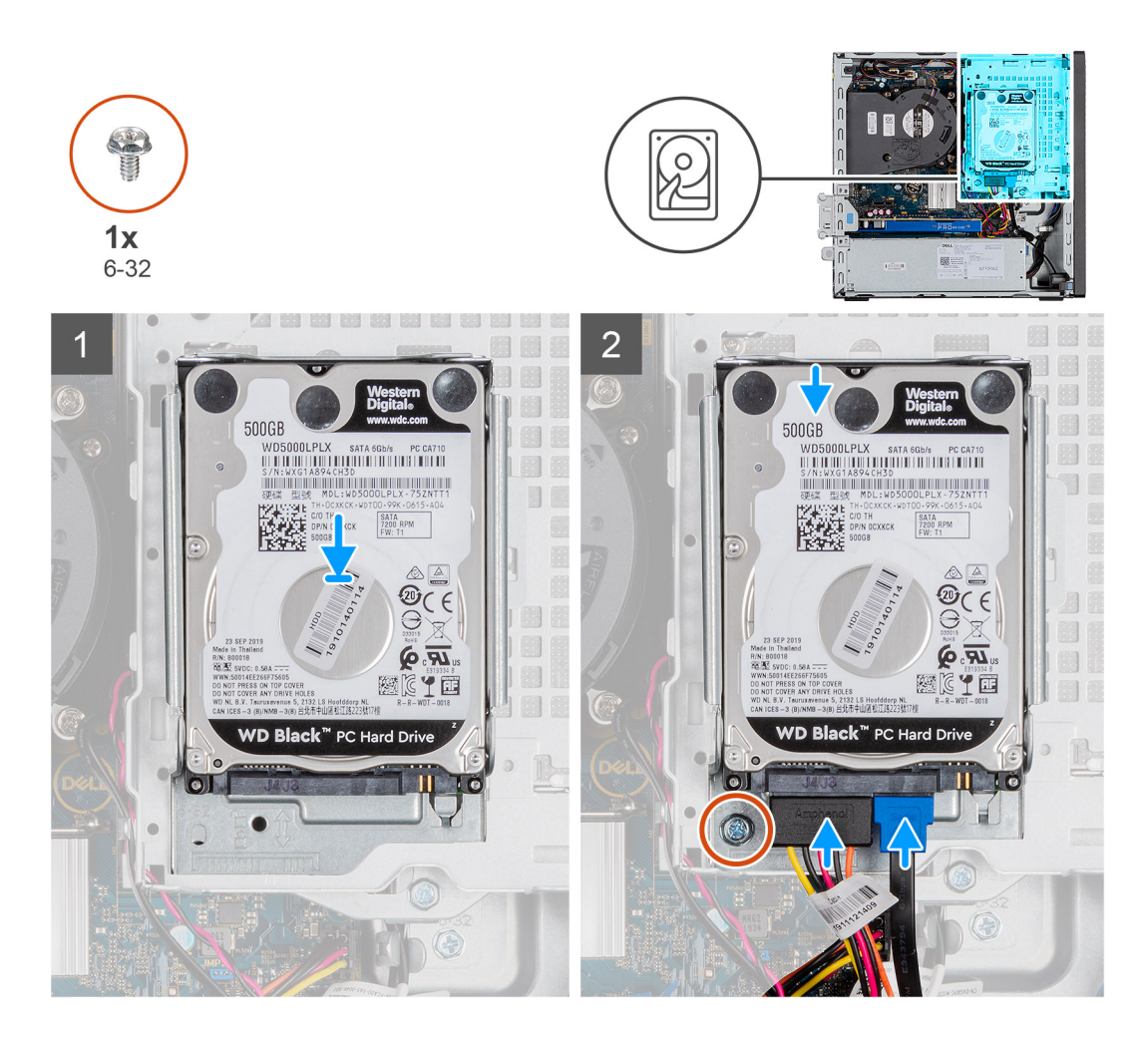

- 1. Sätt i hårddiskmonteringen i spåret i systemet och skjut den nedåt.
- 2. Tryck ned hårddiskmonteringen tills den klickar på plats.
- 3. Sätt tillbaka 6-32-skruven för att fästa hårddisken på plats.
- 4. Anslut strömkabeln och hårddiskkabeln till kontakterna på hårddisken.

#### **Nästa Steg**

- 1. Installera frontramen.
- 2. Installera sidopanelen.
- 3. Följ anvisningarna i när du har arbetat inuti datorn.

### **Installera hårddiskhållaren**

#### **Förutsättningar**

Om du byter ut en komponent, ta bort den befintliga komponenten innan du utför installationsproceduren.

#### **Om denna uppgift**

Följande bild visar platsen för hårddiskburen och ger en visuell representation av installationsproceduren.

<span id="page-23-0"></span>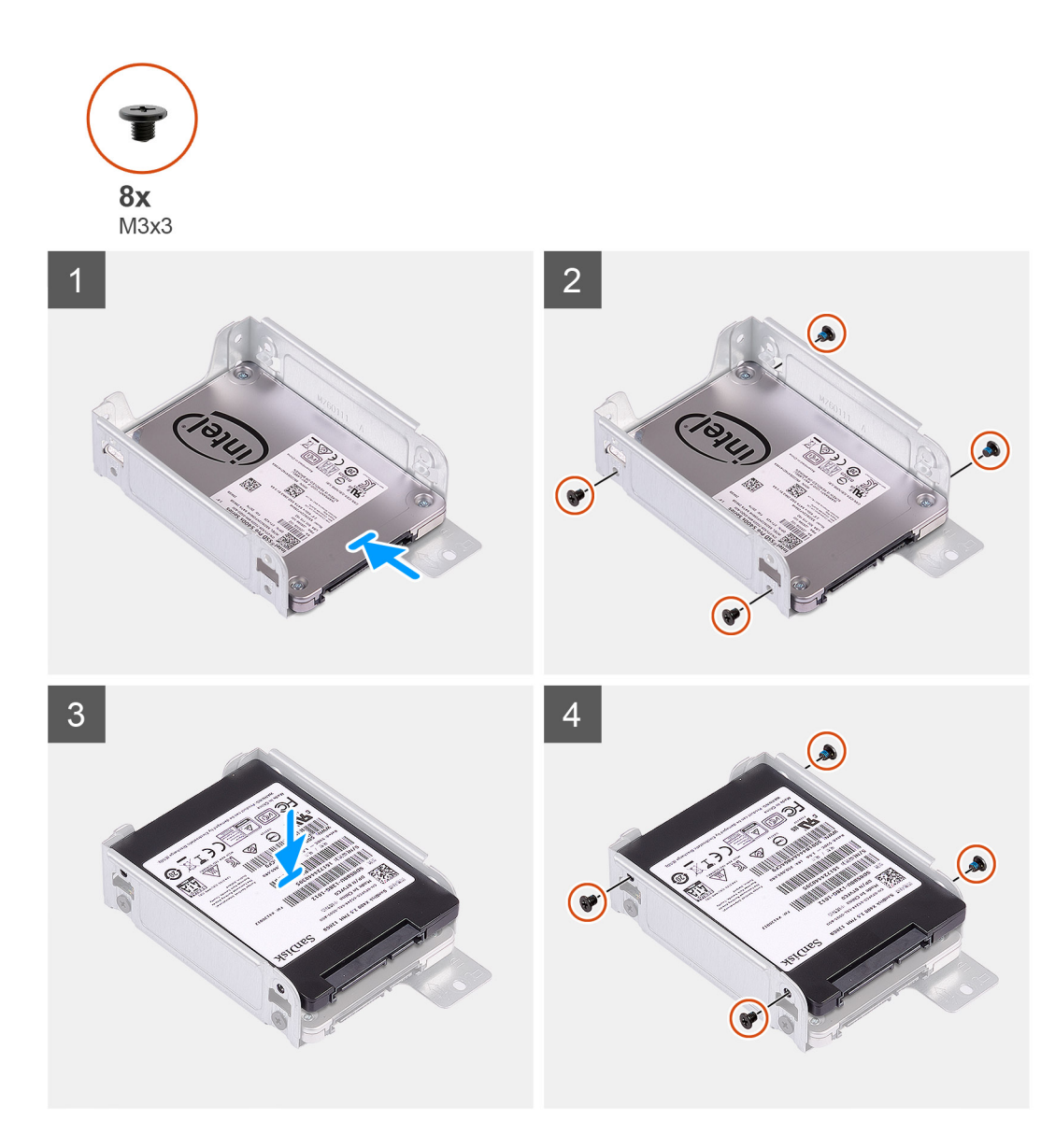

- 1. Sätt tillbaka de åtta M3x3-skruvarna som fäster hårddiskhållaren.
- 2. Rikta in enhetshållaren efter spåren på disken och för in den.

#### **Nästa Steg**

- 1. Installera 2,5-tums hårddiskmonteringen.
- 2. Installera frontramen.
- 3. Installera sidopanelen.
- 4. Följ anvisningarna i när du har arbetat inuti datorn.

## **3,5-tumshårddisk**

## **Ta bort 3,5-tumshårddisken**

#### **Förutsättningar**

- 1. Följ anvisningarna i [Innan du arbetar inuti datorn.](#page-5-0)
- 2. Ta bort [sidopanelen](#page-15-0).

#### 3. Ta bort [frontramen](#page-18-0).

#### **Om denna uppgift**

Följande bilder visar 3,5-tumshårddiskens placering och ger en illustration av borttagningsproceduren.

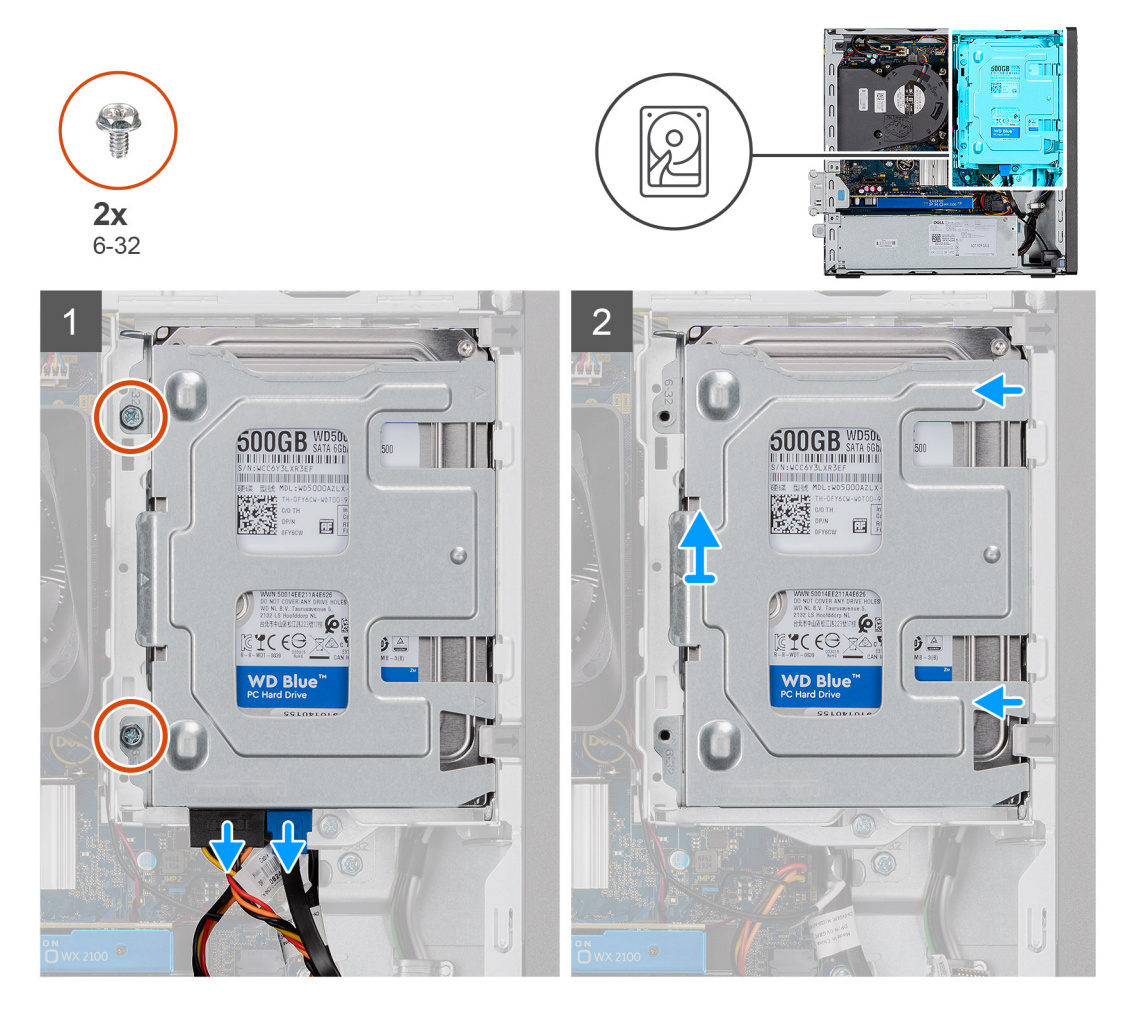

<span id="page-25-0"></span>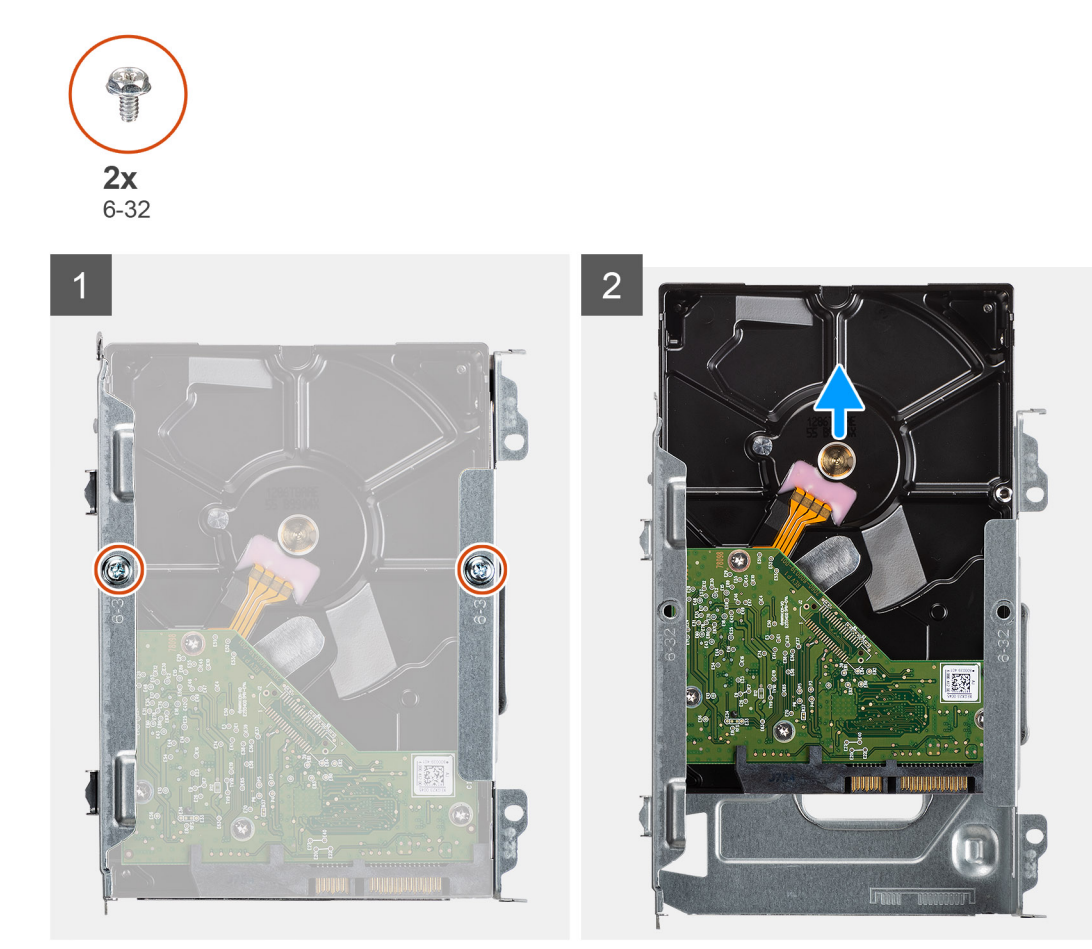

- 1. Ta bort de två skruvarna (6x32) som håller fast hårddiskkassetten i hårddisklådan och den optiska enhetslådan.
- 2. Skjut in hårddisken åt höger för att frigöra den från monteringspunkterna på kassetten och lyft bort den från systemet.
- 3. Ta bort de två skruvarna (6x32) som håller fast hårddisken i kassetten.
- 4. Skjut ut och ta bort hårddisken från kassetten.

### **Installera 3,5-tumshårddisken**

#### **Förutsättningar**

Om du byter ut en komponent, ta bort den befintliga komponenten innan du utför installationsproceduren.

#### **Om denna uppgift**

Följande bild visar 3,5-tumshårddiskens placering och ger en illustration av installationsproceduren.

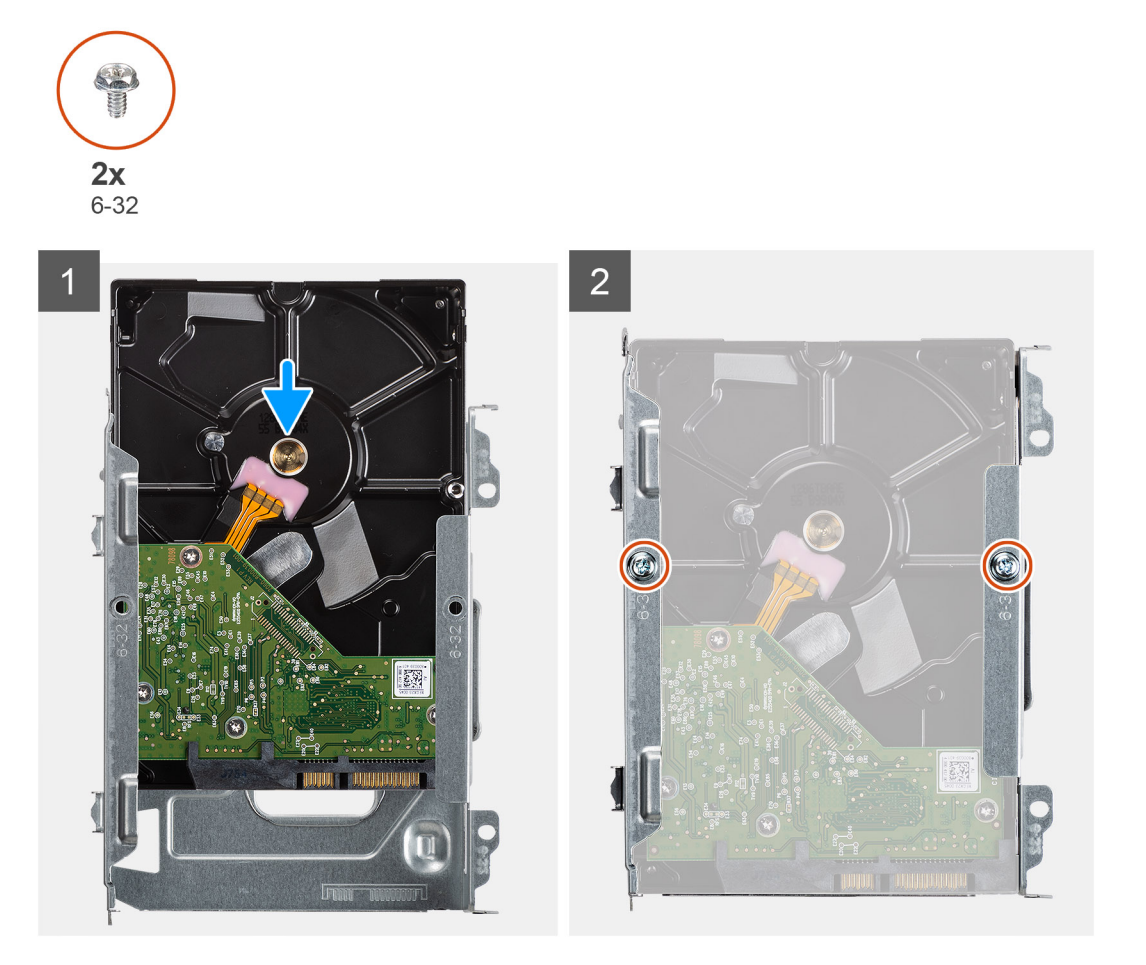

<span id="page-27-0"></span>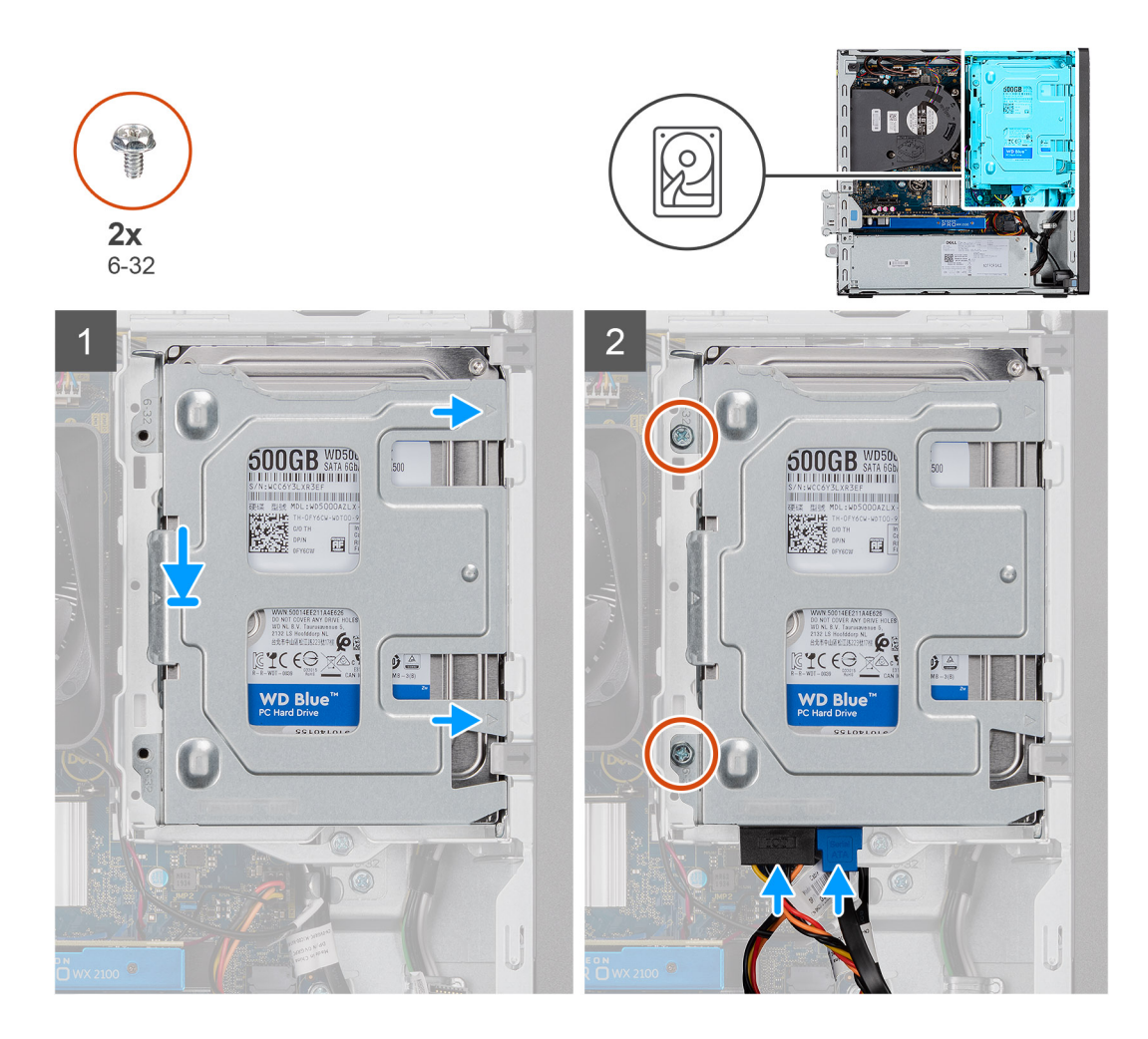

- 1. Skjut in hårddisken i hårddiskkassetten.
- 2. Montera de två skruvarna (6x32) för att fästa hårddisken i hårddiskkassetten.
- 3. Placera flikarna på höger sida av hårddiskkassetten på hållarna på chassit och tryck ner den vänstra sidan av kassetten.

**OBS:** Använd pilarna som visas på kassetten som guide för att identifiera flikarna på facket.

4. Montera de två skruvarna (6x32) för att fästa hårddiskkassetten i hårddisklådan och den optiska enhetslådan.

#### **Nästa Steg**

- 1. Installera [frontramen](#page-18-0).
- 2. Installera [sidopanelen.](#page-16-0)
- 3. Följ anvisningarna i [när du har arbetat inuti datorn](#page-8-0).

## **Modul för hårddisk och optisk enhet**

## **Ta bort modulen för hårddisk och optisk enhet**

#### **Förutsättningar**

- 1. Följ anvisningarna i Innan du arbetar inuti datorn.
- 2. Ta bort sidopanelen
- 3. Ta bort frontramen

#### **Om denna uppgift**

Följande bilder visar platsen för modulen för hårddisk och optisk enhet och ger en visuell representation av borttagningsproceduren.

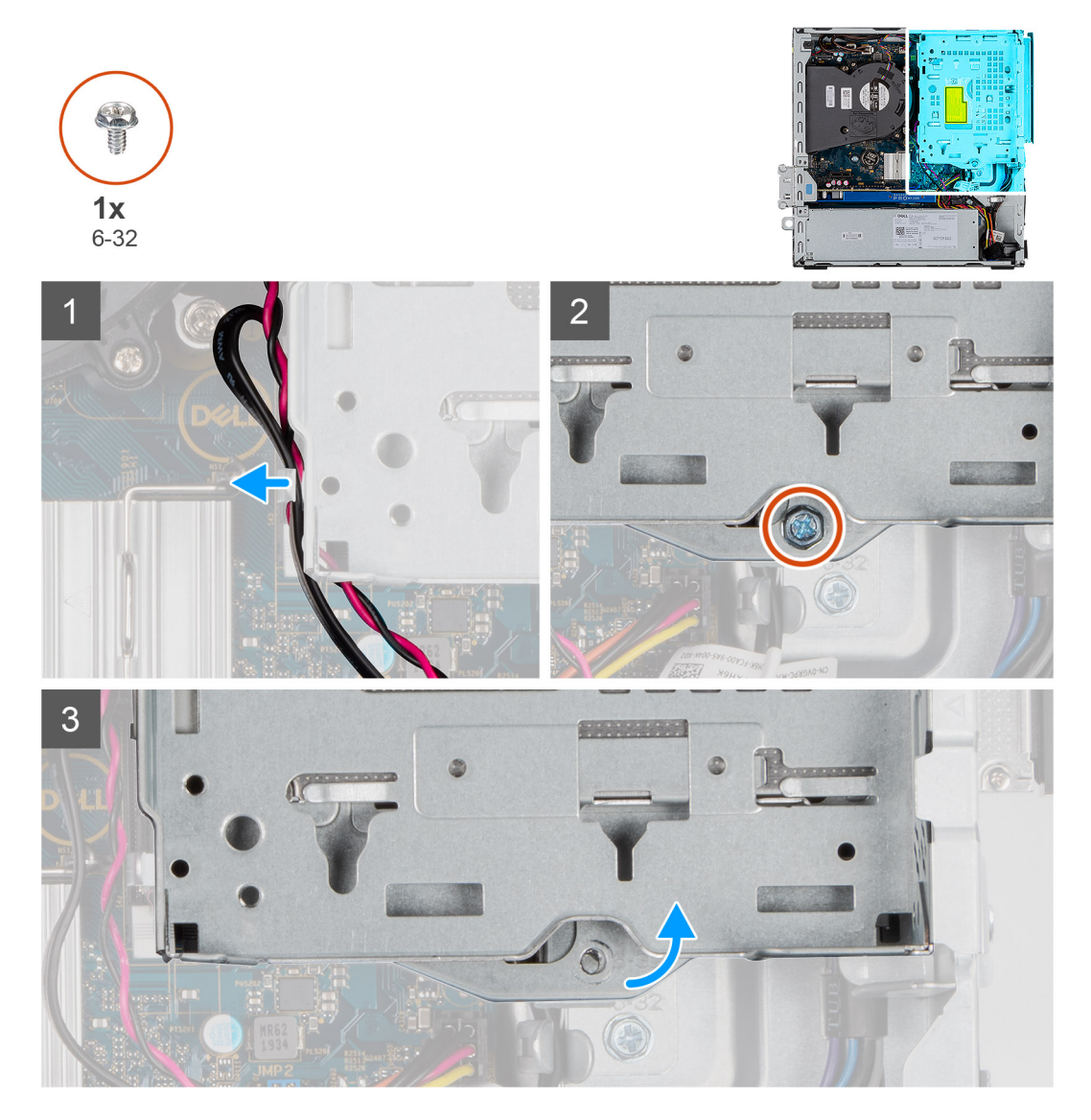

<span id="page-29-0"></span>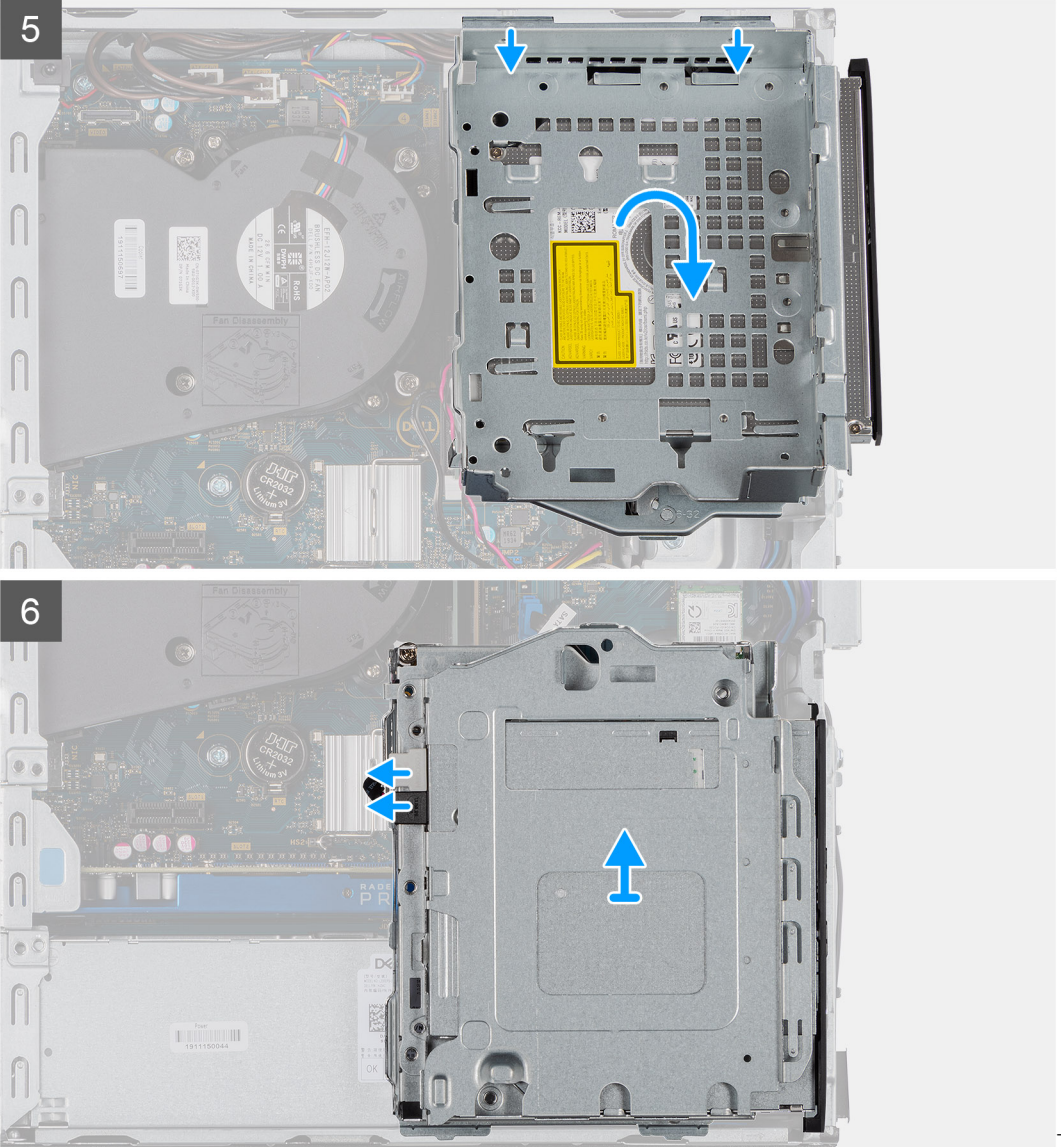

Ta bort ODD

#### **Steg**

- 1. Ta bort hårddiskens strömkabel och SATA-kabeln genom spåret i frigöringsspärren.
- 2. Dra bort den optiska enhetens kabel och hårddiskens kabel från låsklämman på modulen för hårddisk och optisk enhet.
- 3. Skjut på frigöringsspärren för att låsa upp modulen för hårddisk och optisk enhet.
- 4. Håll i frigöringsspärren och lyft modulen för hårddisk och optisk enhet.
- 5. Lyft modulen för hårddisk och optisk enhet och skjut ut den från facket.
- 6. Vänd på modulen för hårddisk och optisk enhet för att koppla bort den optiska enhetens data- och strömkablar.

### **Installera modulen för hårddisk och optisk enhet**

#### **Förutsättningar**

#### **Om denna uppgift**

Följande bild visar platsen för modulen för hårddisk och optisk enhet och ger en visuell representation av installationsproceduren.

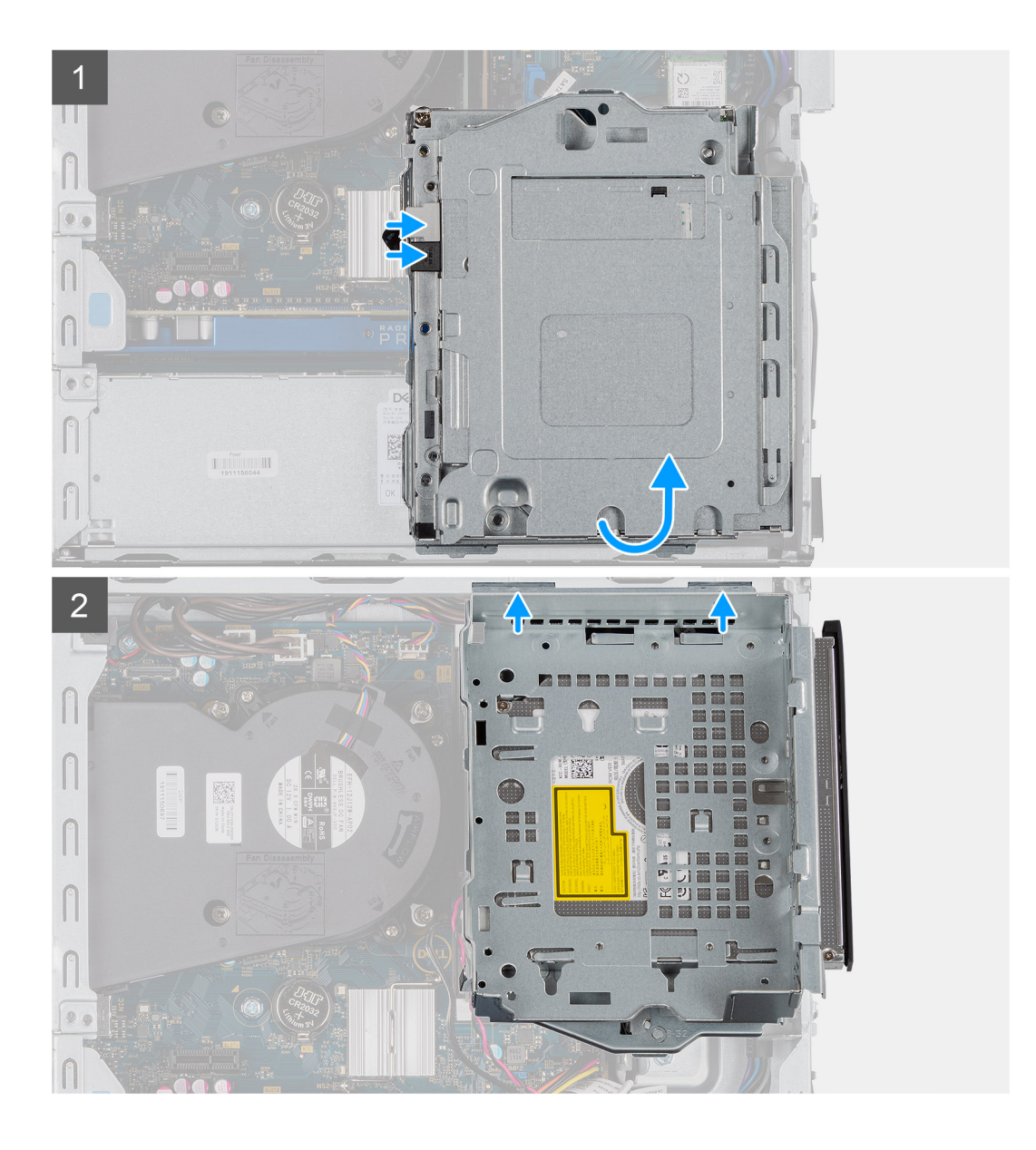

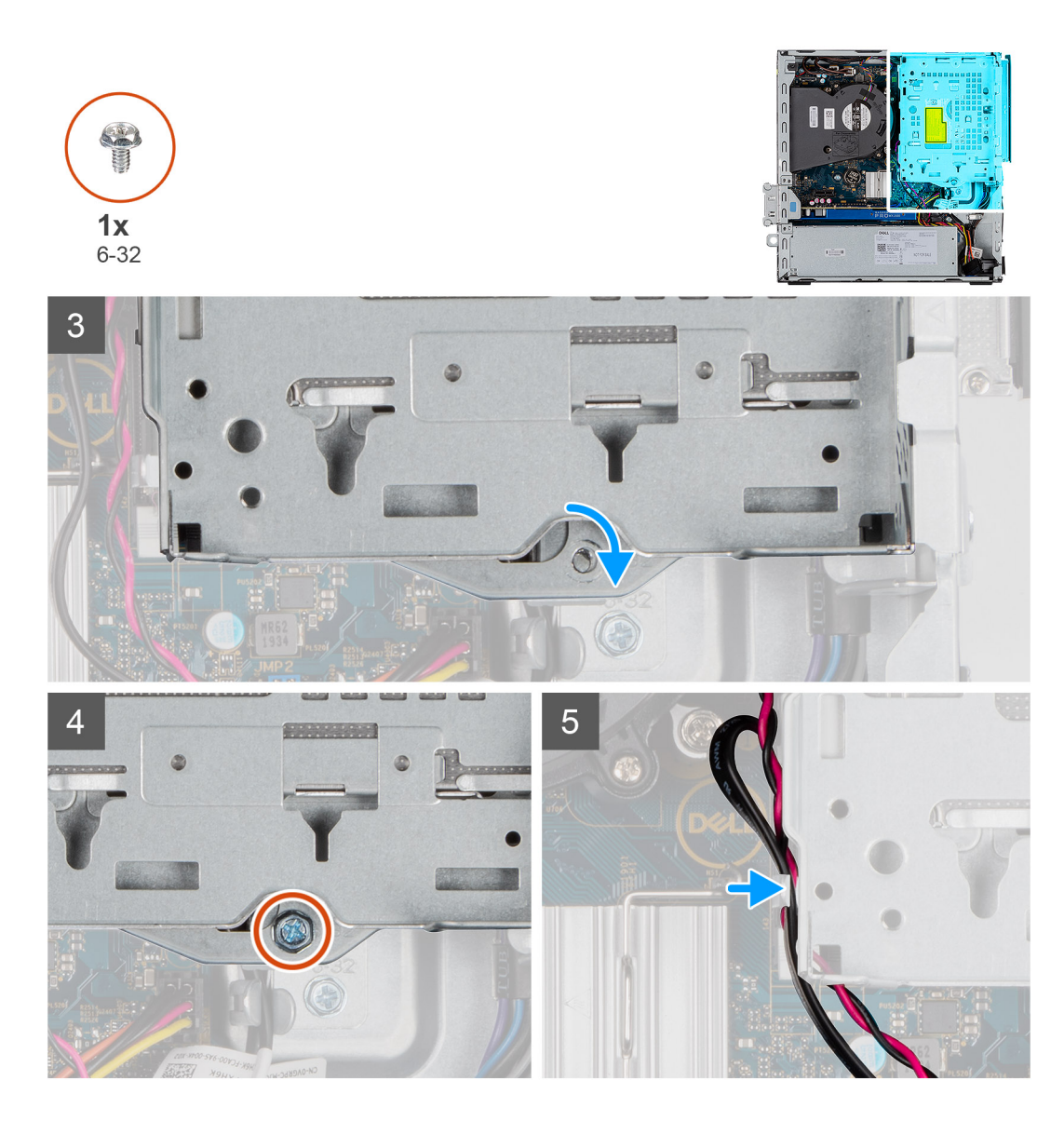

- 1. Anslut den optiska enhetens data- och strömkabel till kontakterna på den optiska enheten och vänd på modulen för hårddisk och optisk enhet.
- 2. Sätt i flikarna på modulen för hårddisk och optisk enhet i facket på systemet i en vinkel.
- 3. Sänk ned modulen för hårddisk och optisk enhet i facket.
- 4. Skjut på frigöringsspärren för att låsa fast modulen för hårddisk och optisk enhet.
- 5. Dra hårddiskens strömkabel och SATA-kabeln genom låsklämman på modulen för hårddisk och optisk enhet.
- 6. Dra hårddiskens strömkabel och SATA-kabeln genom spåret på frigöringsfliken.

#### **Nästa Steg**

- 1. Installera frontramen
- 2. Installera sidopanelen
- 3. Följ anvisningarna i När du har arbetat inuti datorn.

## <span id="page-32-0"></span>**SSD-disk**

## **Ta bort M.2 2230 PCIe SSD-disken**

#### **Förutsättningar**

- 1. Följ anvisningarna i innan du arbetar inuti datorn.
- 2. Ta bort sidopanelen.
- 3. Ta bort frontramen.
- 4. Ta bort 2,5-tums hårddiskmonteringen.

#### **Om denna uppgift**

Följande bilder visar placeringen av SSD-disken och ger en visuell representation av borttagningsproceduren.

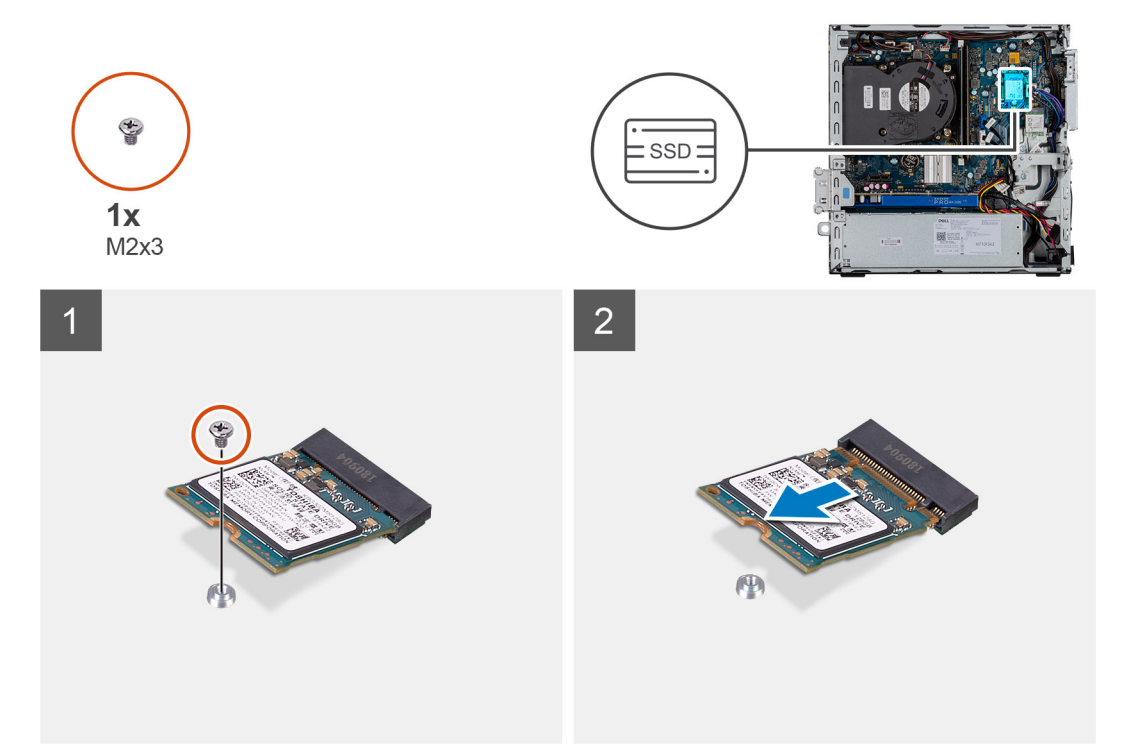

#### **Steg**

- 1. Ta bort skruven (M2x3) som håller fast SSD-disken i moderkortet.
- 2. Skjut ut och lyft av SSD-disken från moderkortet.

## **Installera M.2 2230 PCIe SSD-disken**

#### **Förutsättningar**

Om du byter ut en komponent, ta bort den befintliga komponenten innan du utför installationsproceduren.

#### **Om denna uppgift**

Bilden visar följande bild av SSD-disken och ger en visuell representation av installationsproceduren.

<span id="page-33-0"></span>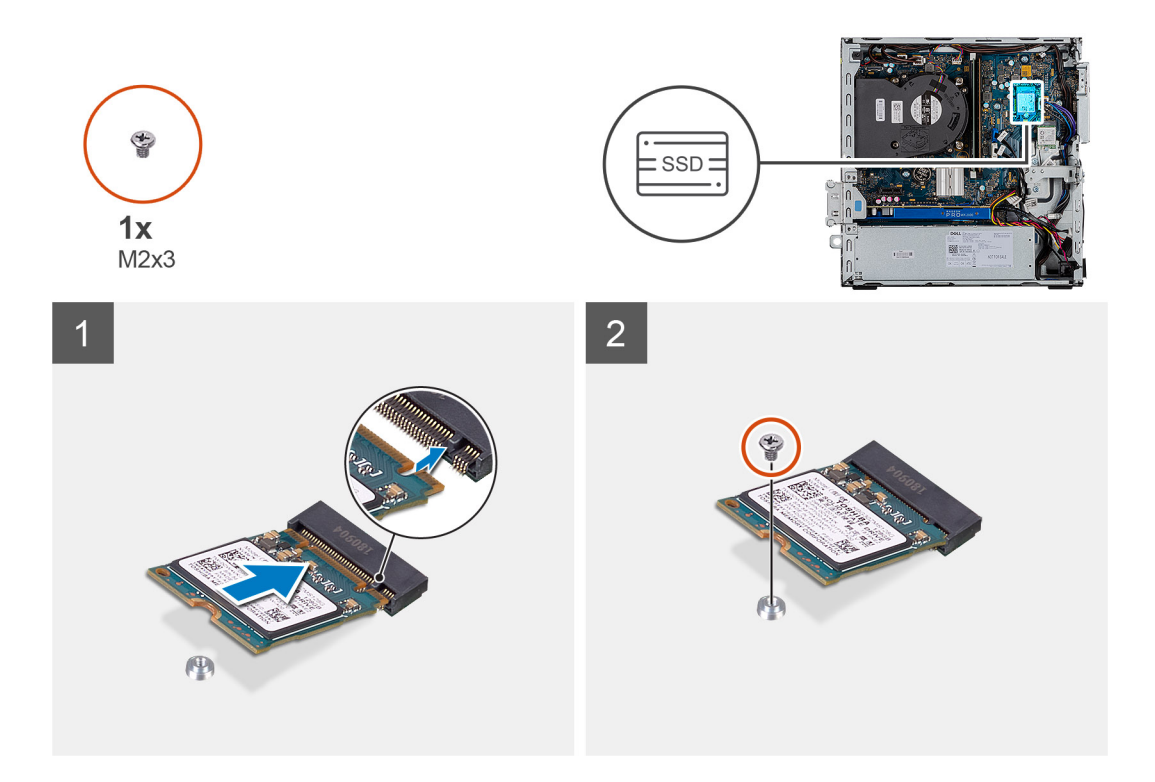

- 1. Rikta in spåret på SSD-disken med fliken på kortplatsen för SSD-disken.
- 2. Sätt i SSD-disken i moderkortet med en 45-graders vinkel.
- 3. Sätt tillbaka skruven (M2X3) som fäster M.2 PCIe SSD-disken vid moderkortet.

#### **Nästa Steg**

- 1. Installera 2,5-tums hårddiskmonteringen.
- 2. Installera frontramen.
- 3. Installera sidopanelen.
- 4. Följ anvisningarna i när du har arbetat inuti datorn.

### **Ta bort M.2 2280 PCIe SSD-disken**

#### **Förutsättningar**

- 1. Följ anvisningarna i innan du arbetar inuti datorn.
- 2. Ta bort sidopanelen.
- 3. Ta bort frontramen.
- 4. Ta bort 2,5-tums hårddiskmonteringen.

#### **Om denna uppgift**

Följande bilder visar placeringen av SSD-disken och ger en visuell representation av borttagningsproceduren.

<span id="page-34-0"></span>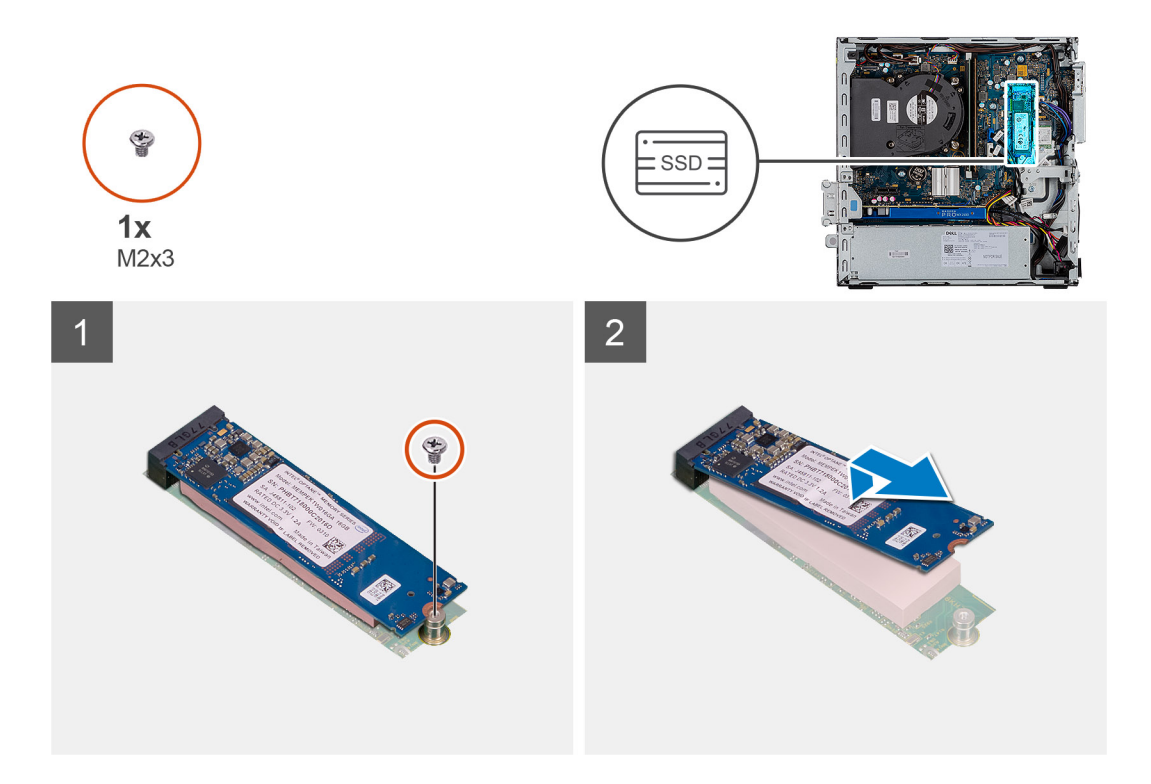

- 1. Ta bort skruven (M2x3) som håller fast SSD-disken i moderkortet.
- 2. Skjut ut och lyft av SSD-disken från moderkortet.

### **Installera M.2 2280 PCIe SSD-disken**

#### **Förutsättningar**

Om du byter ut en komponent, ta bort den befintliga komponenten innan du utför installationsproceduren.

#### **Om denna uppgift**

Bilden visar följande bild av SSD-disken och ger en visuell representation av installationsproceduren.

<span id="page-35-0"></span>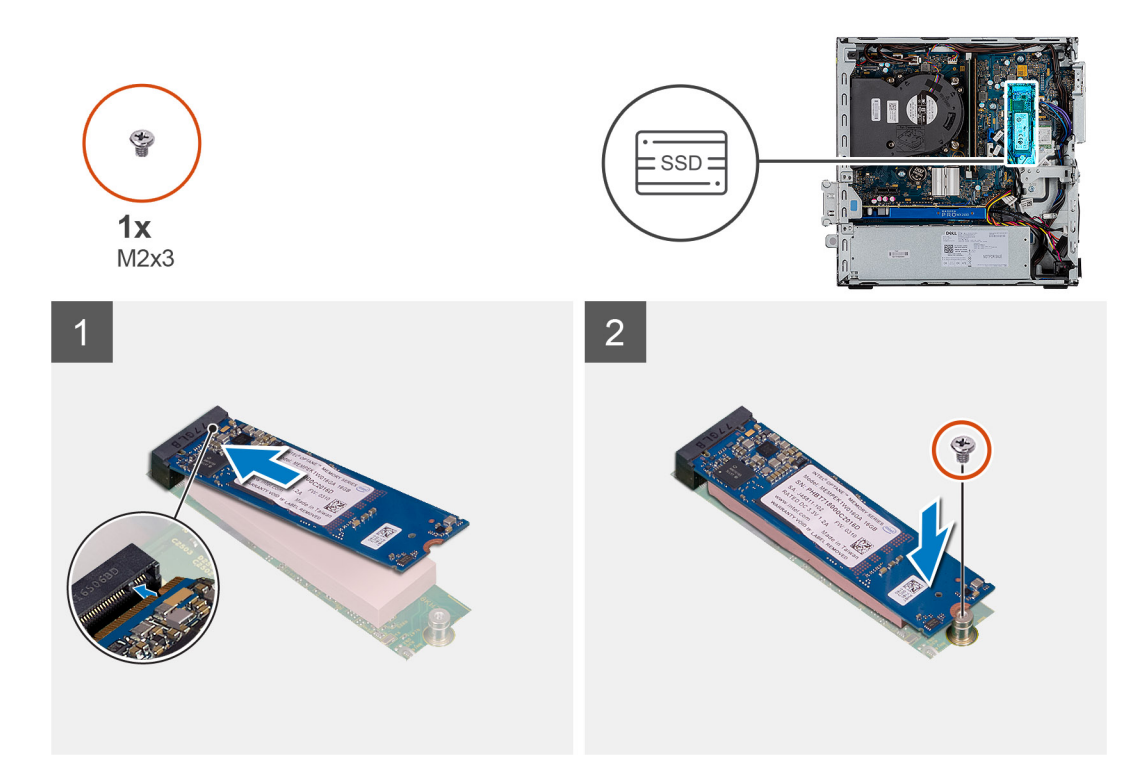

- 1. Rikta in spåret på SSD-disken med fliken på kortplatsen för SSD-disken.
- 2. Sätt i SSD-disken i moderkortet med en 45-graders vinkel.
- 3. Sätt tillbaka skruven (M2X3) som fäster M.2 PCIe SSD-disken vid moderkortet.

#### **Nästa Steg**

- 1. Installera 2,5-tums hårddiskmonteringen.
- 2. Installera frontramen.
- 3. Installera sidopanelen.
- 4. Följ anvisningarna i när du har arbetat inuti datorn.

## **Optisk enhet**

### **Ta bort den tunna optiska enheten**

#### **Förutsättningar**

- 1. Följ anvisningarna i Innan du arbetar inuti datorn.
- 2. Ta bort sidopanelen
- 3. Ta bort frontramen

#### **Om denna uppgift**

Följande bilder visar den tunna optiska diskenhetens placering och ger en illustration av borttagningsproceduren.
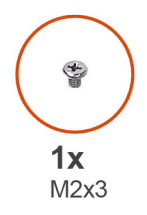

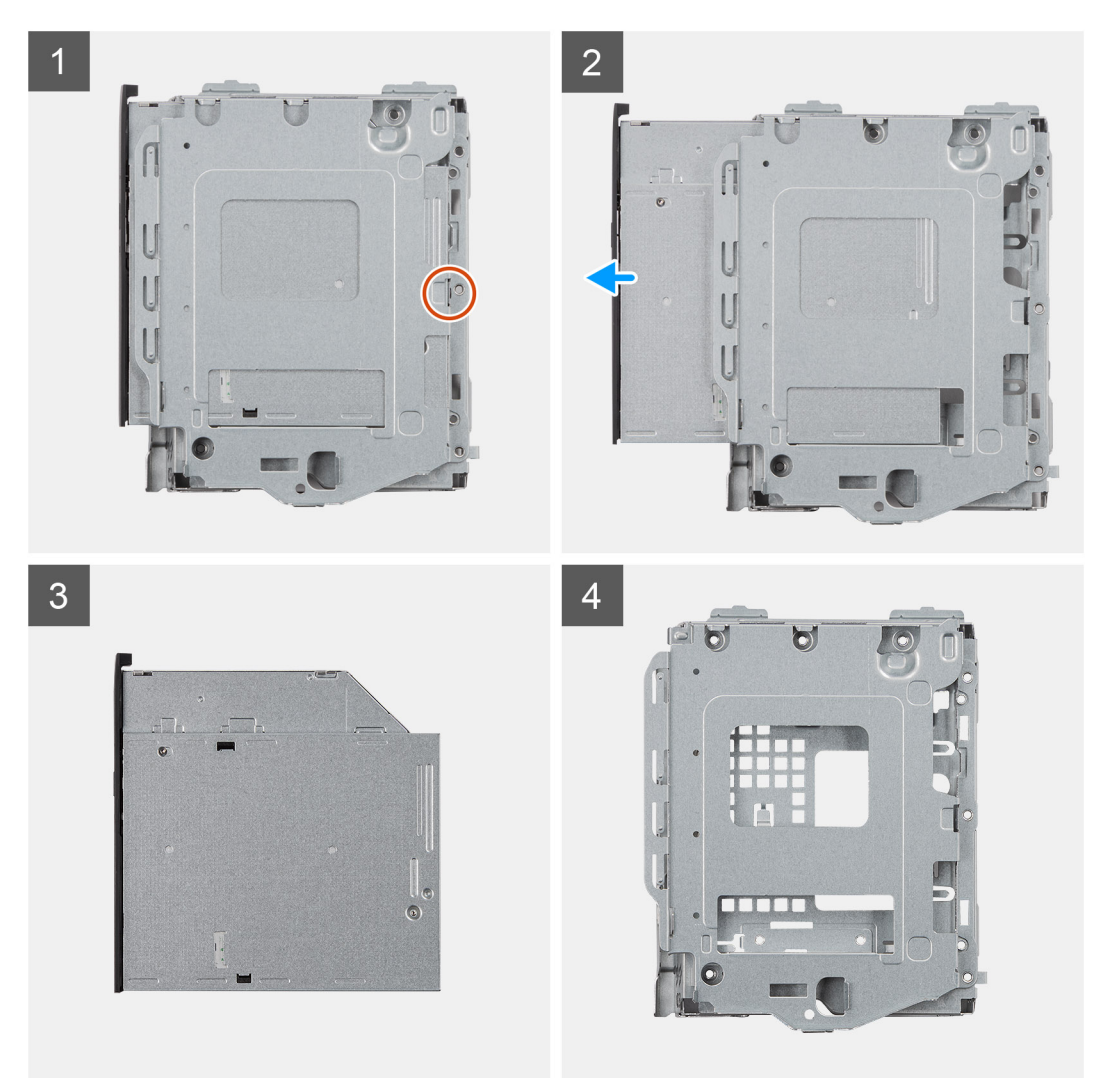

- 1. Tryck på spärrfliken på den optiska enheten/hårddiskmodulen.
- 2. Skjut ut den optiska enheten ur den optiska enheten/hårddiskmodulen.
- 3. Optisk enhet.
- 4. Optisk enhet/hårddiskmodul.

## **Installera den tunna optiska enheten**

#### **Förutsättningar**

Om du byter ut en komponent, ta bort den befintliga komponenten innan du utför installationsproceduren.

#### **Om denna uppgift**

Följande bild visar placeringen av den tunna optiska enheten och ger en illustration av installationsproceduren.

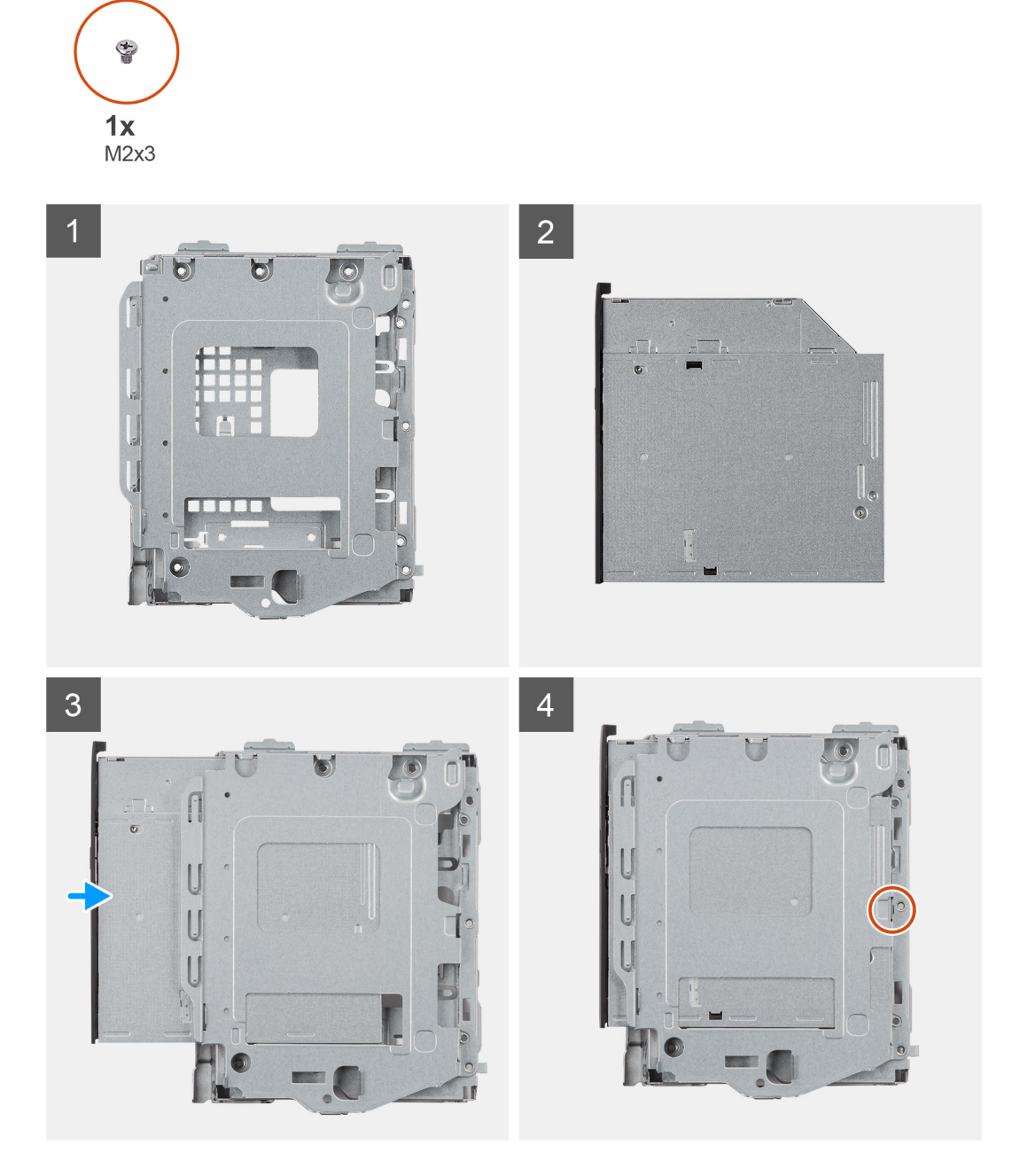

#### **Steg**

- 1. Optisk enhet/hårddiskmodul.
- 2. Optisk enhet.
- 3. Sätt i den optiska enheten i enhets- och hårddiskmodulen.
- 4. Tryck ned den optiska enheten tills den klickar på plats.

#### **Nästa Steg**

- 1. Installera sidopanelen
- 2. Installera frontramen
- 3. Följ anvisningarna i När du har arbetat inuti datorn.

# **WLAN-kortet**

## **Ta bort WLAN-kortet**

#### **Förutsättningar**

- 1. Följ anvisningarna i innan du arbetar inuti datorn.
- 2. Ta bort sidopanelen.
- 3. Ta bort frontramen.
- 4. Ta bort 2,5-tums hårddiskmonteringen.

#### **Om denna uppgift**

Följande bilder visar platsen för det trådlösa kortet och ger en visuell representation av borttagningsproceduren.

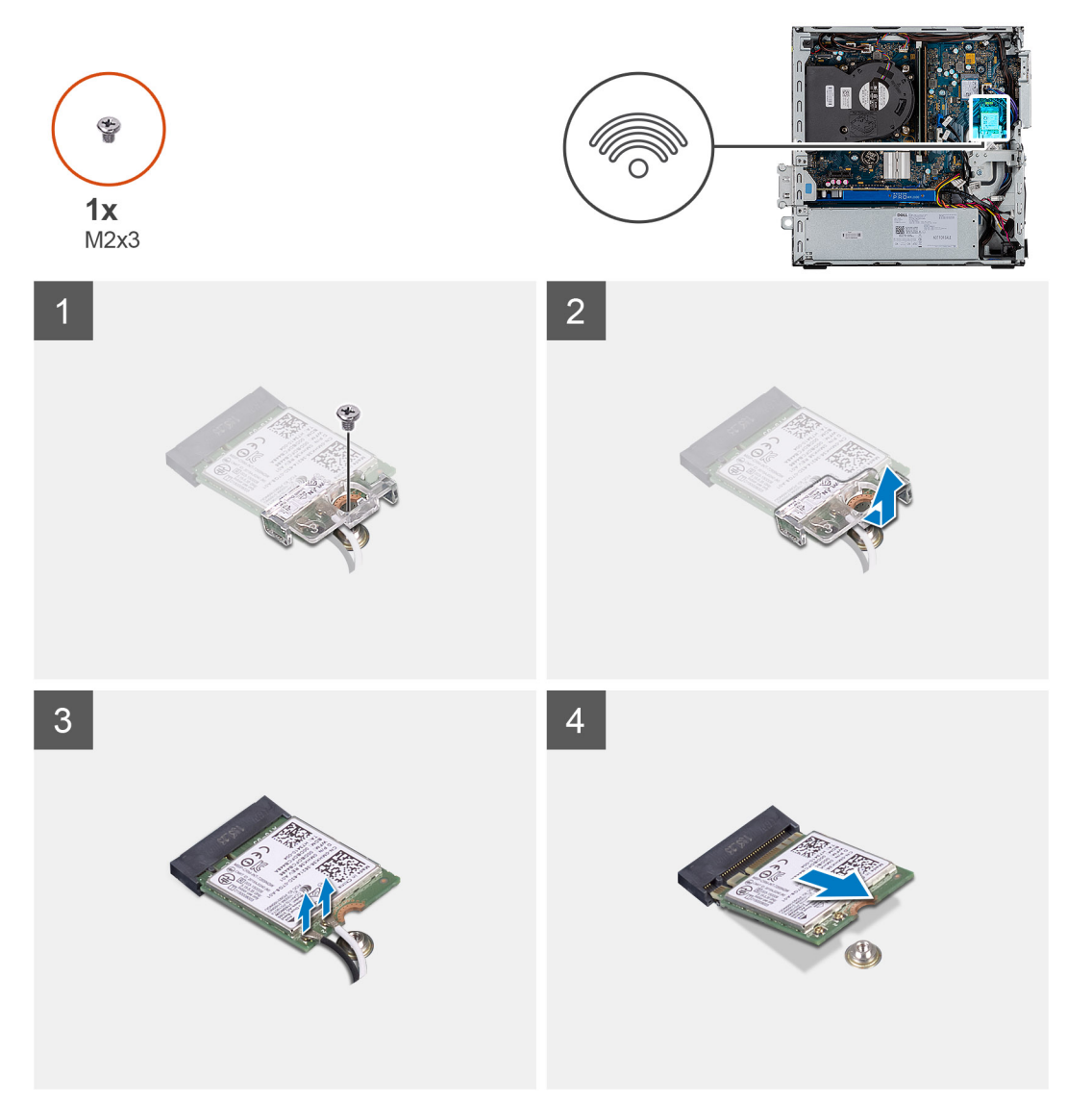

#### **Steg**

- 1. Ta bort skruven (M2x3) som fäster WLAN-kortet vid moderkortet.
- 2. Lyft WLAN-kortfästet från WLAN-kortet.
- 3. Koppla loss antennkablarna från WLAN-kortet.
- 4. Skjut undan och ta bort WLAN-kortet från kontakten på moderkortet.

## **Installera WLAN-kortet**

#### **Förutsättningar**

Om du byter ut en komponent, ta bort den befintliga komponenten innan du utför installationsproceduren.

#### **Om denna uppgift**

Följande bild visar placeringen av trådlöst kort och ger en visuell representation av installationsproceduren.

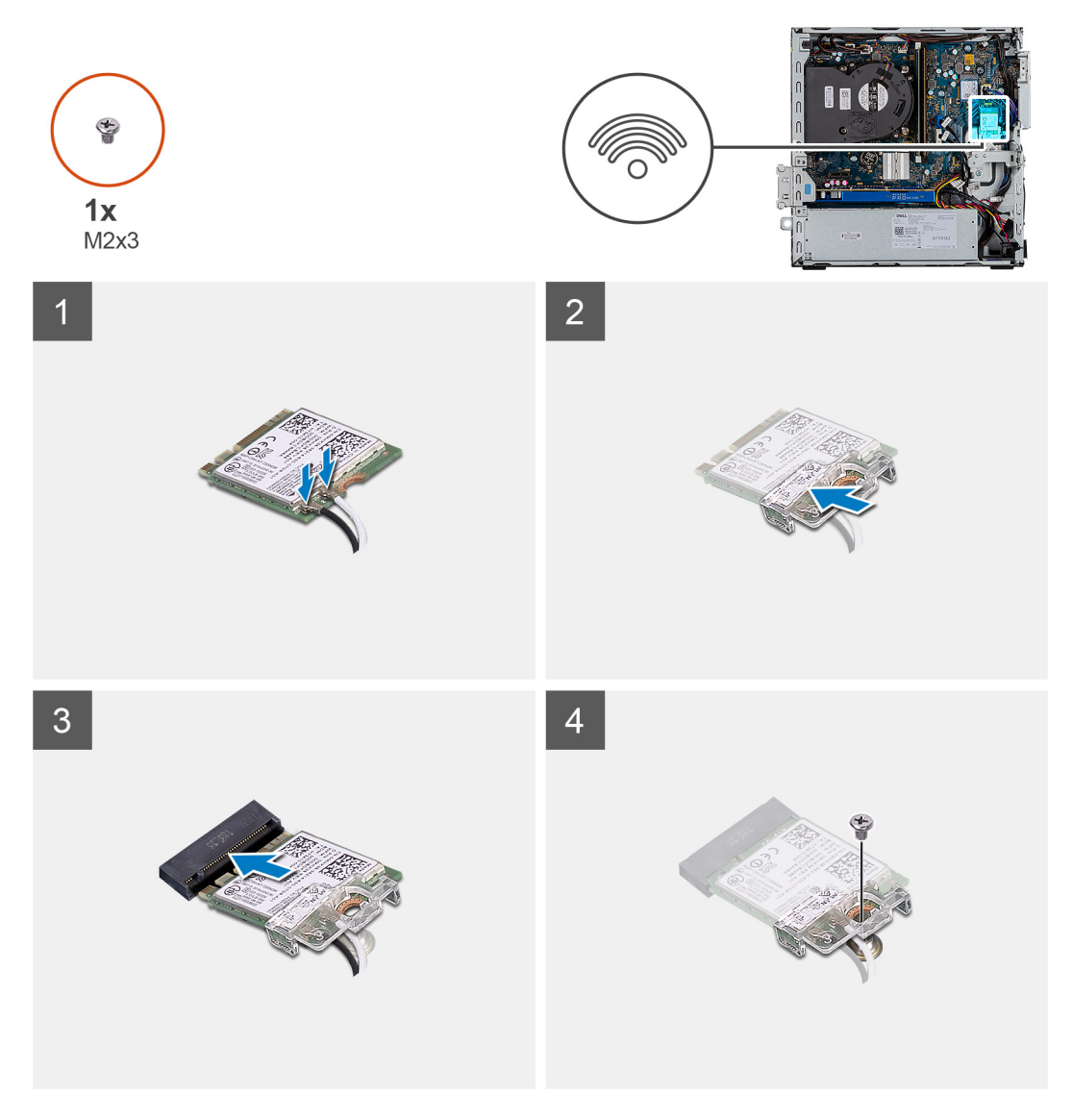

#### **Steg**

1. Anslut antennkablarna till WLAN-kortet.

Följande tabell visar färgschemat för antennkablarna för WLAN-kortet till datorn.

#### **Tabell 7. Färgschema för antennkablar**

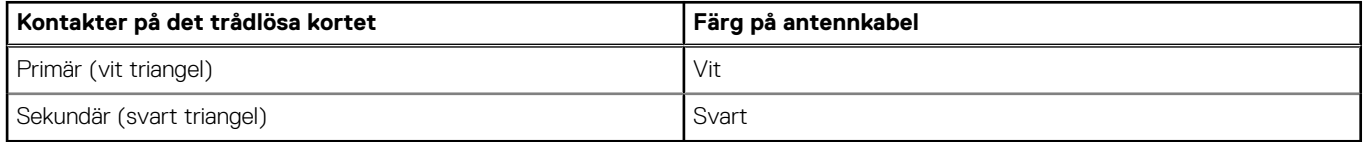

2. Sätt i WLAN-kortfästet för att fästa WLAN-kablarna.

3. Sätt i WLAN-kortet i kontakten på moderkortet.

4. Sätt tillbaka skruven (M2x3) som fäster plastfliken till WLAN-kortet.

#### **Nästa Steg**

- 1. Installera 2,5-tums hårddiskmonteringen.
- 2. Installera frontramen.
- 3. Installera sidopanelen.
- 4. Följ anvisningarna i när du har arbetat inuti datorn.

# **Kylfläns**

## **Ta bort kylflänsen**

#### **Förutsättningar**

- 1. Följ anvisningarna i innan du arbetar inuti datorn.
- 2. Ta bort sidopanelen.
- 3. Ta bort frontramen.

#### **Om denna uppgift**

Följande bilder visar placeringen av kylflänsen och ger en illustration av borttagningsproceduren.

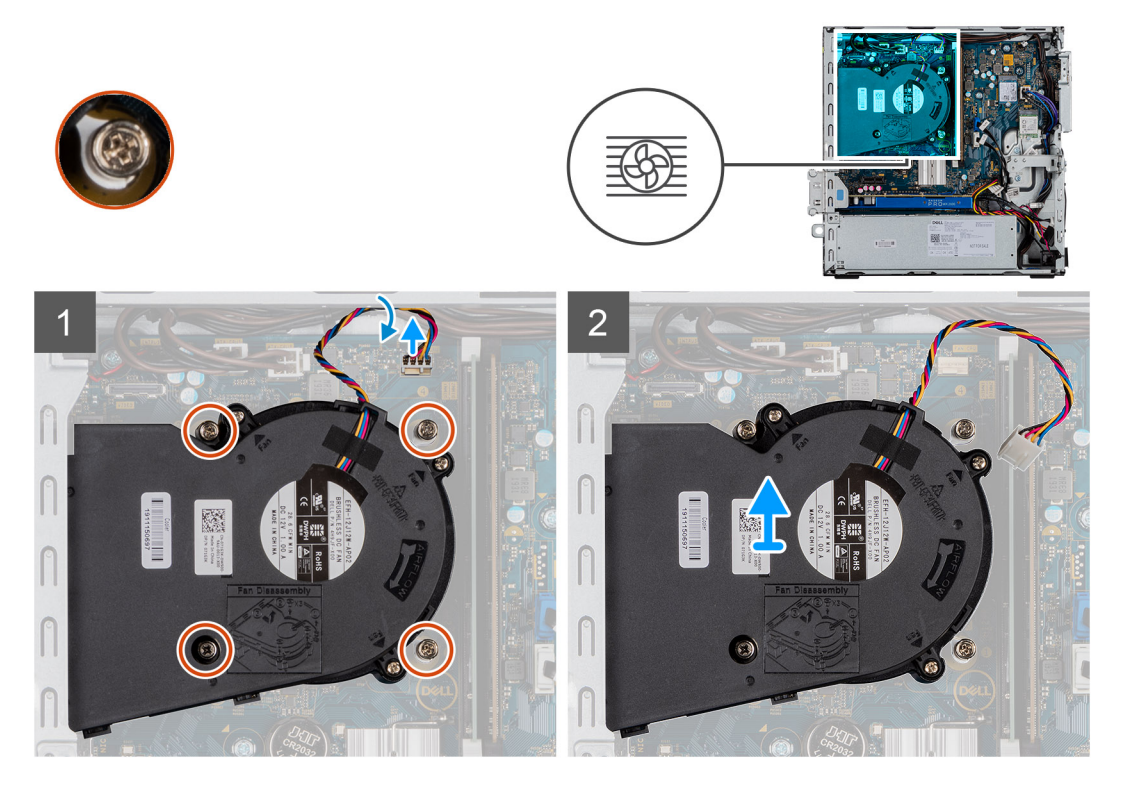

#### **Steg**

- 1. Koppla bort kylflänsens fläktkabel och lossa de fyra låsskruvarna som fäster kylflänsen vid systemet.
- 2. Lyft upp kylflänsen från moderkortet.

### **Installera kylflänsen**

#### **Förutsättningar**

Om du byter ut en komponent, ta bort den befintliga komponenten innan du utför installationsproceduren.

#### **Om denna uppgift**

Följande bilder visar VR-kylflänsens placering och ger en illustration av installationsproceduren.

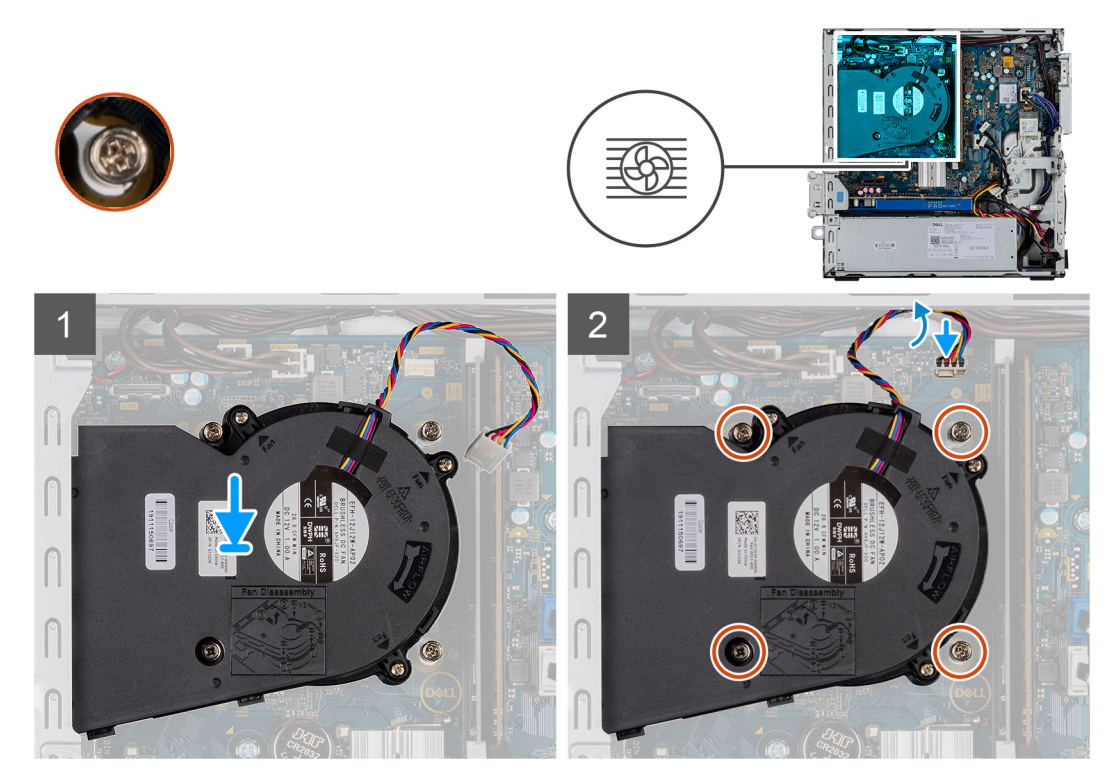

#### **Steg**

- 1. Placera kylflänsen på processorn.
- 2. Dra åt låsskruvarna som fäster kylflänsen vid moderkortet och anslut kylflänsens fläktkabel till moderkortet.

#### **Nästa Steg**

- 1. Installera frontramen.
- 2. Installera sidopanelen.
- 3. Följ anvisningarna i när du har arbetat inuti datorn.

# **Knappcellsbatteri**

### **Ta bort knappcellsbatteriet**

#### **Förutsättningar**

- 1. Följ anvisningarna i innan du arbetar inuti datorn.
- 2. Ta bort sidopanelen.
- 3. Ta bort frontramen.

#### **Om denna uppgift**

Följande bild visar platsen för knappcellsbatteriet och ger en visuell representation av borttagningsproceduren.

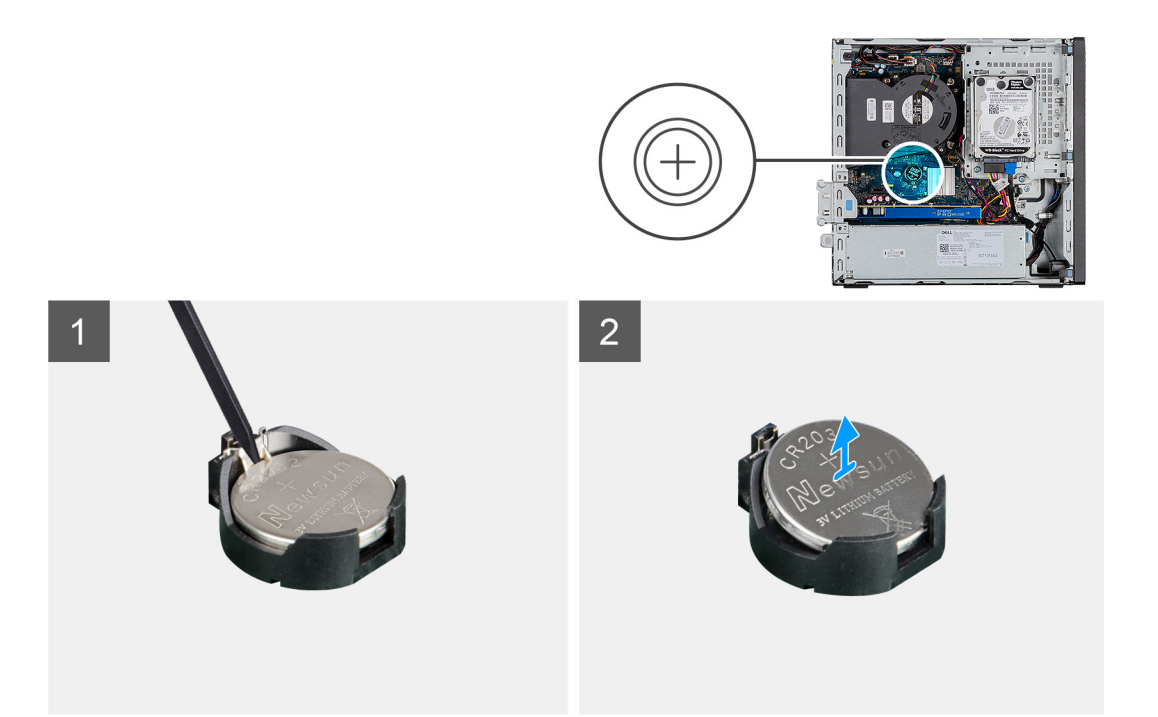

- 1. Använd en plastrits och bänd försiktigt upp knappcellsbatteriet från platsen på moderkortet.
- 2. Ta bort knappcellsbatteriet från systemet.

### **Installera knappcellsbatteriet**

#### **Förutsättningar**

Om du byter ut en komponent, ta bort den befintliga komponenten innan du utför installationsproceduren.

#### **Om denna uppgift**

Följande bild visar platsen för knappcellsbatteriet och ger en visuell representation av installationsproceduren.

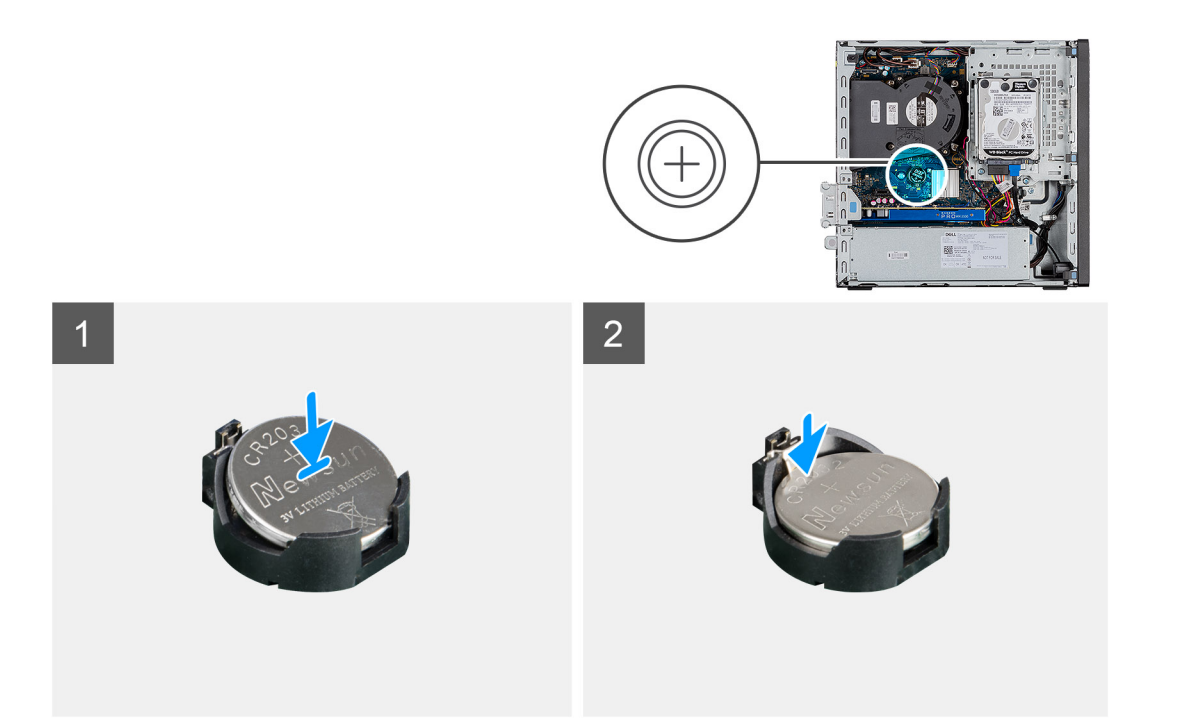

- 1. Sätt in knappcellsbatteriet med "+" uppåt och för in det under flikarna vid kontaktens pluspol.
- 2. Tryck ned batteriet i kontakten tills det snäpps fast.

#### **Nästa Steg**

- 1. Installera frontramen.
- 2. Installera sidopanelen.
- 3. Följ anvisningarna i när du har arbetat inuti datorn.

# **Expansionskort**

### **Ta bort expansionskortet**

#### **Förutsättningar**

- 1. Följ anvisningarna i Innan du arbetar inuti datorn.
- 2. Ta bort sidopanelen

#### **Om denna uppgift**

Följande bilder visar grafikkortets placering och ger en illustration av borttagningsproceduren.

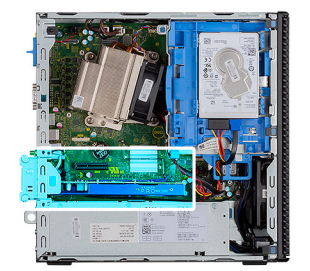

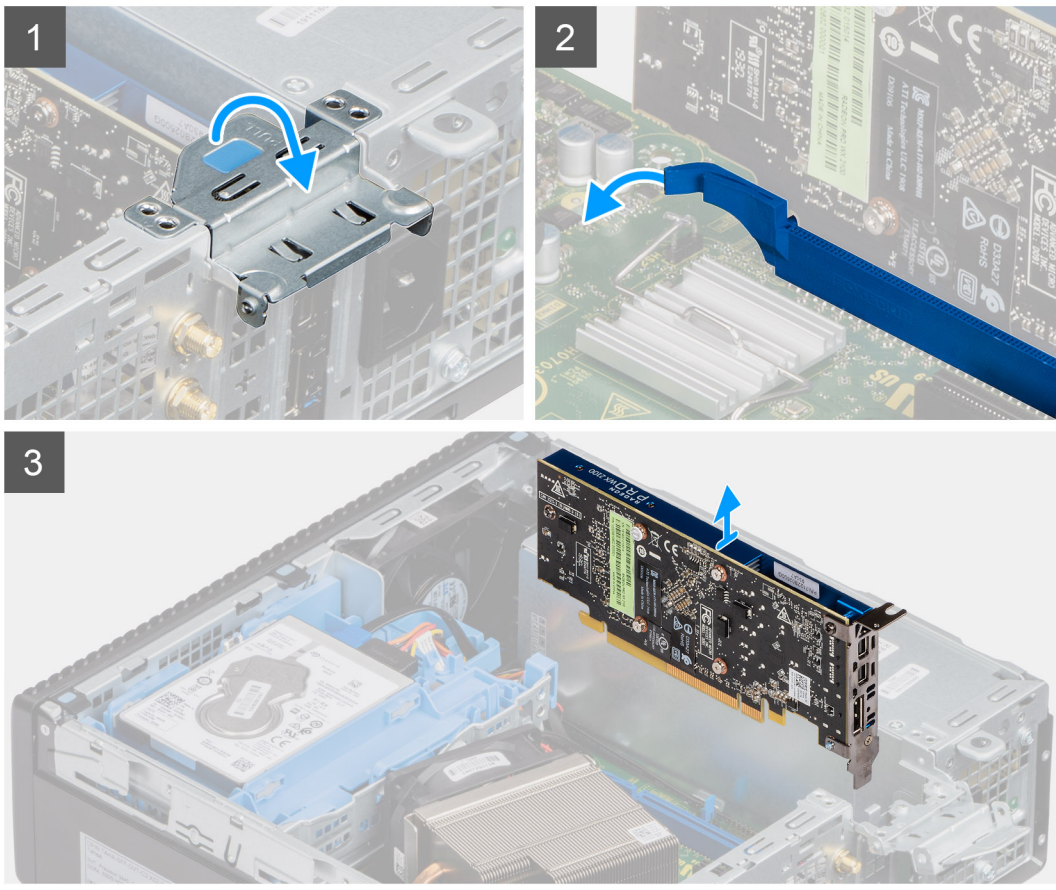

- 1. Dra i metallfliken för att öppna haken för expansionskortet.
- 2. Dra i fliken vid expansionskortets bas.
- 3. Lyft bort expansionskortet från kontakten på moderkortet.

### **Installera grafikkortet**

#### **Förutsättningar**

Om du byter ut en komponent, ta bort den befintliga komponenten innan du utför installationsproceduren.

#### **Om denna uppgift**

Följande bild visar grafikkortets placering och ger en illustration av installationsproceduren.

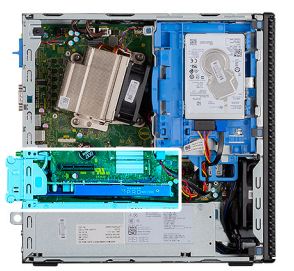

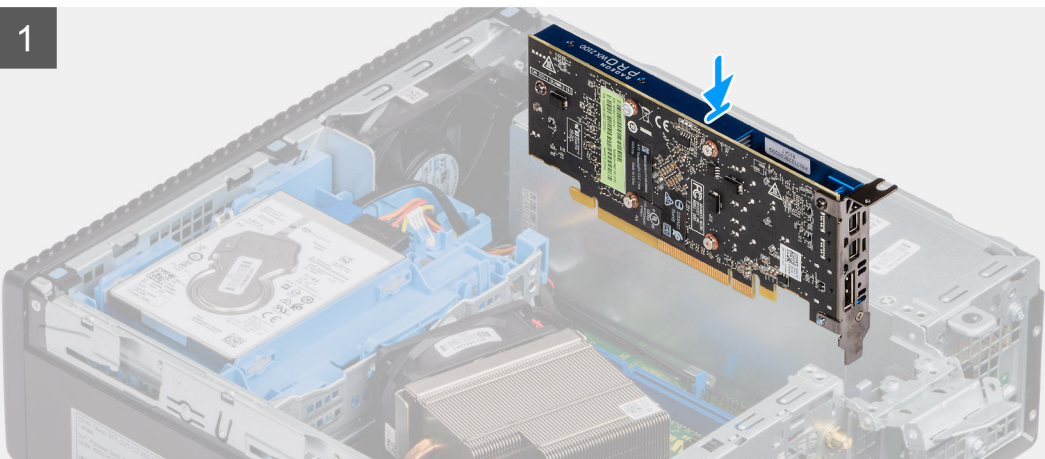

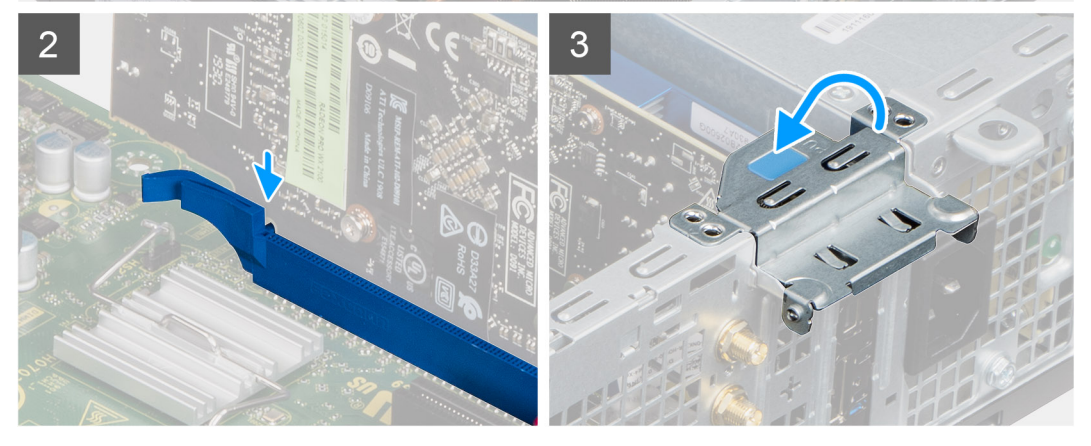

- 1. Rikta in expansionskortet efter kontakten på moderkortet.
- 2. Placera kortet i kontakten och tryck stadigt nedåt. Kontrollera att kortet sitter ordentligt på plats.
- 3. Stäng expansionskortets hake och tryck på den tills den klickar på plats.

#### **Nästa Steg**

- 1. Installera sidopanelen
- 2. Följ anvisningarna i När du har arbetat inuti datorn.

## **Minnesmoduler**

### **Ta bort minnesmodulerna**

#### **Förutsättningar**

- 1. Följ anvisningarna i innan du arbetar inuti datorn.
- 2. Ta bort sidopanelen.
- 3. Ta bort frontramen.
- 4. Ta bort 2,5-tums hårddiskmonteringen.

#### **Om denna uppgift**

Följande bilder visar minnesmodulernas placering och ger en illustration av borttagningsproceduren.

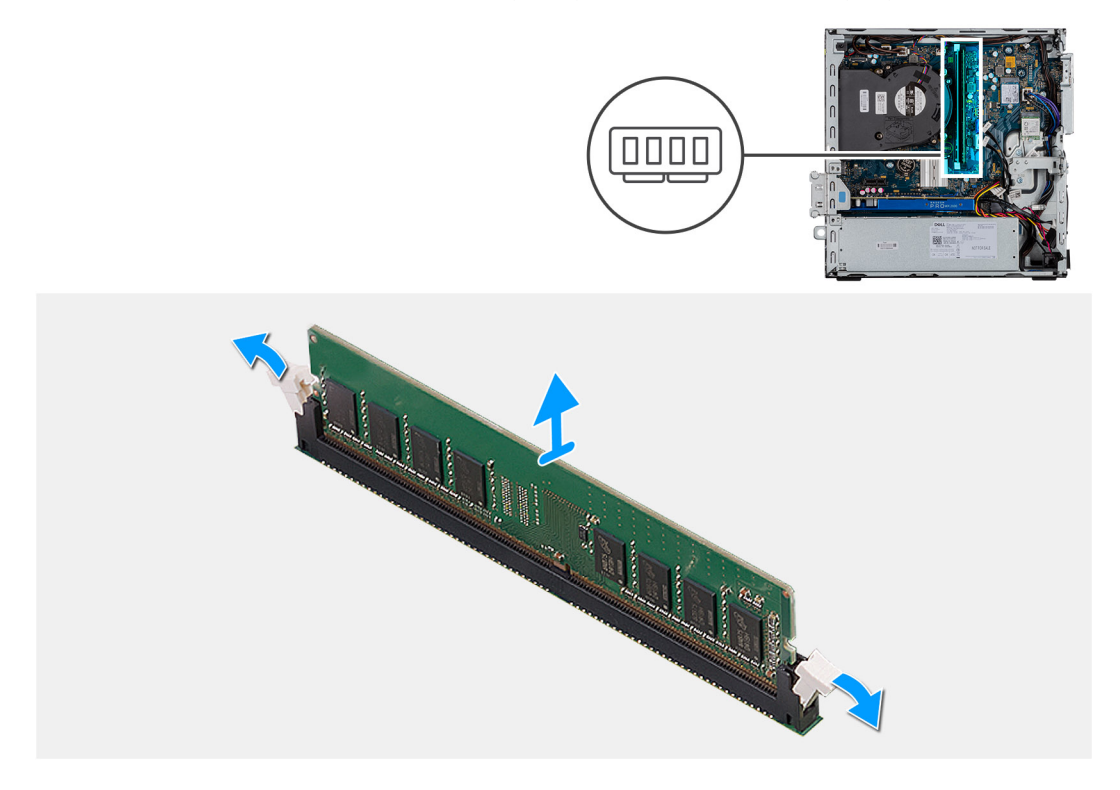

#### **Steg**

- 1. Dra bort låsklämmorna från minnesmodulen tills minnesmodulen hoppar upp.
- 2. Skjut bort och ta av minnesmodulen från minnesmodulspåret.

### **Installera minnesmodulerna**

#### **Förutsättningar**

Om du byter ut en komponent, ta bort den befintliga komponenten innan du utför installationsproceduren.

#### **Om denna uppgift**

Följande bild visar placeringen av minnesmodulerna och ger en visuell representation av installationsproceduren.

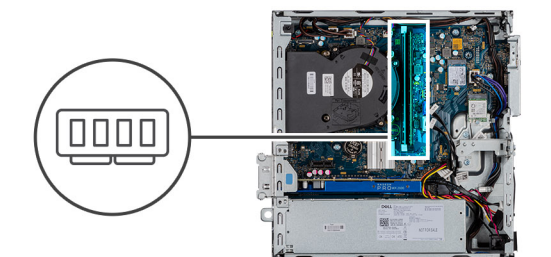

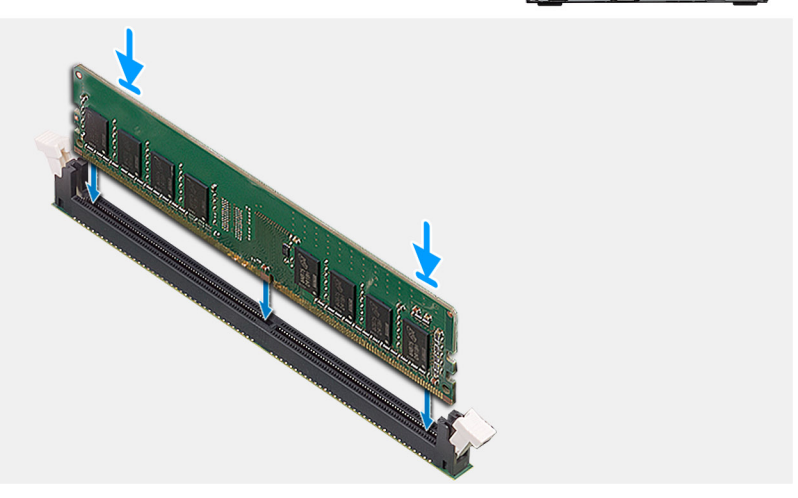

- 1. Rikta in spåret på minnesmodulen med fliken på minnesmodulplatsen.
- 2. Vinkla minnesmodulen och tryck in den ordentligt i spåret och tryck sedan minnesmodulen nedåt tills den snäpper på plats.

**OBS:** Om du inte hör något klick tar du bort minnesmodulen och försöker igen.

#### **Nästa Steg**

- 1. Installera 2,5-tums hårddiskmonteringen.
- 2. Installera frontramen.
- 3. Installera sidopanelen.
- 4. Följ anvisningarna i när du har arbetat inuti datorn.

## **Processor**

### **Ta bort processorn**

#### **Förutsättningar**

- 1. Följ anvisningarna i **innan du arbetar inuti datorn**.
- 2. Ta bort sidopanelen.
- 3. Ta bort frontramen.
- 4. Ta bort kylflänsen.

**OBS:** Processorn kan fortfarande vara varm efter att datorn stängts av. Låt processorn svalna innan du tar bort den.  $\circ$ 

#### **Om denna uppgift**

Följande bilder visar platsen för processorn och ger en visuell representation av borttagningsproceduren.

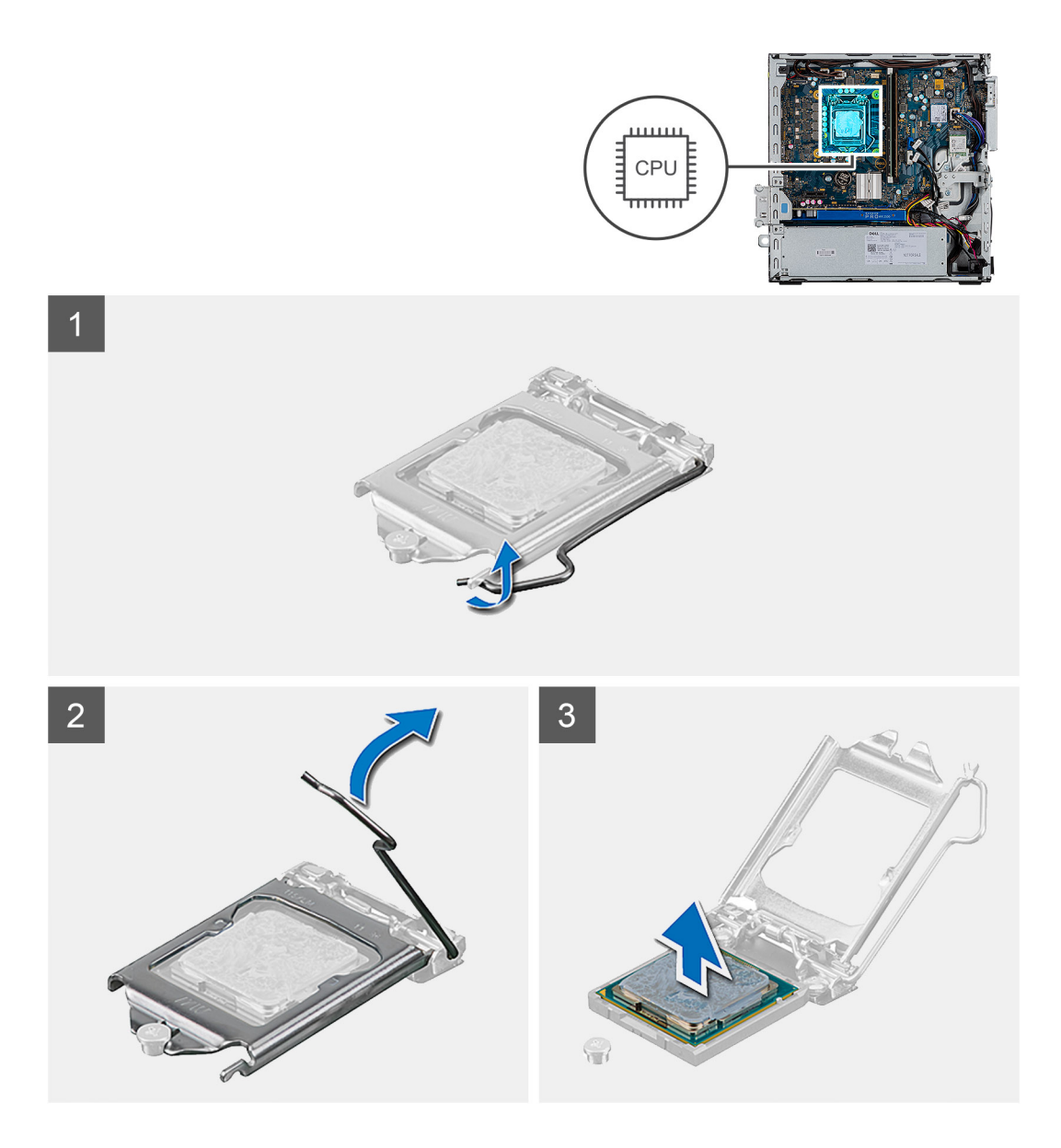

- 1. Tryck ned och skjut bort spärrhaken från processorn så att den lossnar från skyddsfliken.
- 2. Lyft spaken uppåt för att lyfta processorskyddet.
	- **CAUTION: När du tar bort processorn ska du inte röra vid några stift inuti sockeln eller låta några objekt falla på stiften i sockeln.**
- 3. Lyft försiktigt upp processorn från processorsockeln.

### **Installera processorn**

#### **Förutsättningar**

Om du byter ut en komponent, ta bort den befintliga komponenten innan du utför installationsproceduren.

#### **Om denna uppgift**

Följande bild visar platsen för processorn och ger en visuell representation av installationsproceduren.

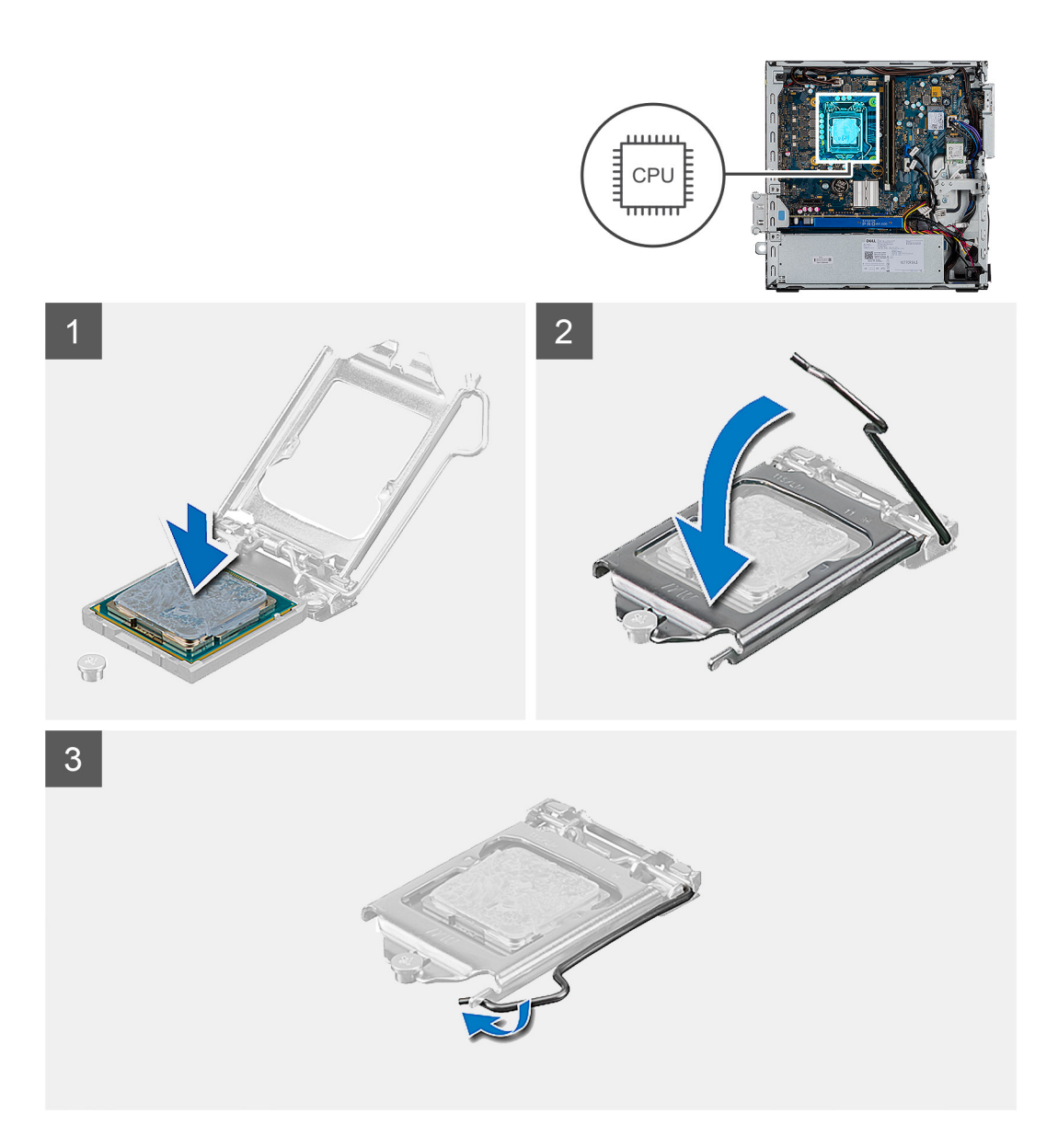

- 1. Rikta in stift-1-hörnet på processorn med stift-1-hörnet på processorsockeln och placera sedan processorn i processorsockeln.
	- **OBS:** I hörnet vid stift 1 på processorn finns en triangel som passar ihop med den triangel som finns i hörnet vid stift 1 på processorsockeln. När processorn är korrekt placerad är alla fyra hörn i samma höjd. Om ett eller flera av processorns hörn är högre än de andra är den inte placerad korrekt.
- 2. När processorn sitter ordentligt i sockeln stänger du processorhöljet.
- 3. Tryck ned och skjut spärrspaken under fliken för att låsa fast den.

#### **Nästa Steg**

- 1. Installera kylflänsen.
- 2. Installera frontramen.
- 3. Installera sidopanelen.
- 4. Följ anvisningarna i när du har arbetat inuti datorn.

# **Nätaggregatet**

## **Ta bort nätaggregatet**

#### **Förutsättningar**

- 1. Följ anvisningarna i Innan du arbetar inuti datorn.
- 2. Ta bort sidopanelen
- 3. Ta bort frontramen
- 4. Ta bort hårddisken och den optiska enhetsmodulen

**OBS:** Observera hur kablarna dragits eftersom du måste göra om dragningen när du har slutfört uppgiften.

#### **Om denna uppgift**

Följande bilder visar nätaggregatets placering och ger en illustration av borttagningsproceduren.

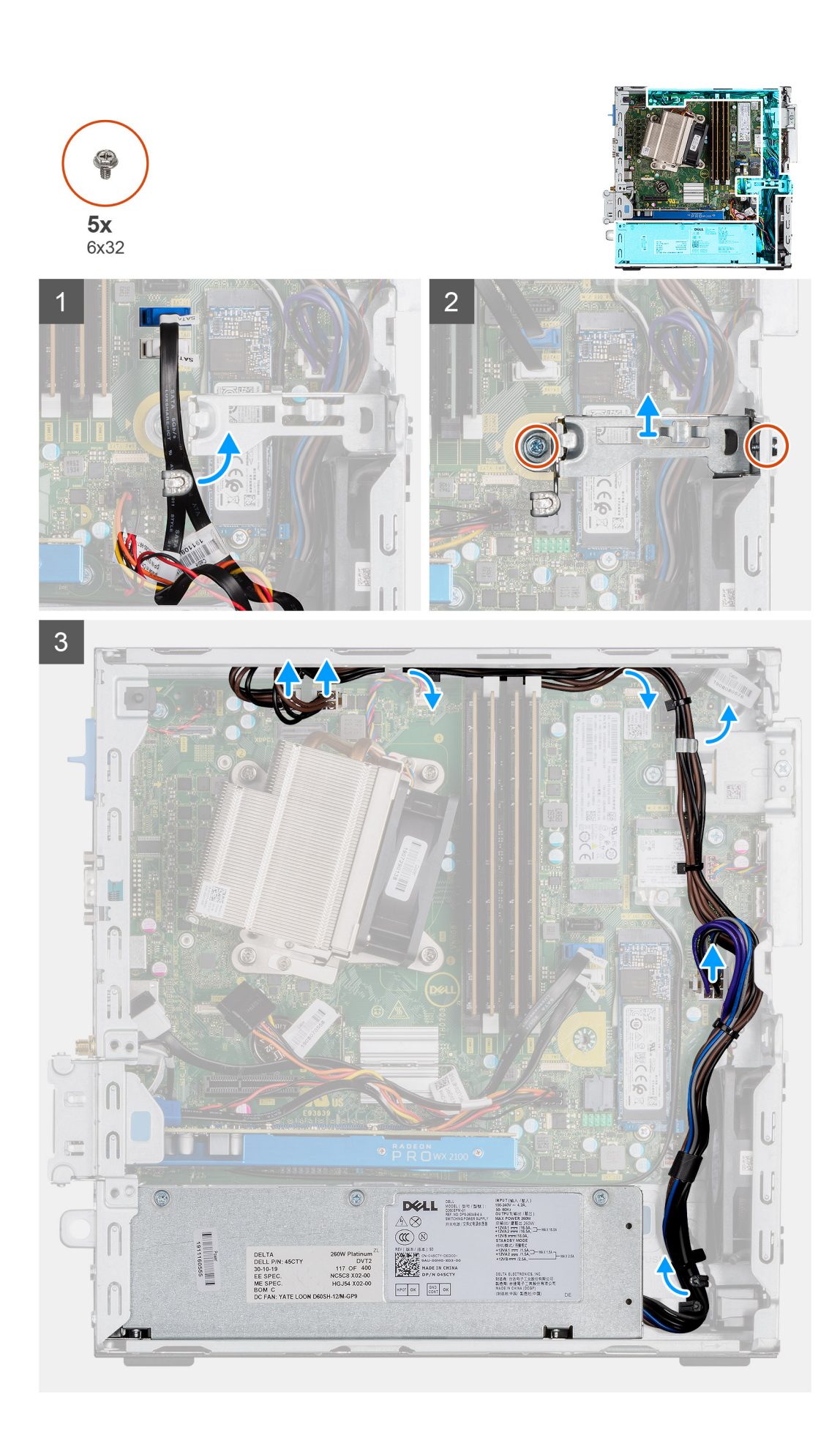

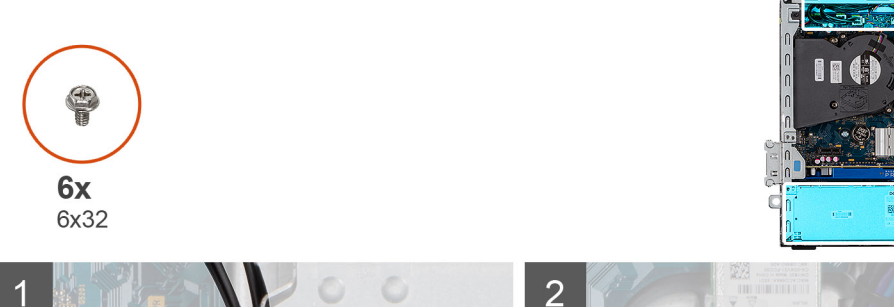

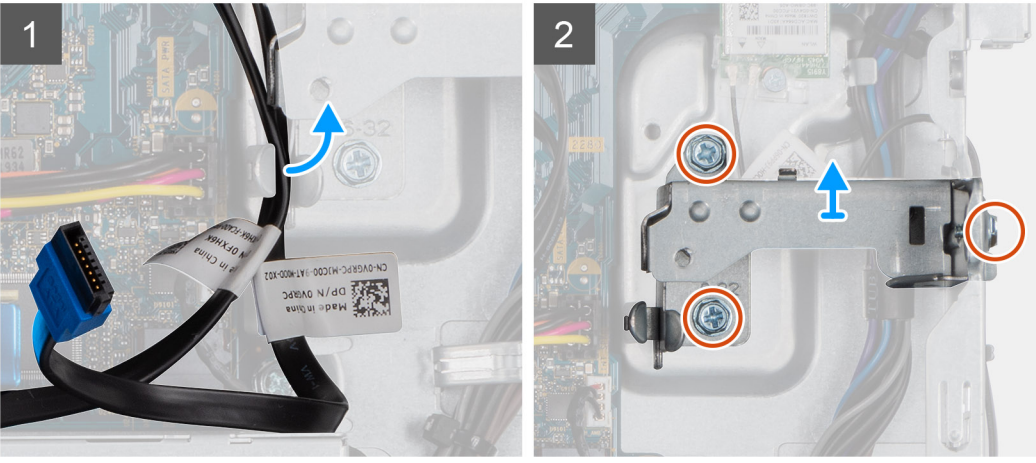

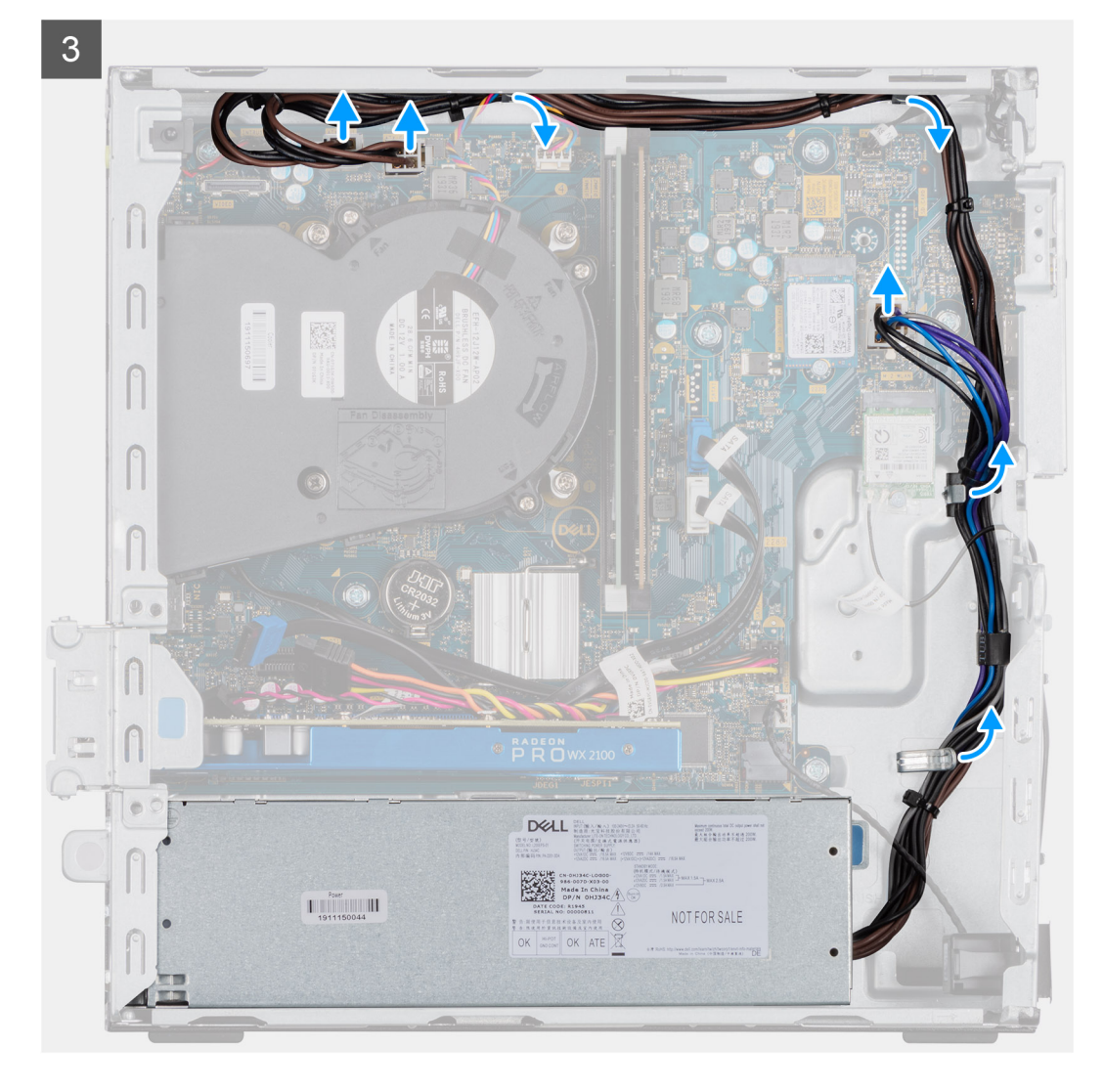

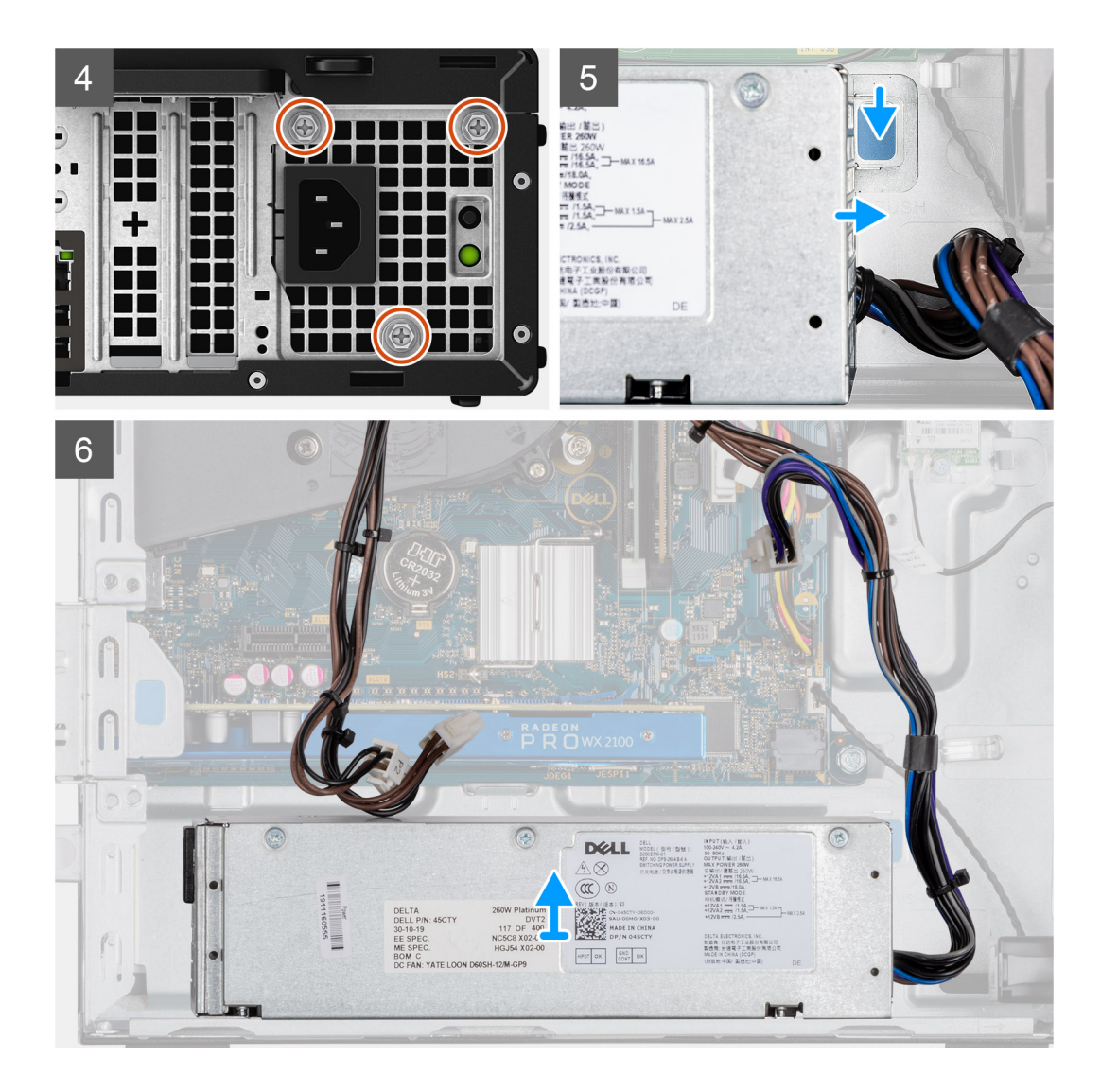

- 1. Trä ut SATA-kablarna ur stödfästets låsklämma.
- 2. Ta bort de två skruvarna (M6X32) och skjut ut stödfästet ur spåret.
- 3. Trä ut strömkablarna från chassits låsklämma.
- 4. Ta bort de tre skruvarna (M6X32) som fäster nätaggregatet vid chassits baksida.
- 5. Tryck på nätaggregatets frigöringsspärr och skjut in enheten i chassit.
- 6. Lyft bort nätaggregatet från chassit.

### **Installera nätaggregatet**

#### **Förutsättningar**

Sätt tillbaka de befintliga komponenterna innan du påbörjar installationsproceduren.

#### **Om denna uppgift**

Följande bilder visar nätaggregatets placering och ger en illustration av installationsproceduren.

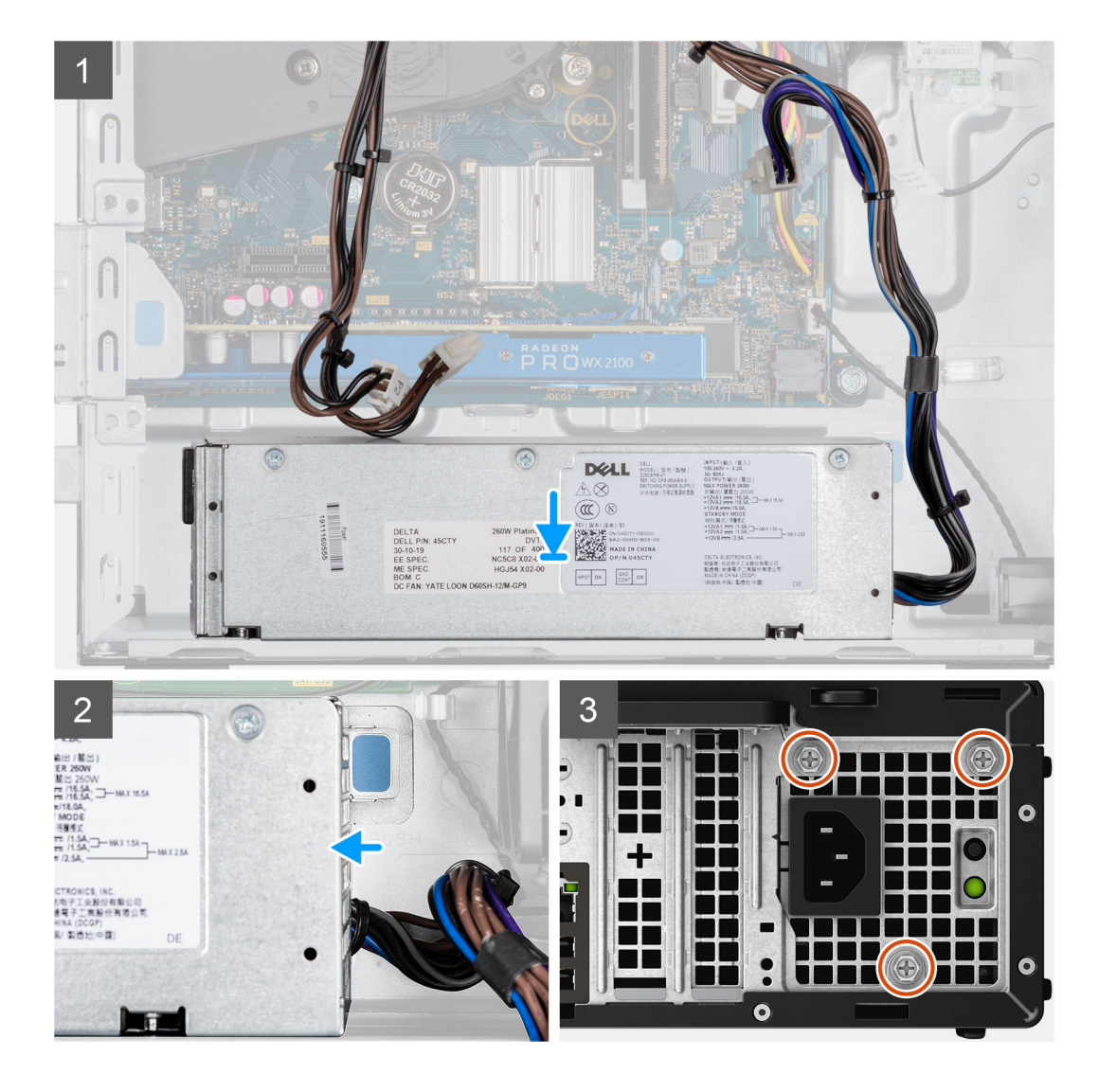

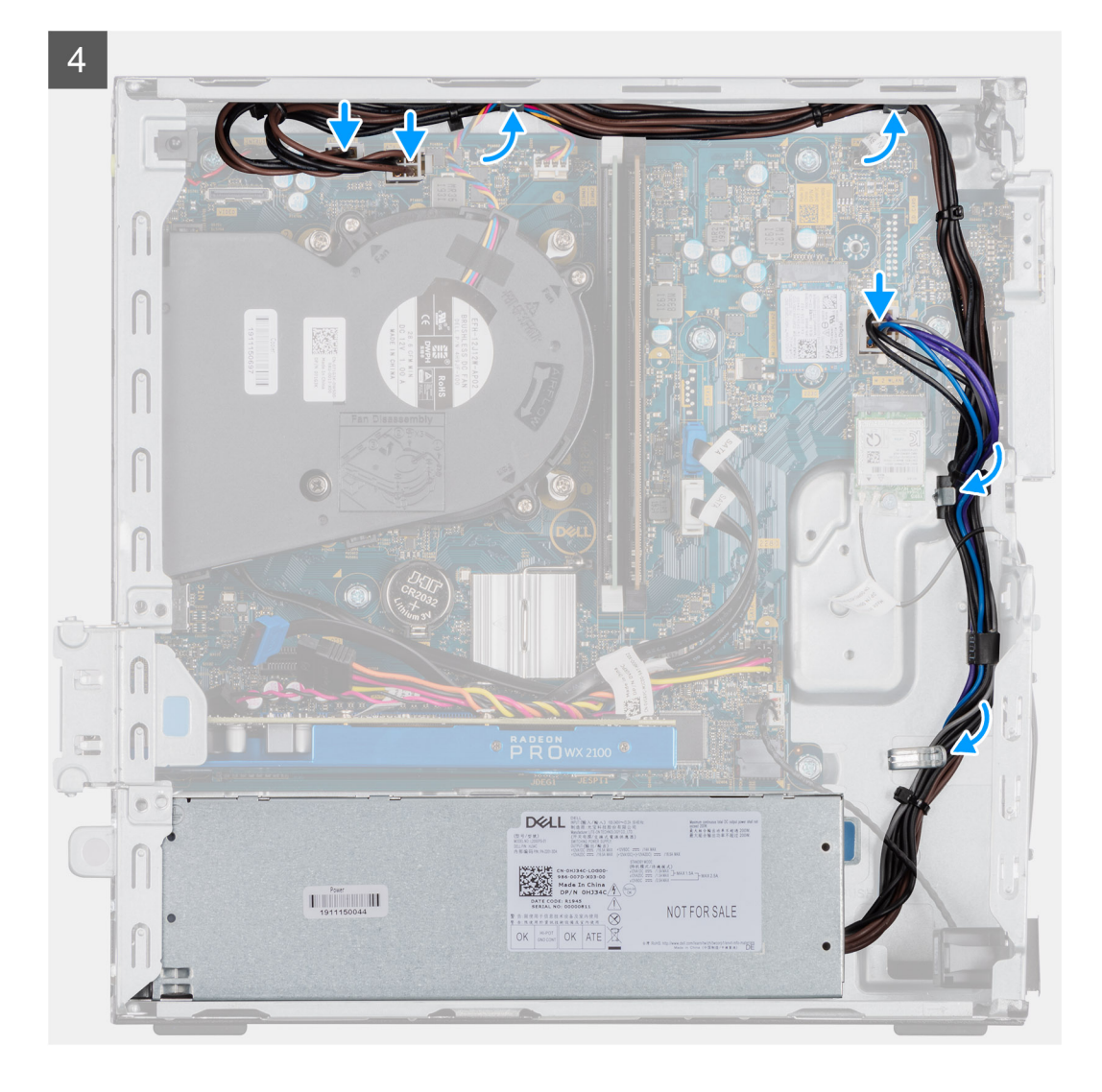

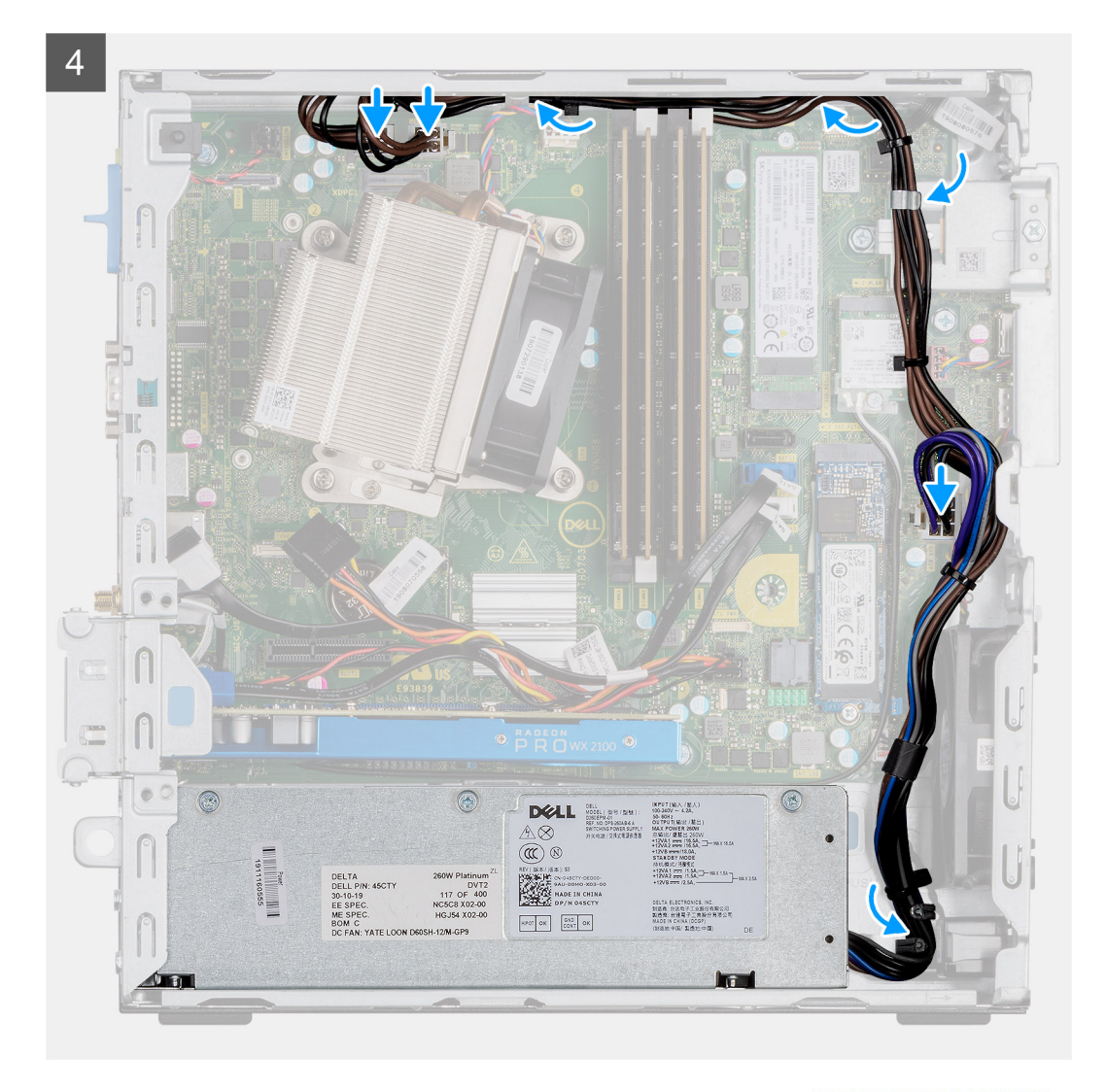

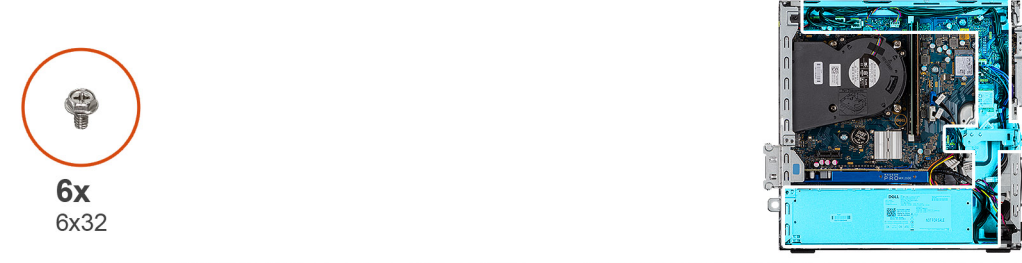

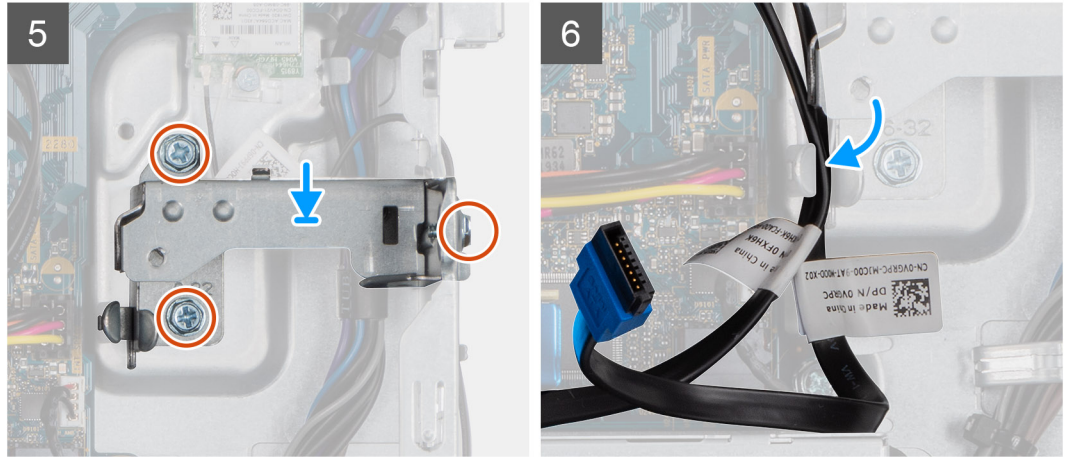

- 1. Rikta in och placera nätaggregatet i spåret på chassit.
- 2. Skjut in nätaggregatet i spåret tills det klickar på plats.
- 3. Sätt tillbaka de tre skruvarna (M6X32) som fäster nätaggregatet vid chassit.
- 4. Dra nätaggregatets kablar genom låsklämmorna och anslut dem till kontakterna på moderkortet.
- 5. Placera stödfästet i spåret och fäst det med de två skruvarna (M6X32).
- 6. Dra SATA-kablarna genom låsklämman på stödfästet.

#### **Nästa Steg**

- 1. Installera hårddisken och den optiska enhetsmodulen
- 2. Installera frontramen
- 3. Installera sidopanelen
- 4. Följ anvisningarna i När du har arbetat inuti datorn.

# **Intrångsbrytare**

## **Ta bort intrångsbrytaren**

#### **Förutsättningar**

- 1. Följ anvisningarna i innan du arbetar inuti datorn.
- 2. Ta bort sidopanelen.
- 3. Ta bort fläktkanalen.

#### **Om denna uppgift**

Följande bilder visar intrångsbrytarens placering och ger en illustration av borttagningsproceduren.

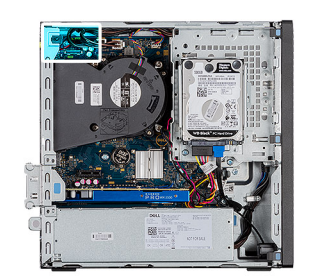

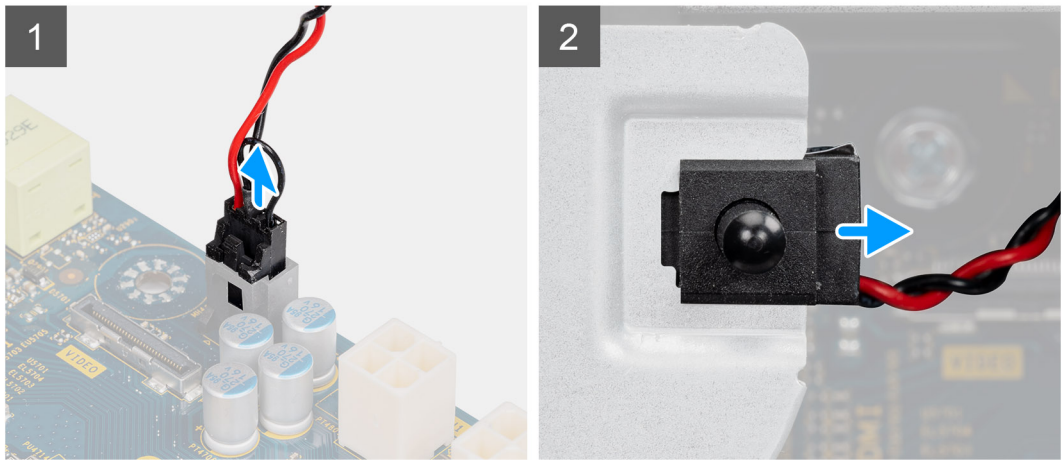

#### **Steg**

- 1. Koppla bort intrångskabeln från kontakten på moderkortet.
- 2. Skjut ut och ta bort intrångsbrytaren från chassit.

## **Installera intrångsbrytaren**

#### **Förutsättningar**

Om du byter ut en komponent, ta bort den befintliga komponenten innan du utför installationsproceduren.

#### **Om denna uppgift**

Följande bilder visar intrångsbrytarens placering och ger en illustration av installationsproceduren.

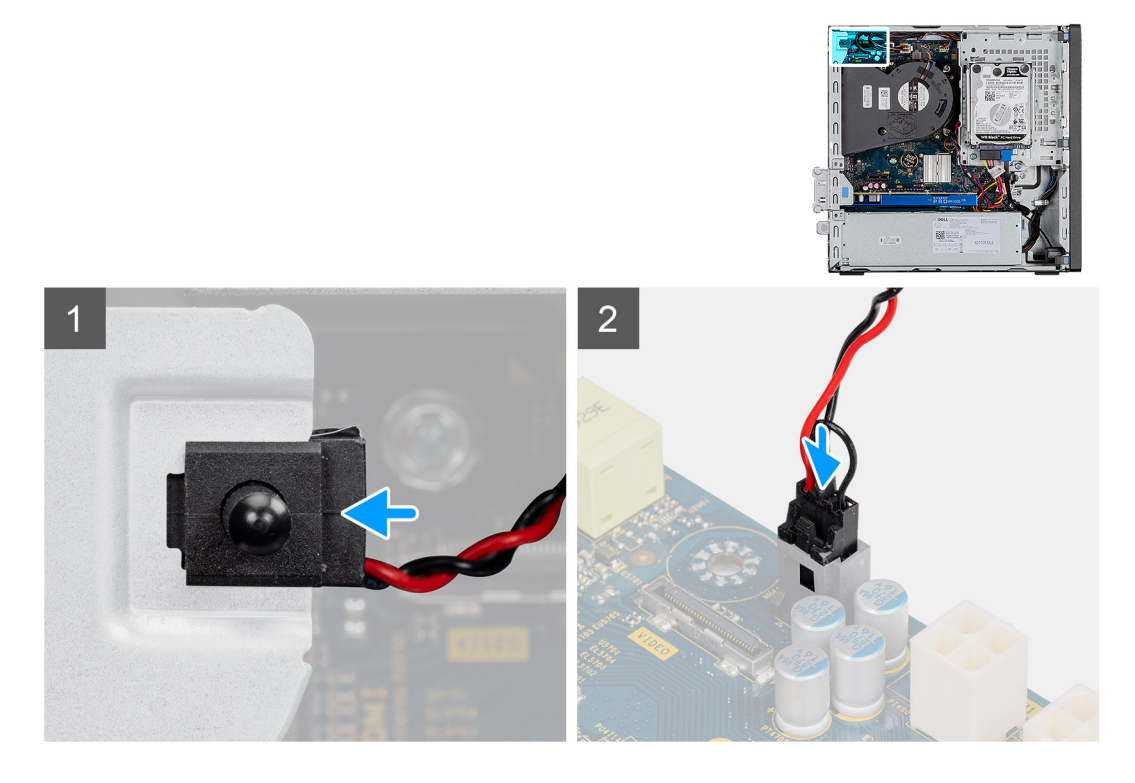

#### **Steg**

- 1. Sätt i intrångsbrytaren i facket och skjut in den för att sätta fast den i facket.
- 2. Anslut intrångskabeln till kontakten på moderkortet.

#### **Nästa Steg**

- 1. Installera fläktkanalen.
- 2. Installera sidopanelen.
- 3. Följ anvisningarna i när du har arbetat inuti datorn.

# **Valfria I/O-moduler (Typ-C/HDMI/VGA/DP/seriell)**

### **Ta bort valfria I/O-moduler (Typ C/HDMI/VGA/DP/seriell)**

#### **Förutsättningar**

- 1. Följ anvisningarna i innan du arbetar inuti datorn.
- 2. Ta bort sidopanelen.
- 3. Ta bort frontramen.
- 4. Ta bort chassifläkten.
- 5. Ta bort fläktkanalen.

#### **Om denna uppgift**

Följande bilder visar platsen för de valfria I/O-modulerna och ger en visuell representation av borttagningsproceduren.

#### **Steg**

- 1. Ta bort de två (M3X3) skruvarna som håller fast I/O-modulen i datorchassit.
- 2. Koppla bort I/O-modulens kabel från kontakten på moderkortet.
- 3. Ta bort I/O-modulen från datorn.

## **Installera valfria I/O-moduler (Typ C/HDMI/VGA/DP/seriell)**

#### **Förutsättningar**

Om du byter ut en komponent, ta bort den befintliga komponenten innan du utför installationsproceduren.

#### **Om denna uppgift**

Följande bilder visar moderkortets placering och ger en illustration av installationsproceduren.

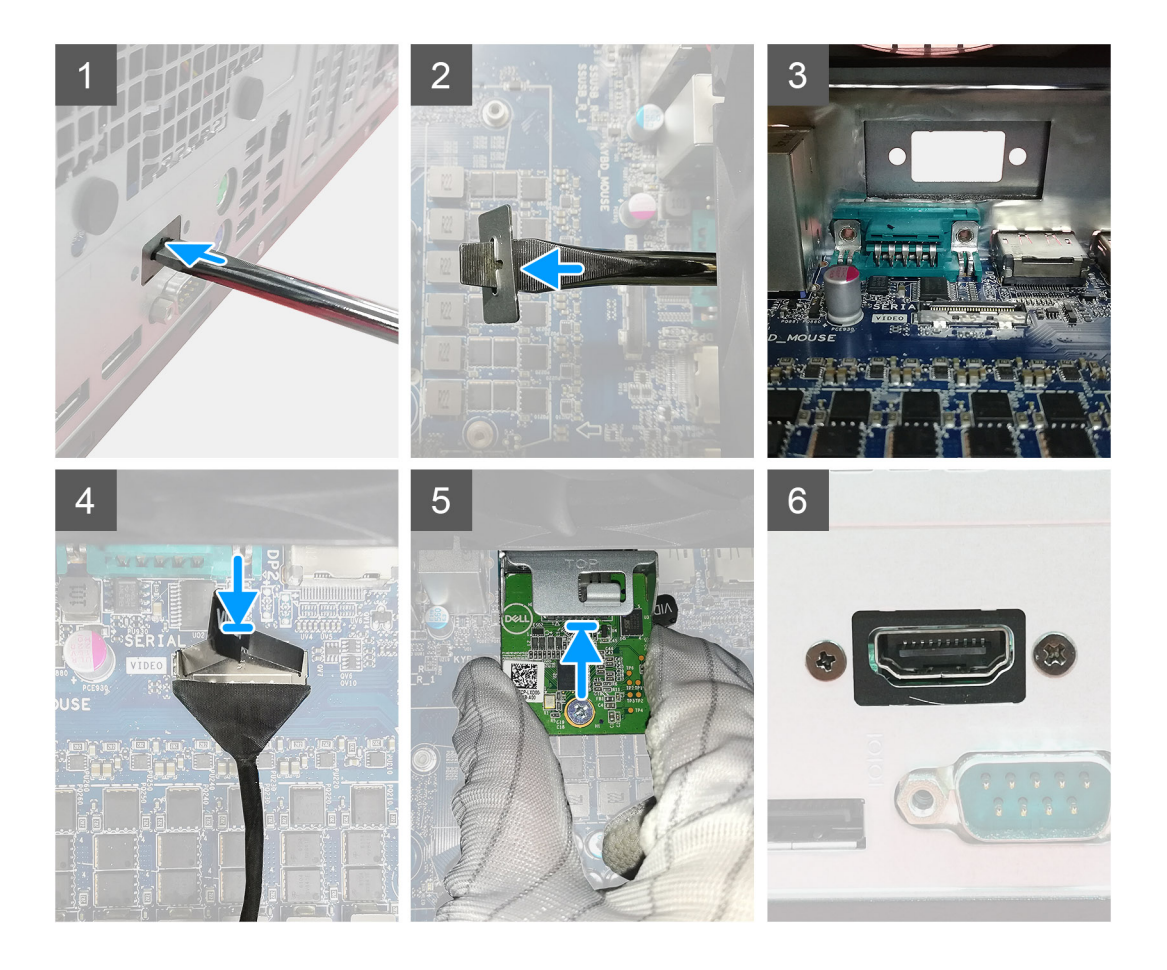

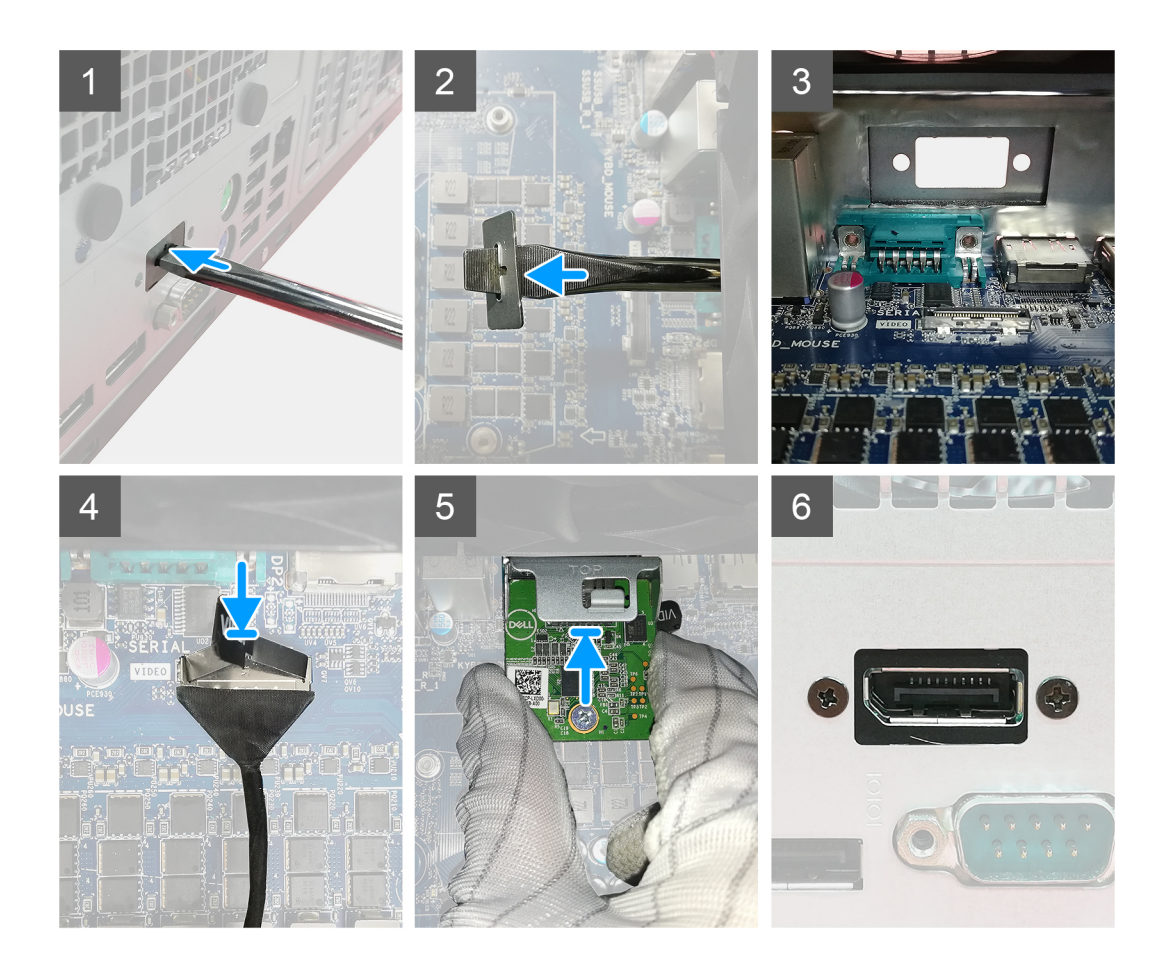

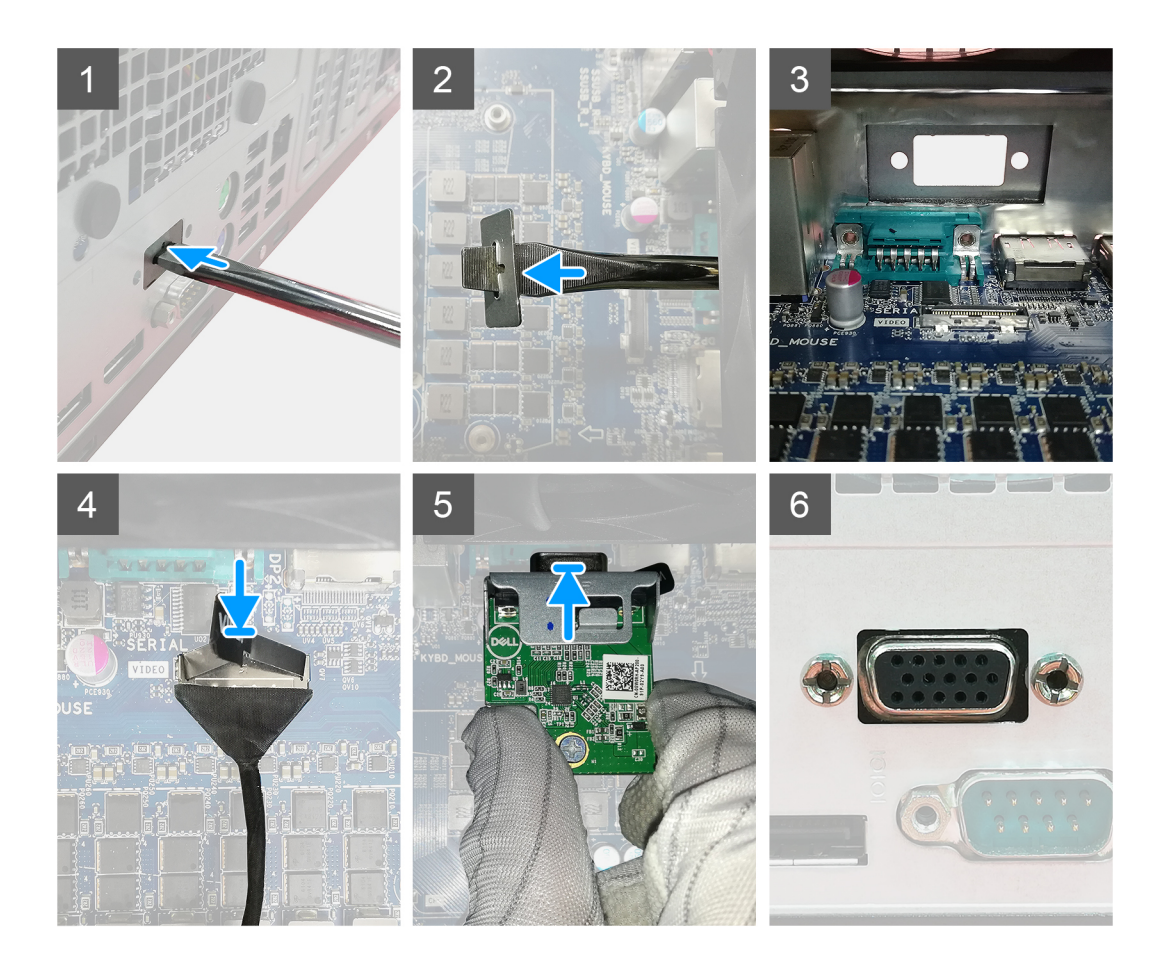

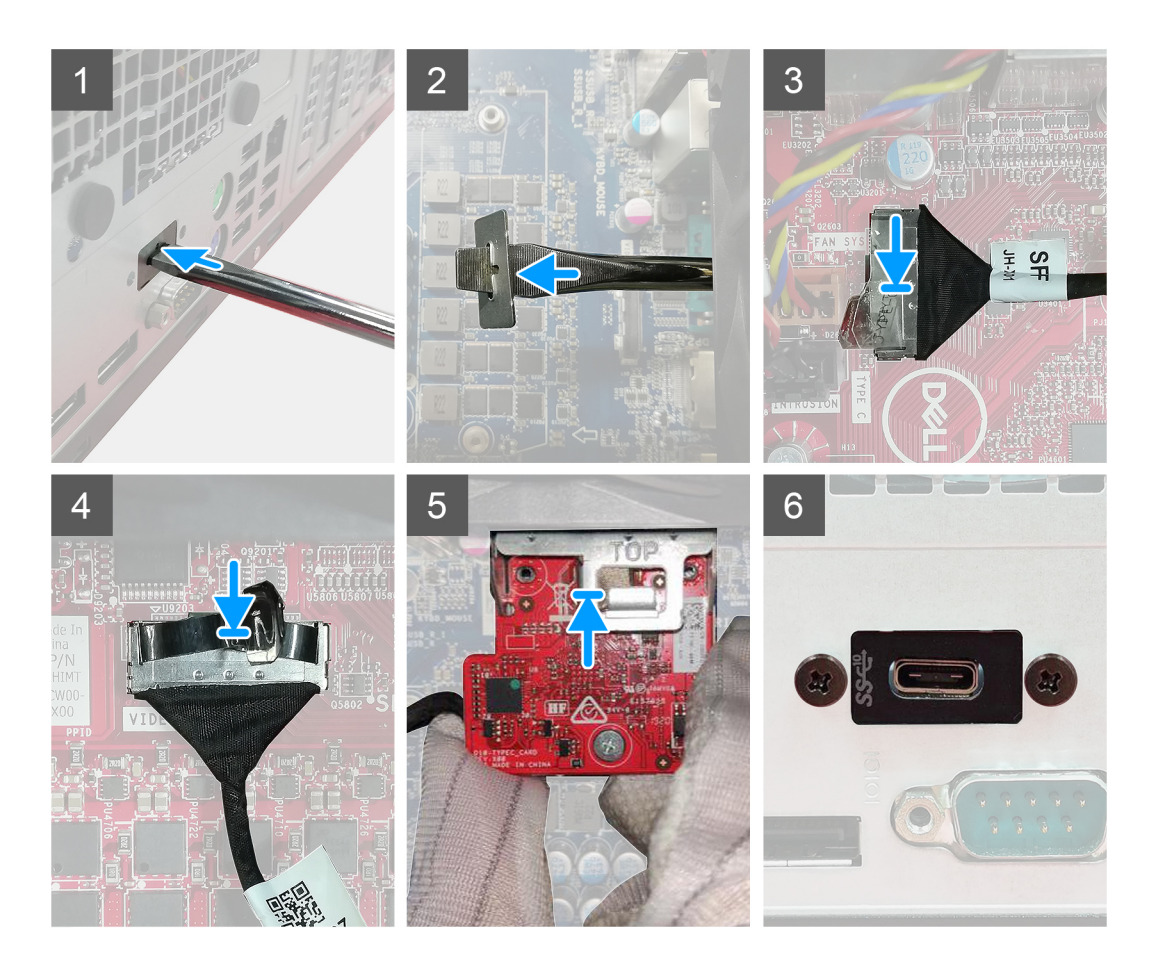

- 1. För att ta bort platshållarens metallfäste sätter du i en skruvmejsel i hålet på fästet, trycker fästet för att lossa fästet och lyfter sedan fästet ur systemet.
- 2. Sätt i den valfria I/O-modulen i facket från insidan av datorn.
- 3. Anslut I/O-kabeln till kontakten på moderkortet.
- 4. Byt ut de två (M3X3) skruvarna för att sätta fast I/O-modulen i systemet.

#### **Nästa Steg**

- 1. Installera chassifläkten.
- 2. Installera fläktkanalen
- 3. Installera frontramen
- 4. Installera sidopanelen.
- 5. Följ anvisningarna i när du har arbetat inuti datorn.

# **Moderkort**

## **Ta bort moderkortet**

#### **Förutsättningar**

- 1. Ta bort sidopanelen.
- 2. Ta bort frontramen.
- 3. Ta bort hårddiskmonteringen
- 4. Ta bort SSD-disken.
- 5. Ta bort WLAN-kortet.
- 6. Ta bort kylflänsen.
- 7. Ta bort minnesmodulerna.
- 8. Ta bort processorn.

#### **Om denna uppgift**

Följande bilder visar moderkortets placering och ger en illustration av borttagningsproceduren.

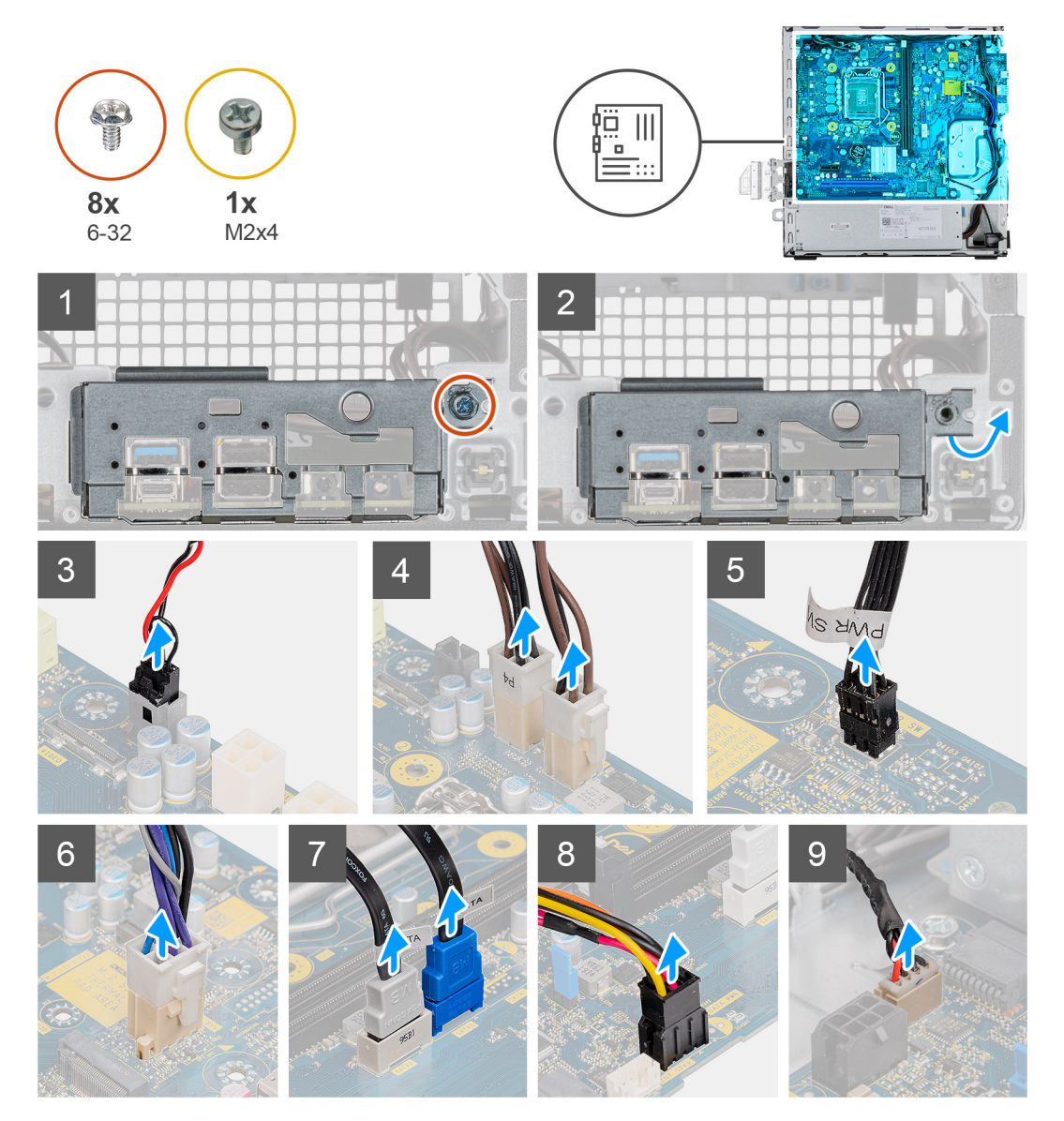

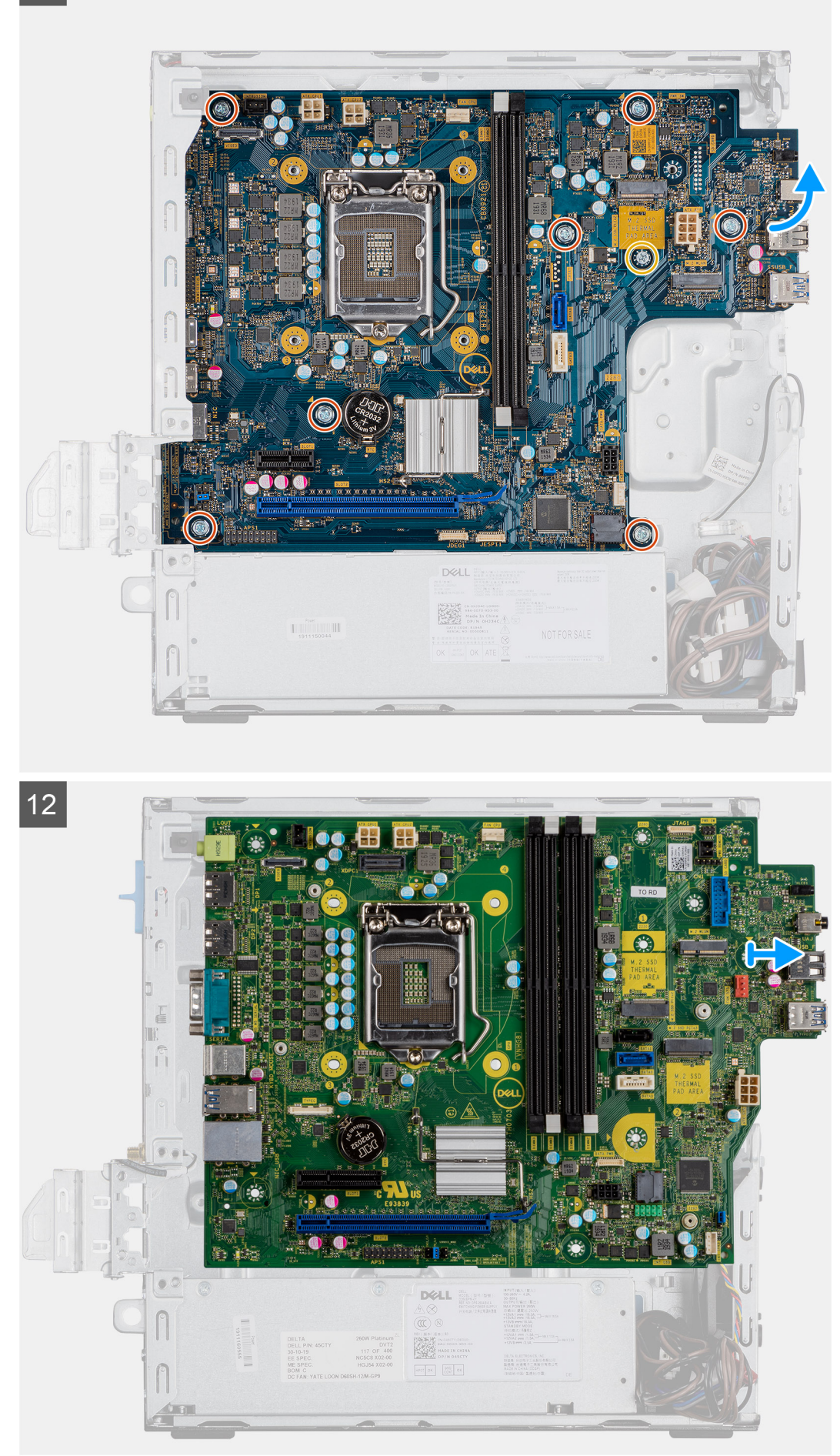

 $|10|$ 

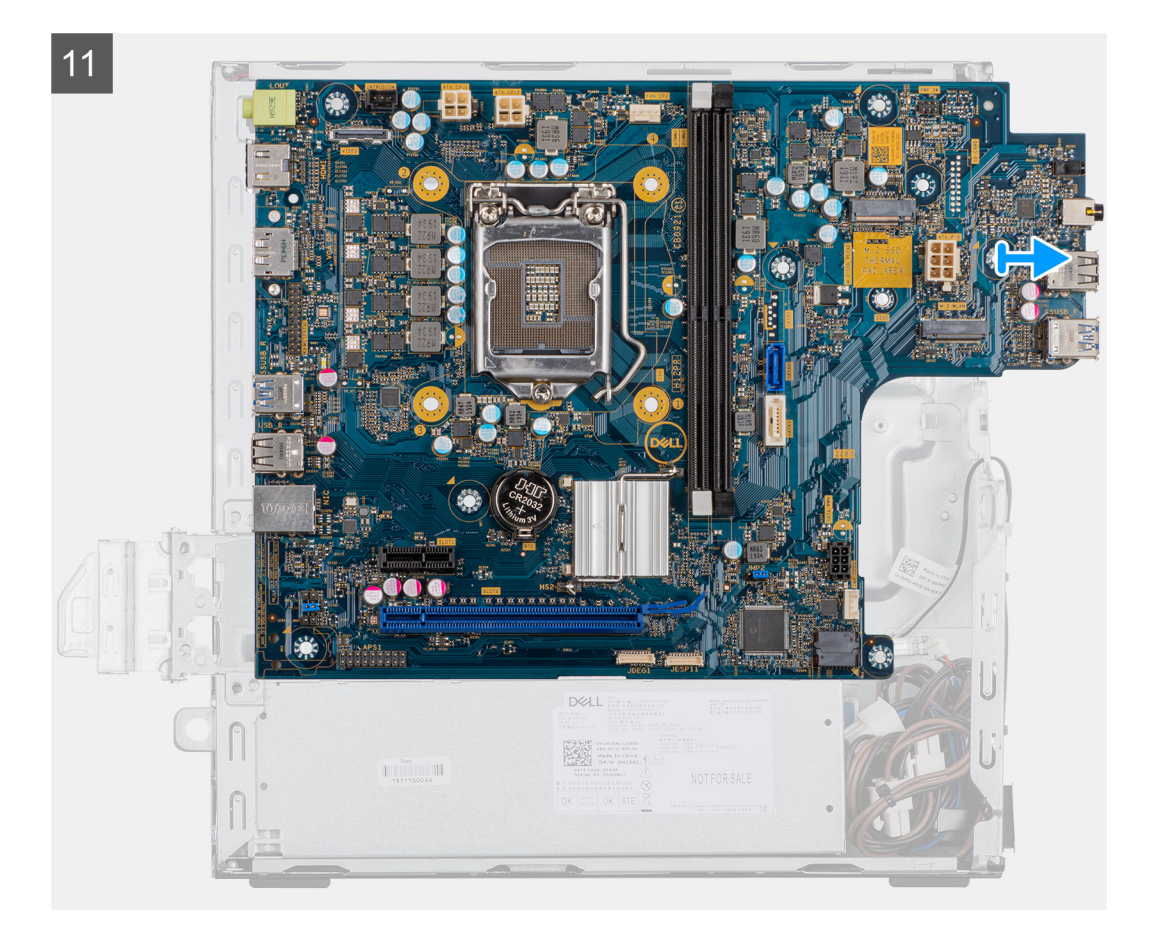

- 1. Skruva bort skruven (6-32) som fäster I/O-panelen.
- 2. Lyft bort I/O-panelen från moderkortet.
- 3. Koppla bort kabeln till intrångsbrytaren.
- 4. Koppla bort moderkortets strömkablar.
- 5. Koppla bort strömbrytarkabeln.
- 6. Koppla bort systemfläktkabeln.
- 7. Koppla bort processorns strömkabel.
- 8. Koppla bort SATA-kablarna.
- 9. Koppla bort SATA-strömkabeln.
- 10. Koppla bort kabeln till den interna högtalaren.
- 11. Ta bort de fyra 6-32-skruvarna och den enstaka distansskruven (M2X4).
- 12. Lyft upp och skjut ut moderkortet.

### **Installera moderkortet**

#### **Förutsättningar**

Om du byter ut en komponent, ta bort den befintliga komponenten innan du utför installationsproceduren.

#### **Om denna uppgift**

Följande bild visar placeringen av moderkortet och ger en illustration av borttagningsproceduren.

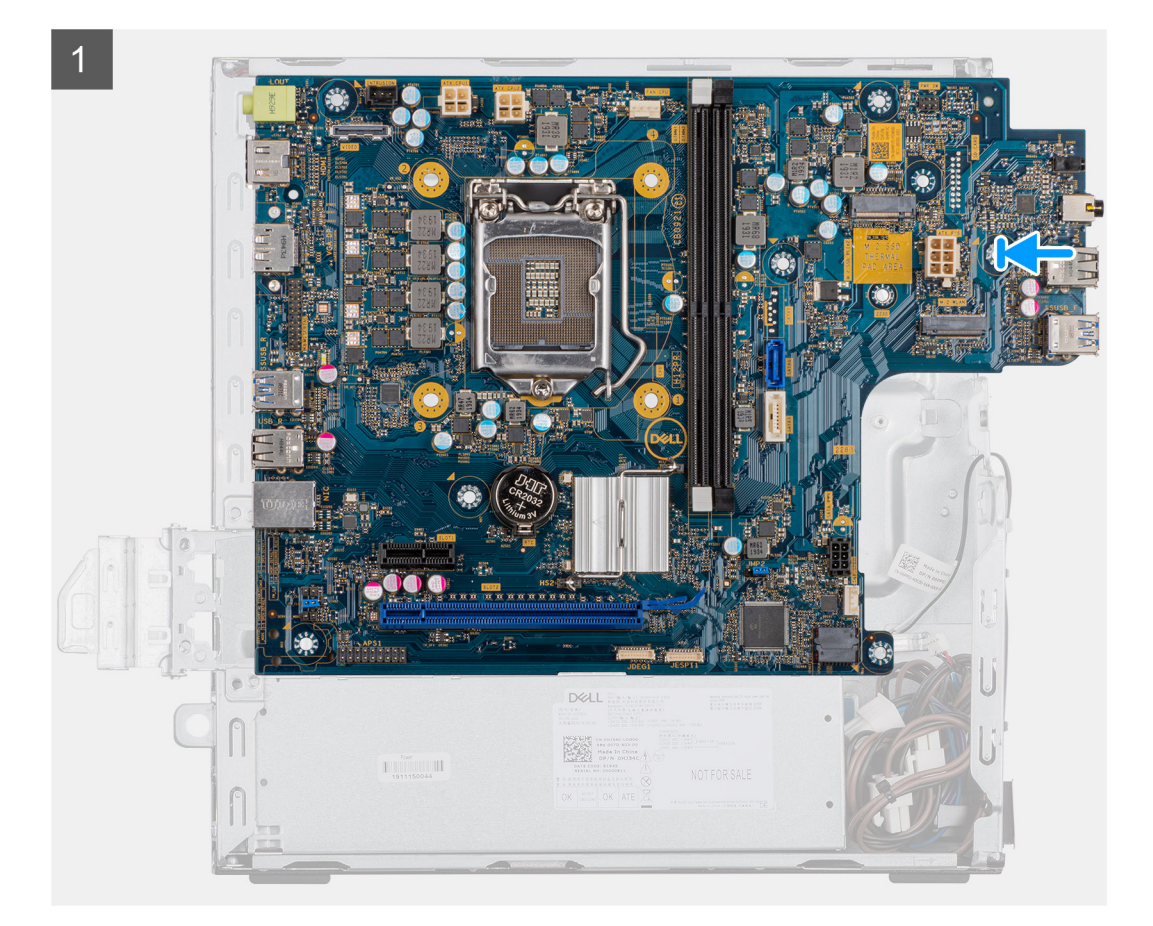

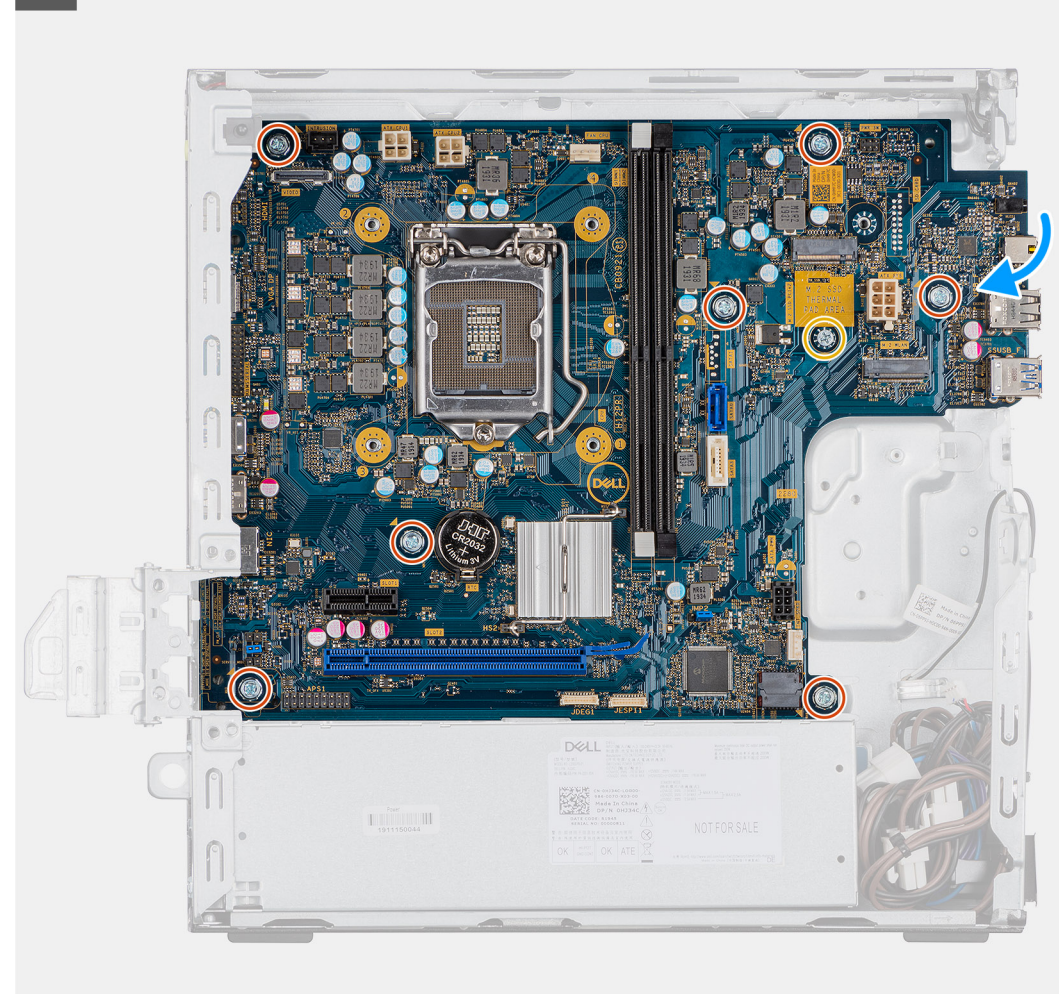

 $\overline{2}$ 

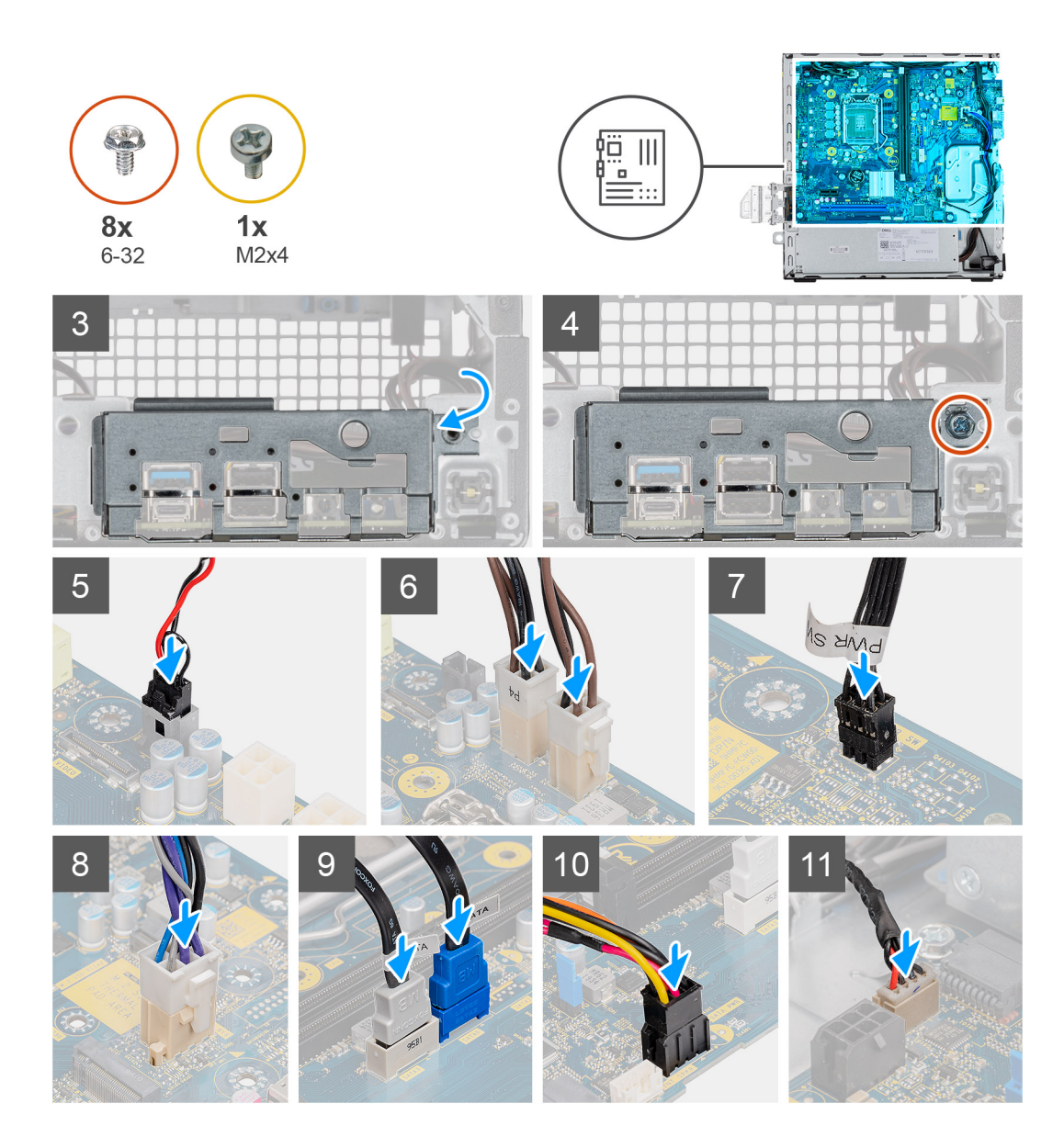

- 1. Rikta in moderkortet efter systemet och för det nedåt tills kontakterna på baksidan av moderkortet passar in i skårorna på chassit och skruvhålen på moderkortet passar in med utbuktningarna på systemet.
- 2. Sätt tillbaka de fyra 6-32-skruvarna och den enstaka distansskruven (M2X4) som fäste moderkortet vid chassit.
- 3. Rikta in och tryck ned I/O-panelen i spåret på chassit.
- 4. Dra åt skruvarna (6-32) som fäster I/O-panelen vid chassit.
- 5. Anslut intrångsbrytarens kabel.
- 6. Anslut moderkortets strömkablar.
- 7. Anslut strömbrytarkabeln.
- 8. Anslut systemfläktkabeln.
- 9. Anslut processorns strömkabel.
- 10. Anslut SATA-kablarna.
- 11. Anslut SATA-strömkabeln.
- 12. Anslut kablarna till den interna högtalaren.

#### **Nästa Steg**

- 1. Installera **minnesmodulerna**.
- 2. Installera **kylflänsen**.
- 3. Installera **WLAN-kortet**.
- 4. Installera **SSD-disken**.
- 5. Installera **hårddiskmonteringen**.
- 6. Installera **frontramen**.
- 7. Installera **sidopanelen**.
- 8. Följ anvisningarna i **när du har arbetat inuti datorn**.

# **BIOS-inställningar**

#### **CAUTION: Såvida du inte är en mycket kunnig datoranvändare bör du inte ändra inställningarna i BIOSinställningsprogrammet. Vissa ändringar kan medföra att datorn inte fungerar som den ska.**

**OBS:** Beroende på den här datorn och dess installerade enheter visas kanske inte alla objekt som beskrivs i det här avsnittet.  $(i)$ 

**OBS:** Innan du ändrar BIOS-inställningsprogrammet rekommenderar vi att du antecknar informationen som visas på skärmen i  $\bigcirc$ BIOS-inställningsprogrammet och sparar den ifall du skulle behöva den senare.

Använd BIOS-inställningsprogrammet i följande syften:

- Få information om maskinvaran som är installerad på datorn, till exempel storlek på RAM-minne och hårddisk.
- Ändra information om systemkonfigurationen.
- Ställa in eller ändra alternativ som användaren kan välja, till exempel användarlösenord, typ av hårddisk som är installerad och aktivering eller inaktivering av grundenheter.

#### **Ämnen:**

- Översikt av BIOS
- Öppna BIOS-inställningsprogrammet
- **Navigeringstangenter**
- [Meny för engångsstart](#page-71-0)
- **[Systeminstallationsalternativ](#page-71-0)**
- [Uppdatera BIOS](#page-79-0)
- [System- och installationslösenord](#page-81-0)
- [Återställa CMOS-inställningar](#page-82-0)
- [Rensa BIOS \(systeminställningar\) och systemlösenord](#page-82-0)

# **Översikt av BIOS**

BIOS hanterar dataflödet mellan datorns operativsystem och anslutna enheter såsom hårddisk, grafikkort, tangentbord, mus och skrivare.

# **Öppna BIOS-inställningsprogrammet**

#### **Steg**

- 1. Starta datorn.
- 2. Tryck omedelbart på F2 för att starta BIOS-installationsprogrammet.

**OBS:** Om du väntar för länge och operativsystemets logotyp visas bör du vänta tills skrivbordet i visas. Stäng då av datorn och försök igen.

# **Navigeringstangenter**

**OBS:** För de flesta alternativ i systeminstallationsprogrammet gäller att ändringar som görs sparas men träder inte i kraft förrän systemet startas om.

#### <span id="page-71-0"></span>**Tabell 8. Navigeringstangenter**

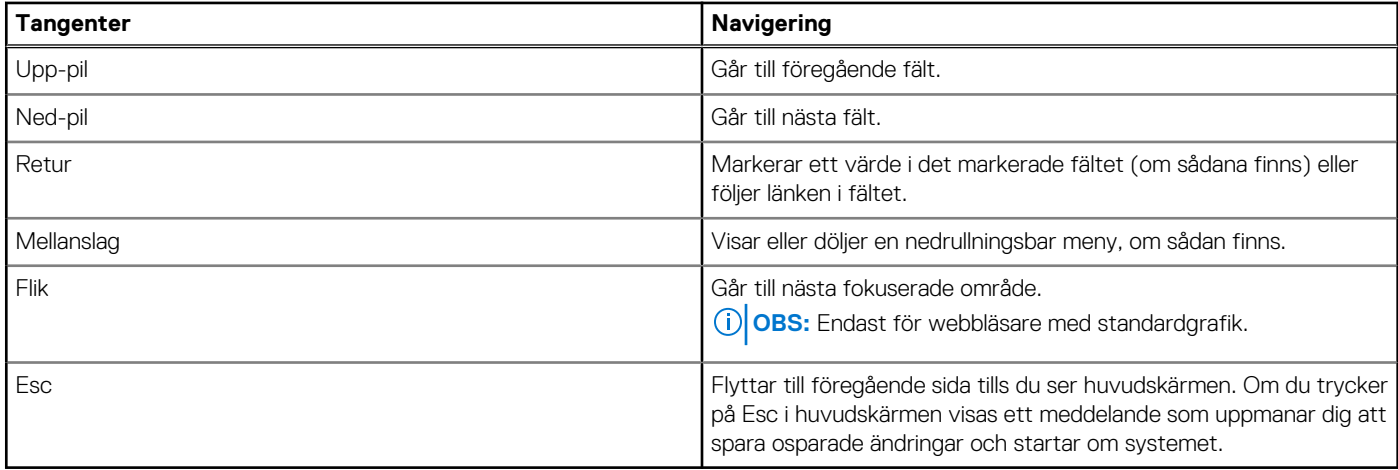

# **Meny för engångsstart**

För att öppna **menyn för engångsstart** sätter du på datorn och trycker sedan omedelbart på F12.

**OBS:** Du rekommenderas att stänga av datorn om den är påslagen.

Engångsstartmenyn visar de enheter som du kan starta från inklusive diagnostikalternativet. Alternativen i startmenyn är följande:

- Borttagbar enhet (om sådan finns)
- STXXXX enhet (om sådan finns)

**OBS:** XXX anger numret på SATA-enheten.

- Optisk enhet (om sådan finns)
- SATA-hårddisk (om sådan finns)
- Diagnostics (diagnostik)

Startsekvensskärmen visar även alternativet att öppna systeminstallationsskärmen.

# **Systeminstallationsalternativ**

**OBS:** Beroende på datorn och dess installerade enheter kan de föremål som anges i det här avsnittet visas eller inte visas.

### **Allmänna alternativ**

#### **Tabell 9. Allmänt**

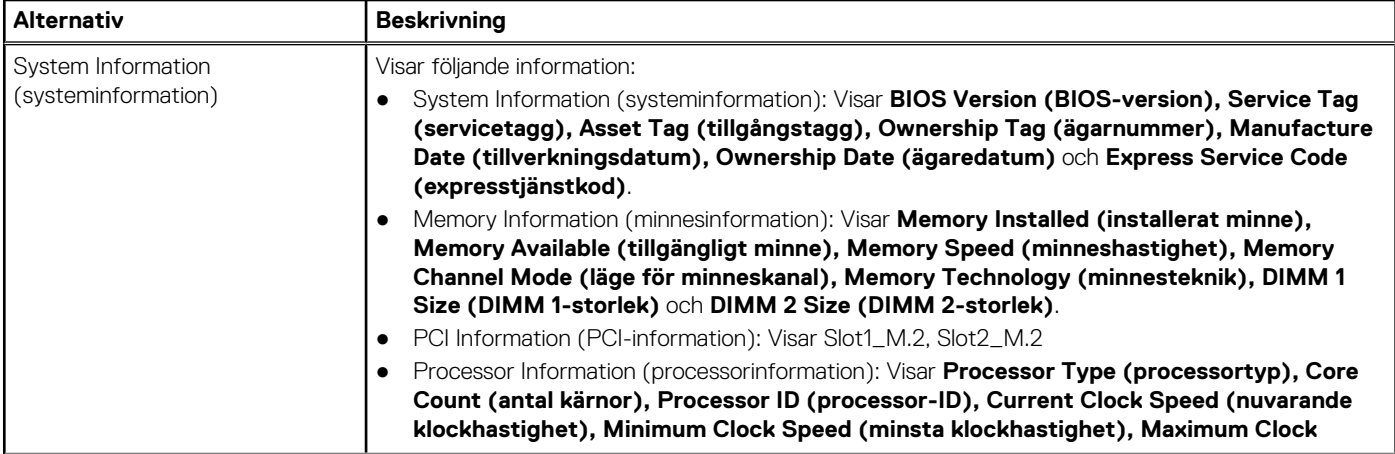
### **Tabell 9. Allmänt (fortsättning)**

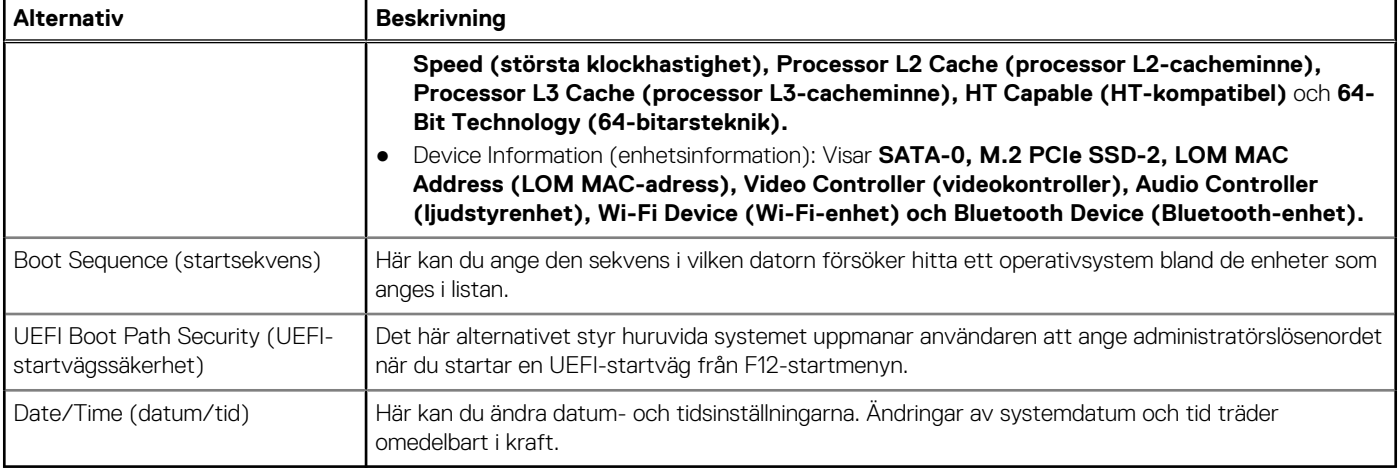

### **Systeminformation**

.

### **Tabell 10. Systemkonfiguration**

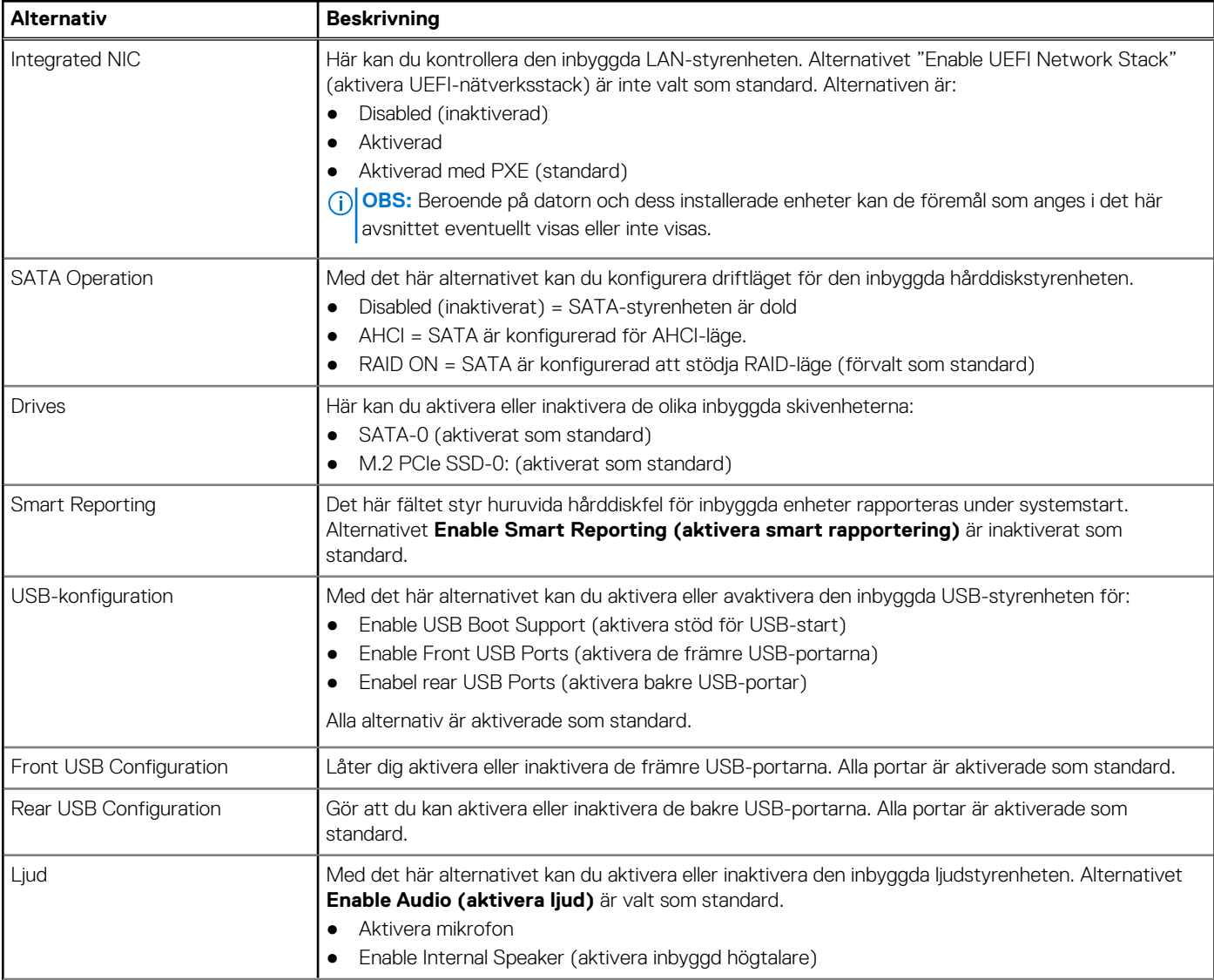

### **Tabell 10. Systemkonfiguration (fortsättning)**

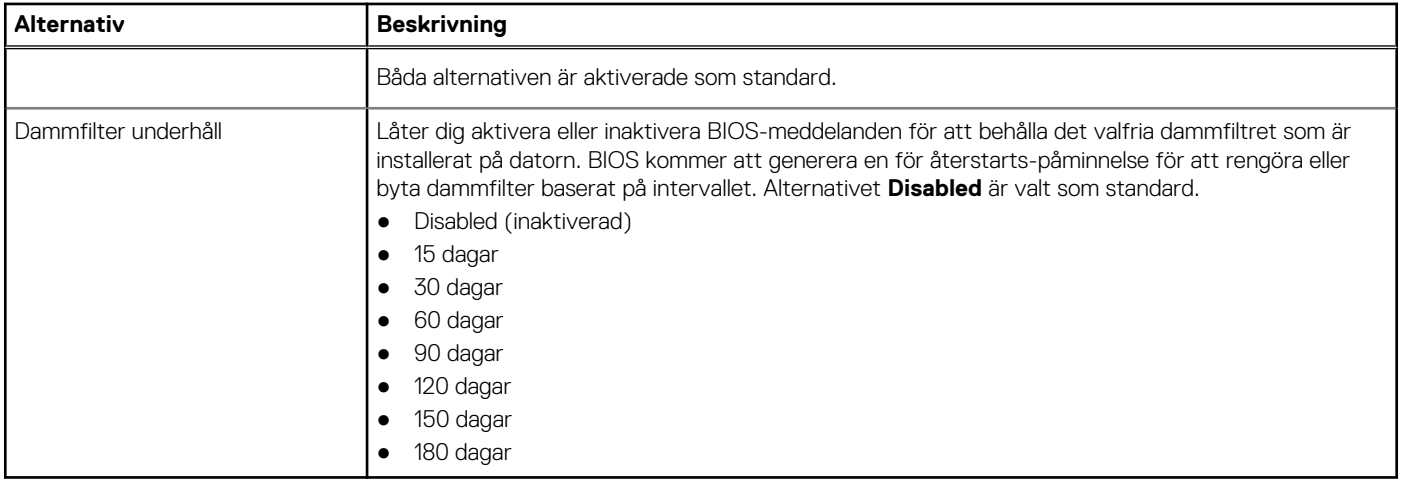

### **Videoskärmalternativ**

### **Tabell 11. Video**

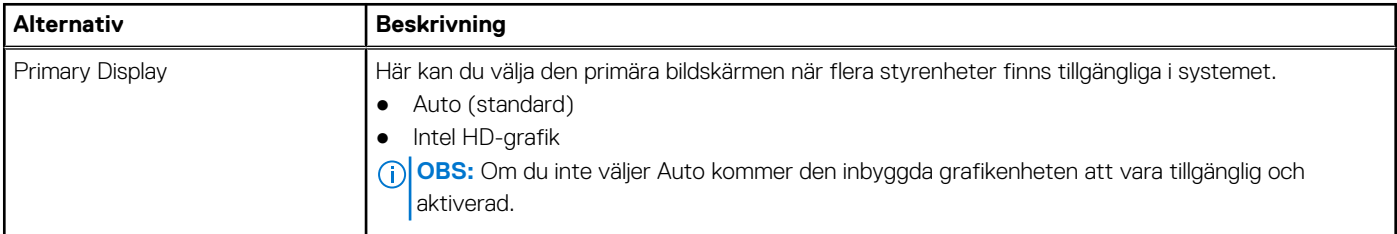

## **Security (säkerhet)**

### **Tabell 12. Security (säkerhet)**

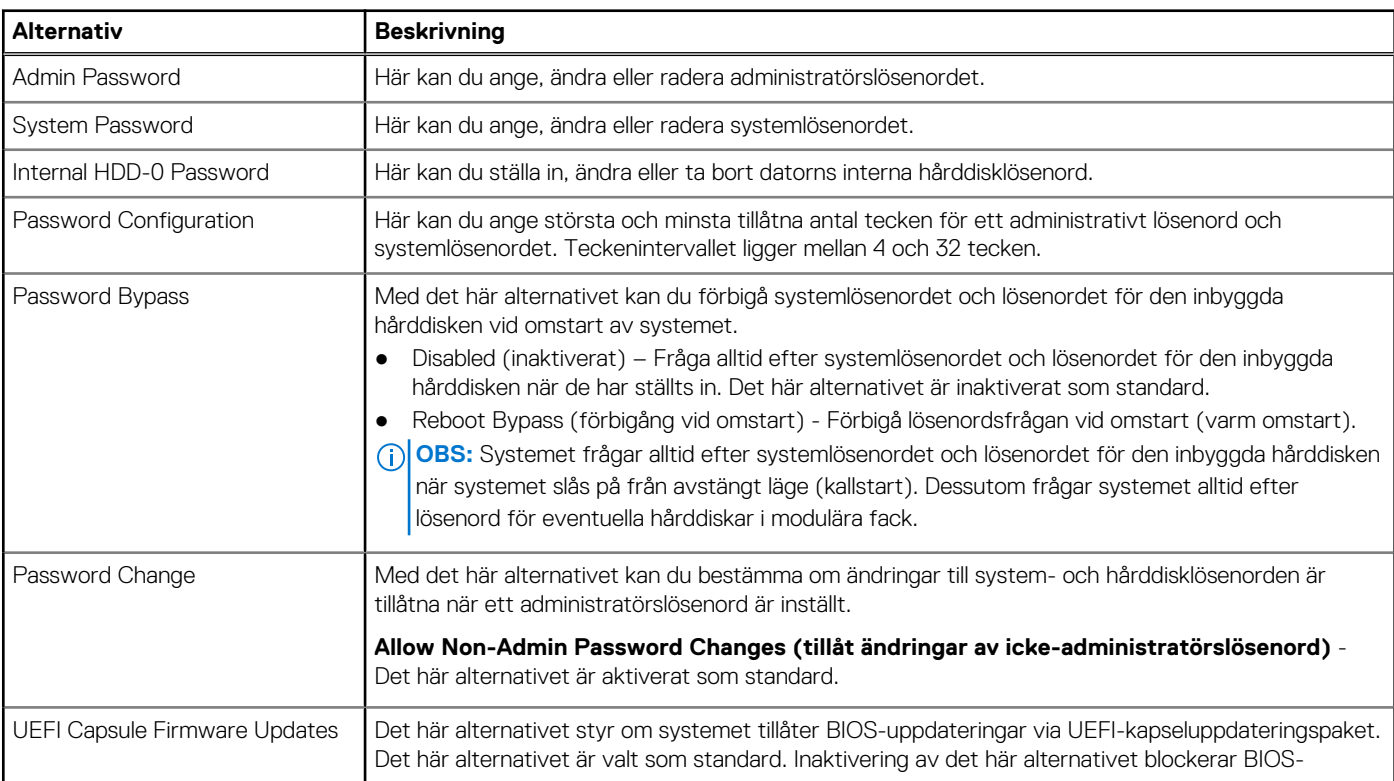

### **Tabell 12. Security (säkerhet) (fortsättning)**

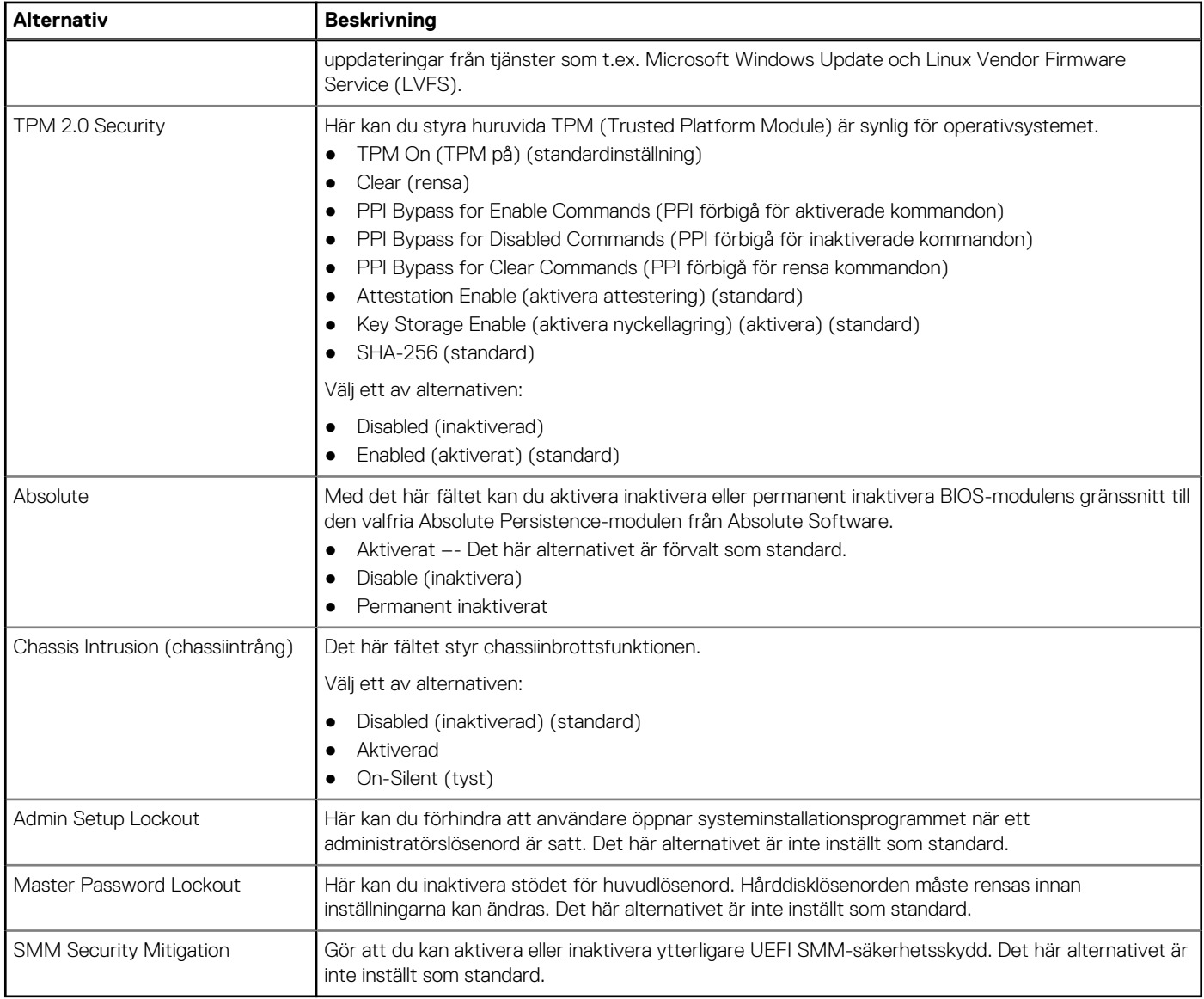

### **Alternativ för säker start**

### **Tabell 13. Secure Boot (säker uppstart)**

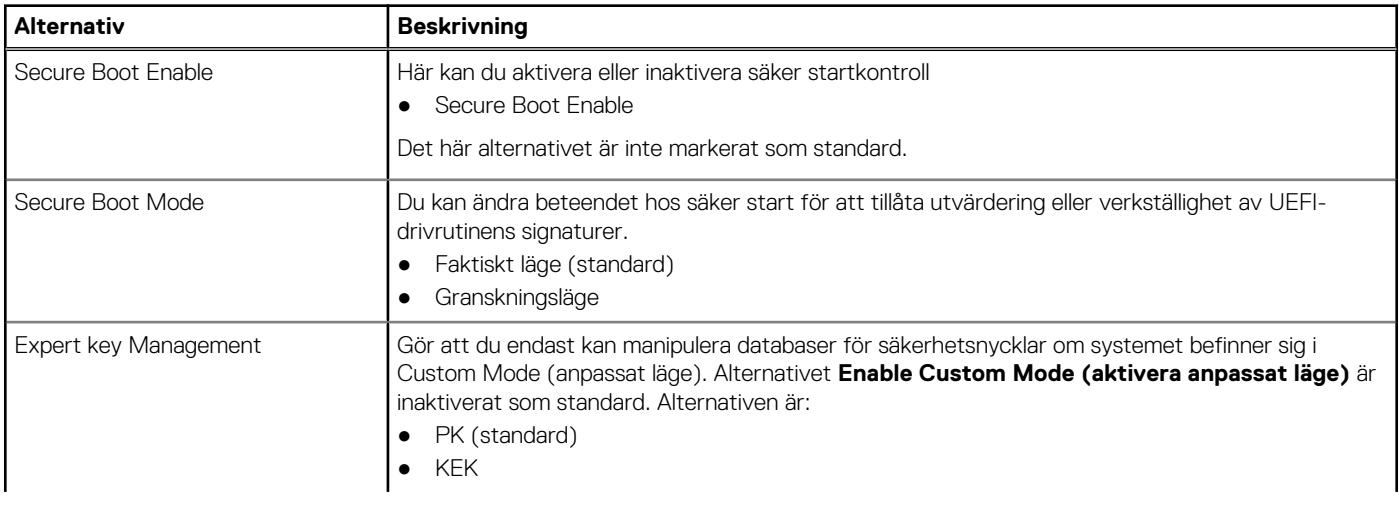

### **Tabell 13. Secure Boot (säker uppstart) (fortsättning)**

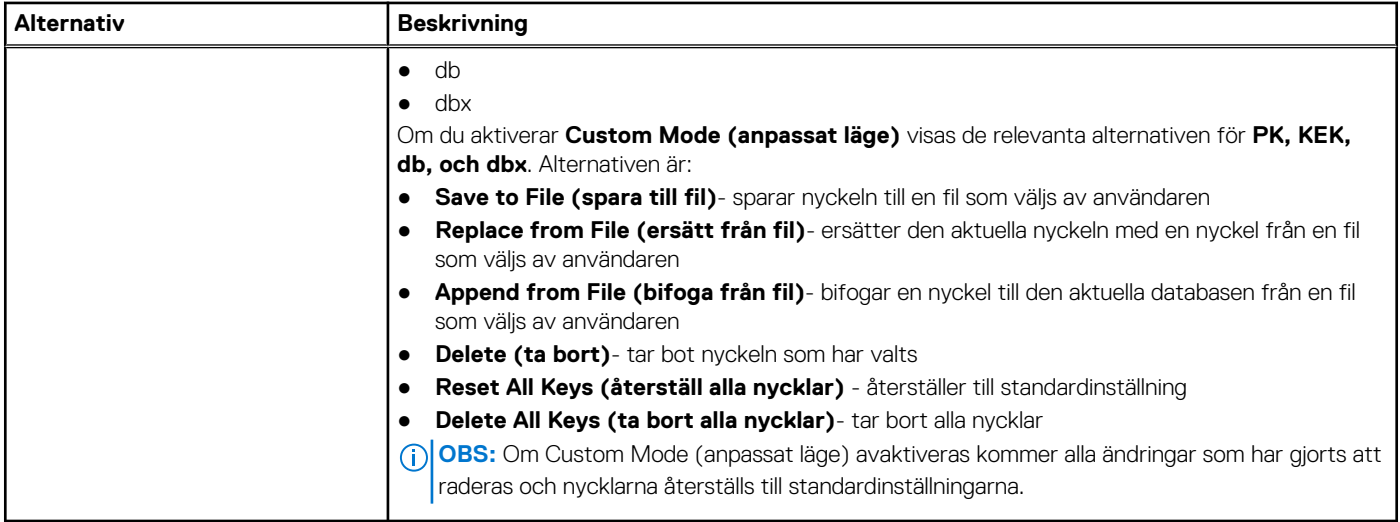

### **Alternativ för Intel Software Guard Extensions**

### **Tabell 14. Intel Software Guard Extensions**

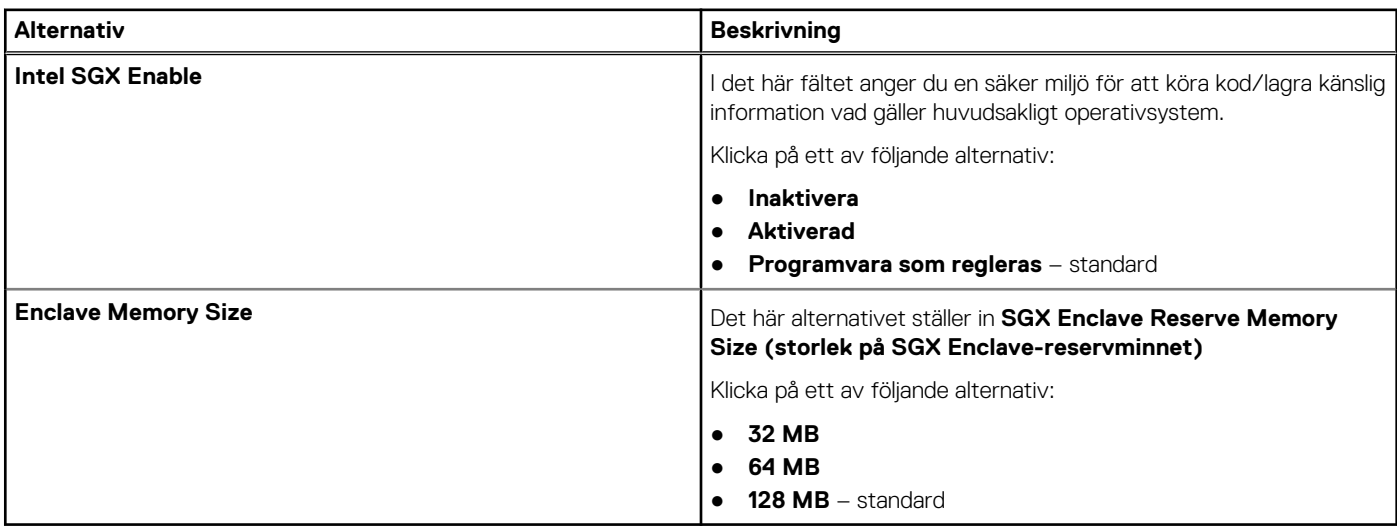

### **Performance (prestanda)**

### **Tabell 15. Performance (prestanda)**

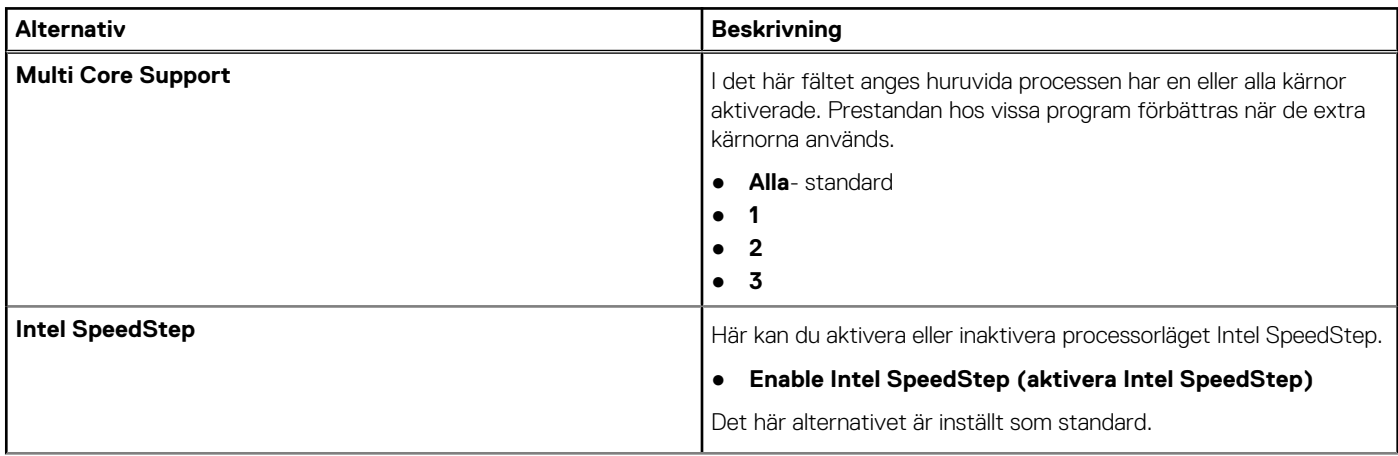

### **Tabell 15. Performance (prestanda) (fortsättning)**

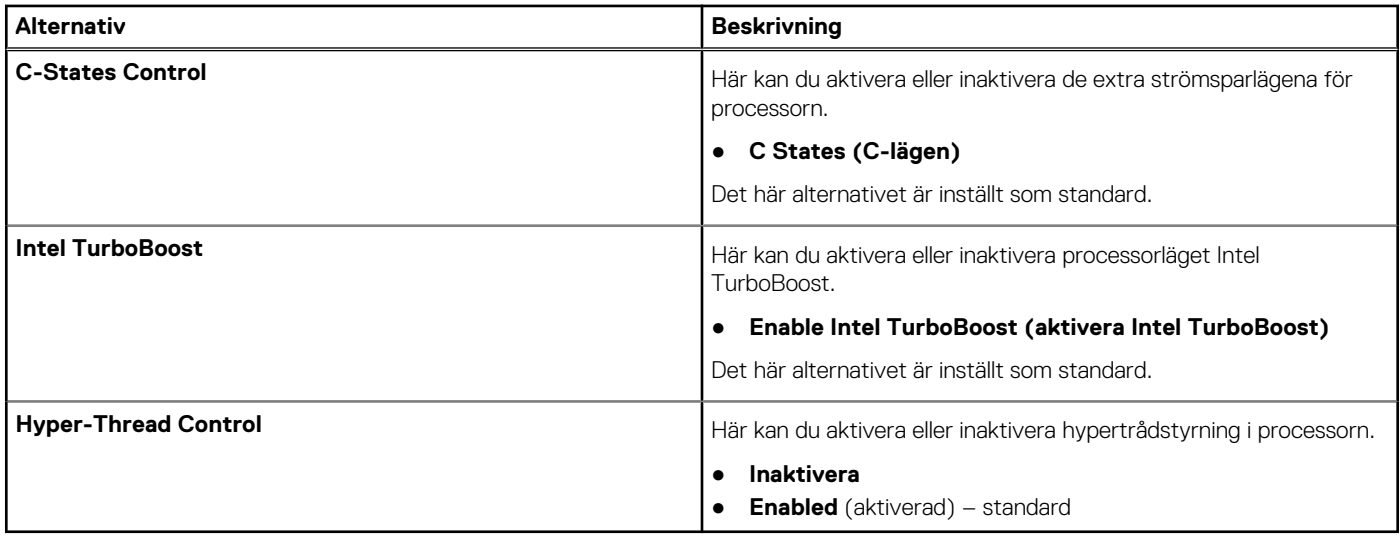

## **Energisparlägen**

### **Tabell 16. Power Manangement (strömhantering)**

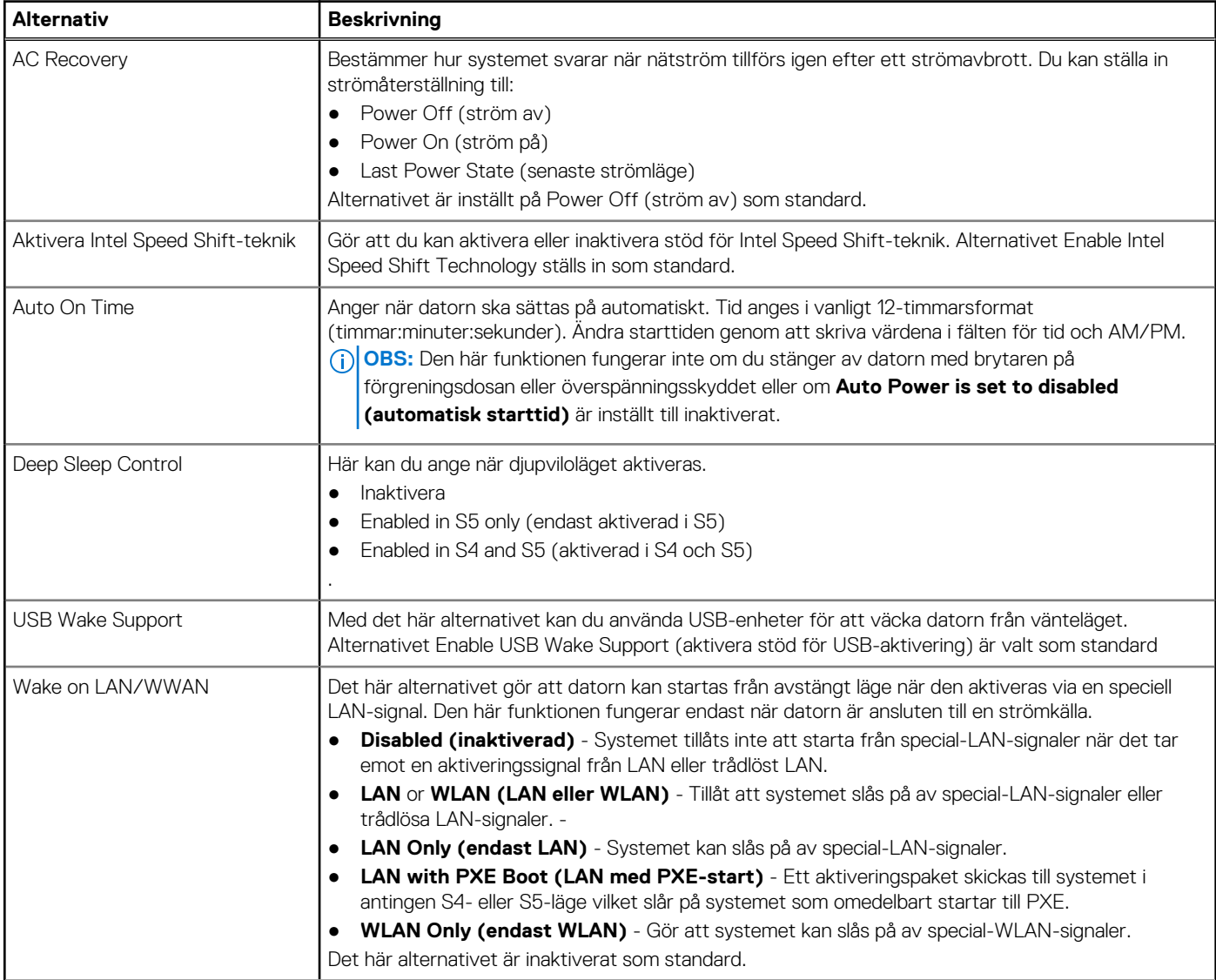

### **Tabell 16. Power Manangement (strömhantering) (fortsättning)**

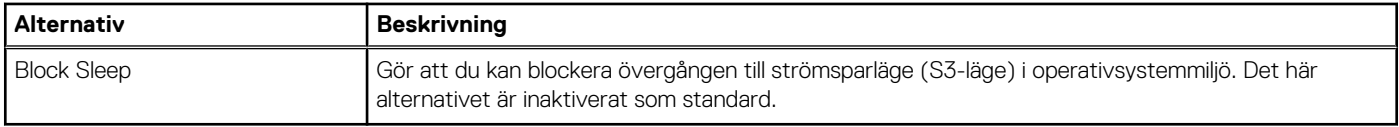

## **POST Behavior (beteende efter start)**

### **Tabell 17. POST Behavior (beteende efter start)**

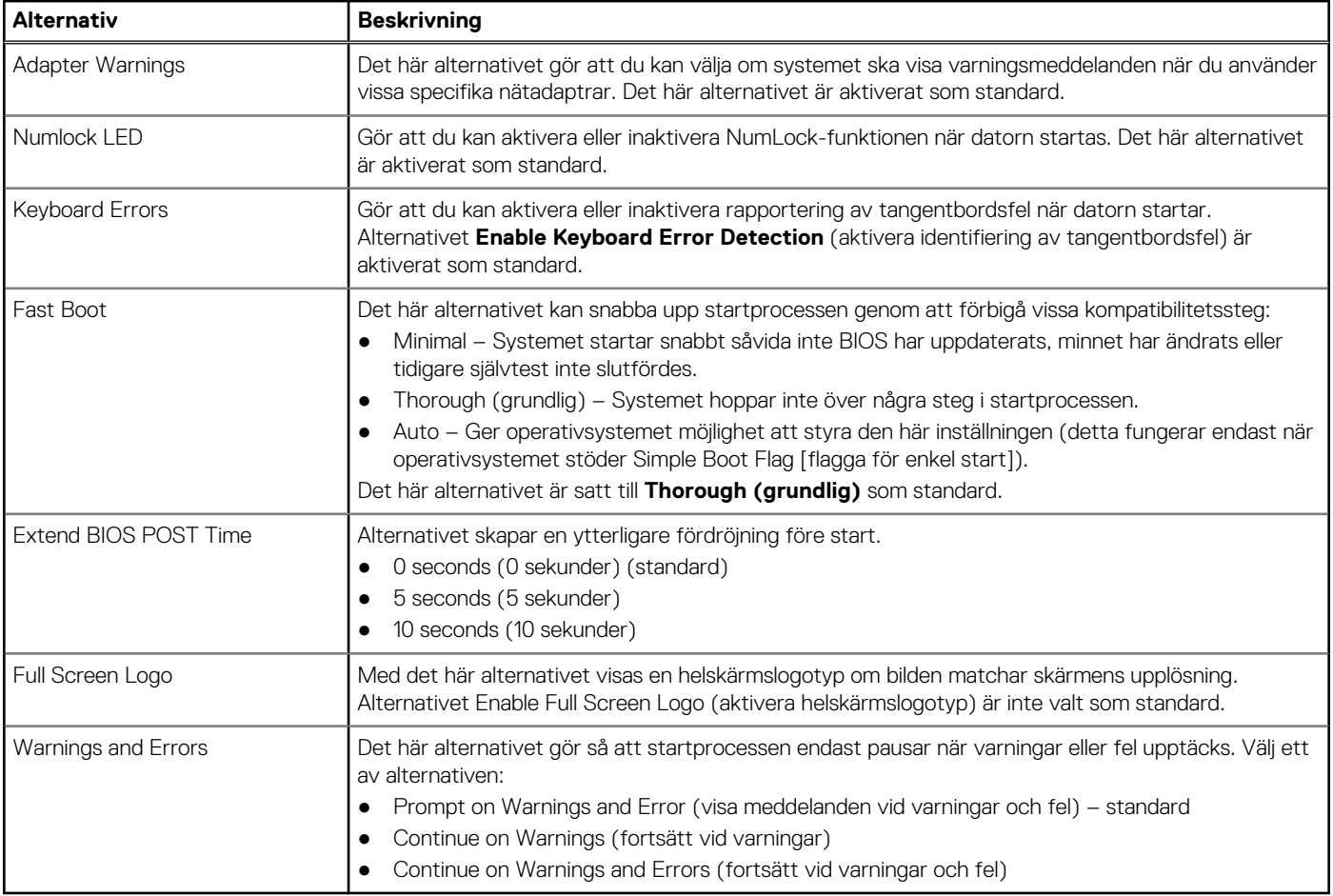

### **Virtualization Support (virtualiseringsstöd)**

### **Tabell 18. Virtualization Support (virtualiseringsstöd)**

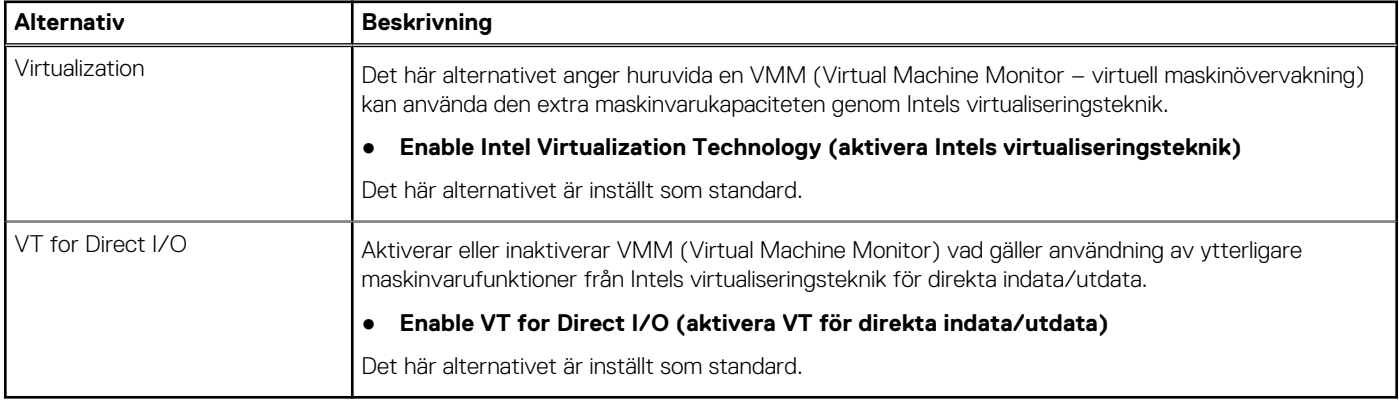

### **Alternativ för trådlöst**

### **Tabell 19. Trådlös**

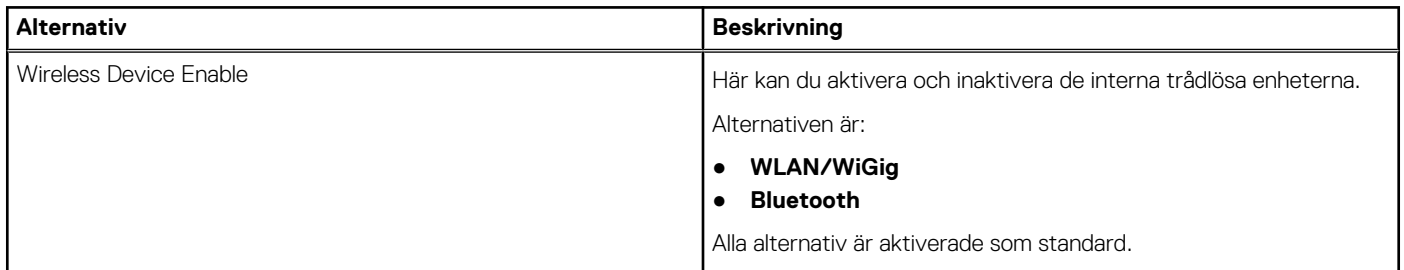

### **Maintenance (underhåll)**

### **Tabell 20. Maintenance (underhåll)**

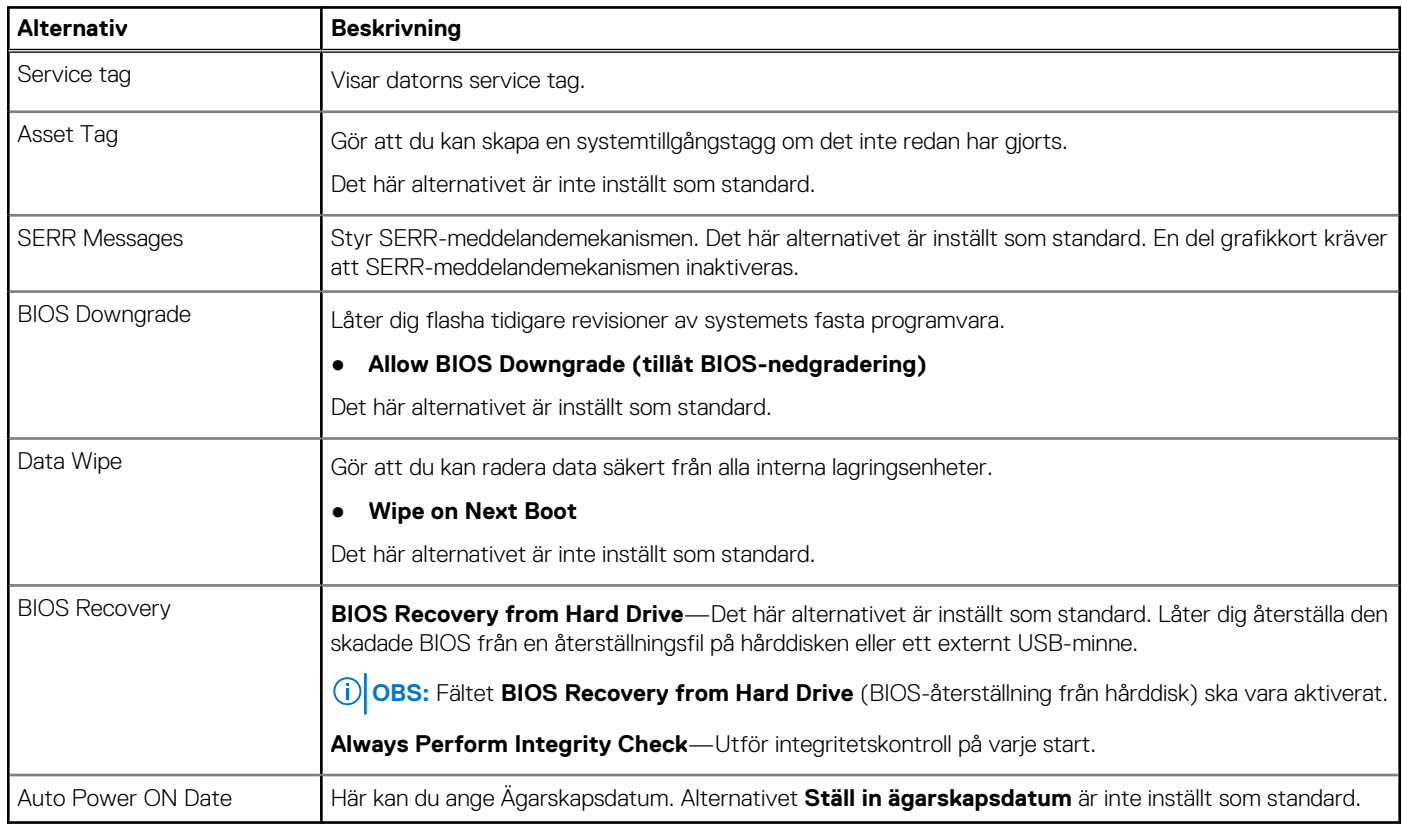

### **System Logs (systemloggar)**

### **Tabell 21. Systemloggar**

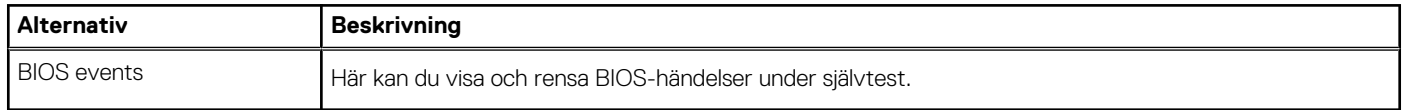

### <span id="page-79-0"></span>**Advanced configuration (avancerad konfiguration)**

### **Tabell 22. Advanced configuration (avancerad konfiguration)**

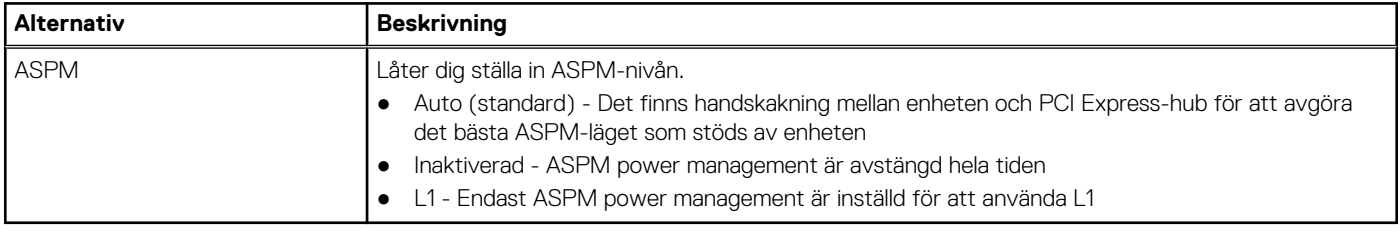

### **SupportAssist-systemupplösning**

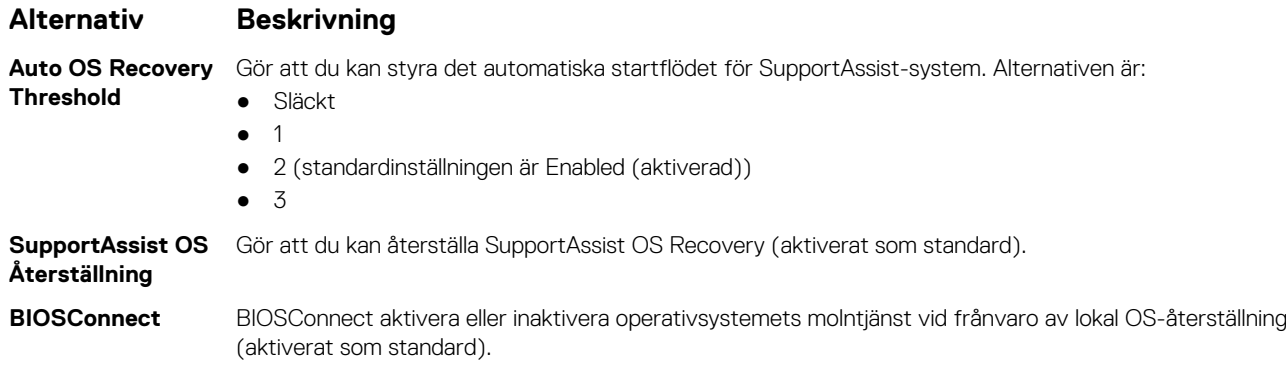

## **Uppdatera BIOS**

### **Uppdatera BIOS i Windows**

### **Om denna uppgift**

**CAUTION: Om BitLocker inte stängs av innan man uppdaterar BIOS, kommer systemet inte känna igen BitLockertangenten nästa gång du startar om systemet. Du kommer då att uppmanas att ange återställningsnyckeln för att gå vidare och systemet kommer att be om detta vid varje omstart. Om återställningsnyckeln inte är känd kan detta resultera i dataförlust eller ett onödigt operativsystem som måste återinstalleras. Mer information om detta ämne finns i Kunskapsartikel:<https://www.dell.com/support/article/sln153694>**

### **Steg**

- 1. Gå till [www.dell.com/support](https://www.dell.com/support).
- 2. Klicka på **Produktsupport**. I rutan **Sök support** anger du servicetagg för din dator och klickar sedan på **Sök**.

**OBS:** Om du inte har servicetaggen använder du SupportAssist-funktionen för automatisk identifiering av datorn. Du kan också använda produkt-ID:t eller söka efter din datormodell manuellt.

- 3. Klicka på **Drivrutiner och hämtningar**. Expandera **Hitta drivrutiner**.
- 4. Välj det operativsystem som är installerat på datorn.
- 5. I listrutan **Kategori** väljer du **BIOS**.
- 6. Välj den senaste versionen av BIOS och klicka på **Hämta** för att hämta BIOS-filen för datorn.
- 7. Bläddra till mappen där du sparade filen med BIOS-uppdateringen när hämtningen är klar.
- 8. Dubbelklicka på ikonen för BIOS-uppdateringsfilen och följ anvisningarna på skärmen. Det finns mer information i kunskapsbasartikeln [000124211](https://www.dell.com/support/kbdoc/000124211) på [www.dell.com/support.](https://www.dell.com/support)

### **Uppdatera BIOS i Linux- och Ubuntu**

Information om hur du uppdaterar system-BIOS på en dator som har Linux eller Ubuntu finns i kunskapsbasartikeln [000131486](https://www.dell.com/support/kbdoc/000131486) på [www.dell.com/support.](https://www.dell.com/support)

### **Uppdatera BIOS med USB-enheten i Windows**

#### **Om denna uppgift**

**CAUTION: Om BitLocker inte stängs av innan man uppdaterar BIOS, kommer systemet inte känna igen BitLockertangenten nästa gång du startar om systemet. Du kommer då att uppmanas att ange återställningsnyckeln för att gå vidare och systemet kommer att be om detta vid varje omstart. Om återställningsnyckeln inte är känd kan detta resultera i dataförlust eller ett onödigt operativsystem som måste återinstalleras. Mer information om detta ämne finns i Kunskapsartikel:<https://www.dell.com/support/article/sln153694>**

#### **Steg**

- 1. Följ proceduren från steg 1 till steg 6 i "[Uppdatera BIOS i Windows](#page-79-0)" om du vill hämta senaste BIOSinstallationsfilen.
- 2. Skapa ett startbart USB-minne. Det finns mer information i kunskapsdatabasartikeln [000145519](https://www.dell.com/support/kbdoc/000145519/) på [www.dell.com/support](https://www.dell.com/support).
- 3. Kopiera BIOS-installationsprogramfilen till den startbara USB-enheten.
- 4. Anslut den startbara USB-enheten i datorn som behöver BIOS-uppdateringen.
- 5. Starta om datorn och tryck på **F12** .
- 6. Välj USB-enheten från menyn för **engångsstart**.
- 7. Skriv in filnamnet för BIOS-inställningsprogrammet och tryck på **Enter**. **BIOS-uppdateringsverktyget** visas.
- 8. Följ anvisningarna på skärmen för att slutföra BIOS-uppdateringen.

### **Flasha BIOS från F12-menyn för engångsstart**

Uppdatera dator-BIOS med hjälp av en BIOS-uppdateringsfil (.exe-fil) som kopierats till ett FAT32 USB-minne och startas från F12-menyn för engångsstart.

#### **Om denna uppgift**

**CAUTION: Om BitLocker inte stängs av innan man uppdaterar BIOS, kommer systemet inte känna igen BitLockertangenten nästa gång du startar om systemet. Du kommer då att uppmanas att ange återställningsnyckeln för att gå vidare och systemet kommer att be om detta vid varje omstart. Om återställningsnyckeln inte är känd kan detta resultera i dataförlust eller ett onödigt operativsystem som måste återinstalleras. Mer information om detta ämne finns i Kunskapsartikel:<https://www.dell.com/support/article/sln153694>**

#### **BIOS Update (BIOS-uppdatering)**

Du kan köra BIOS-uppdateringen från Windows med hjälp av en startbar USB-enhet eller så kan du uppdatera BIOS från F12-menyn för engångsstart på datorn.

De flesta Dell-datorer byggda efter 2012 har den här funktionen. Kontrollera detta genom att starta datorn och gå in på F12-menyn för engångsstart för att se om din dator har startalternativet BIOS Flash Update (uppdatera BIOS) i listan. Om alternativet finns med på listan betyder det att datorn har stöd för den här typen av BIOS-uppdatering.

**OBS:** Endast datorer med alternativet BIOS Flash Update (uppdatera BIOS) i F12-menyn för engångsstart kan använda den här funktionen.

#### **Uppdatera via menyn för engångsstart**

Om du vill uppdatera BIOS via F12-menyn för engångsstart behöver du följande:

- USB-minne som formaterats med FAT32-filsystemet (enheten måste inte vara startbar).
- En körbar BIOS-uppdateringsfil som hämtats från Dells supportwebbplats och kopierats till roten på USB-minnet.
- Ett nätaggregat som anslutits till datorn
- Ett fungerande datorbatteri för att uppdatera BIOS

Följ stegen nedan för att köra BIOS-uppdateringsfilen via F12-menyn:

### **CAUTION: Stäng inte av datorn under BIOS-uppdateringen. Datorn kanske inte startar om du stänger av datorn.**

#### **Steg**

- 1. Utgå från avstängt läge och sätt i USB-enheten som du kopierade uppdateringsfilen till i en av datorns USB-portar.
- 2. Starta datorn och tryck på F12-tangenten för att komma åt menyn för engångsstart, välj BIOS-uppdatering med hjälp av musen eller piltangenterna och tryck sedan på Enter. Menyn uppdatera BIOS visas.
- 3. Klicka på **Flash-uppdatera från fil**.
- 4. Välj extern USB-enhet.
- 5. När du har valt filen dubbelklickar du på flash-målfilen och trycker därefter på **Submit (Skicka)**.
- 6. Klicka på **Update BIOS (Uppdatera BIOS)**. Datorn startas om för att uppdatera BIOS.
- 7. Datorn kommer att startas om när BIOS-uppdateringen är klar.

## **System- och installationslösenord**

### **Tabell 23. System- och installationslösenord**

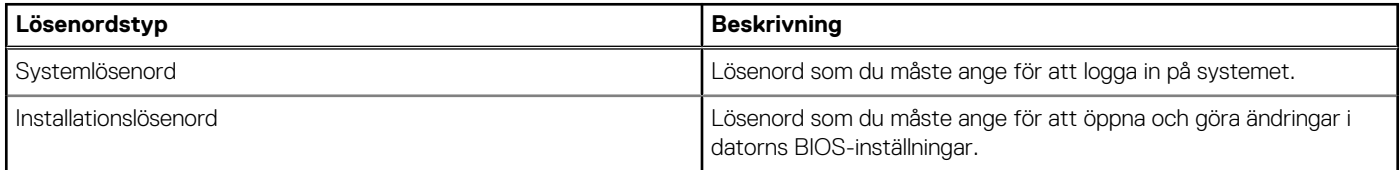

Du kan skapa ett systemlösenord och ett installationslösenord för att skydda datorn.

**CAUTION: Lösenordsfunktionerna ger dig en grundläggande säkerhetsnivå för informationen på datorn.**

**CAUTION: Vem som helst kan komma åt informationen som är lagrad på datorn om den inte är låst och lämnas utan tillsyn.**

**OBS:** Funktionen för system- och installationslösenord är inaktiverad.

### **Tilldela ett systeminstallationslösenord**

#### **Förutsättningar**

Du kan endast tilldela ett nytt **system- eller administratörslösenord** när statusen är **Ej inställt**.

#### **Om denna uppgift**

Starta systeminstallationsprogrammet genom att trycka på F12 omedelbart efter att datorn startats eller startats om.

### **Steg**

1. På skärmen **System BIOS (system-BIOS)** eller **System Setup (systeminstallation)** väljer du **Security (säkerhet)** och trycker på Retur.

Skärmen **Security (säkerhet)** visas.

2. Välj **System/Admin Password (system-/administratörslösenord)** och skapa ett lösenord i fältet Enter the new password (ange det nya lösenordet).

Använd följande rekommendationer för systemlösenordet:

- Ett lösenord kan ha upp till 32 tecken
- Minst ett specialtecken: ! " #  $$% & ( ) * +, -$ . / :; < = > ? @  $[ \ \ ]$  ^ \_ ` { | }
- Nummer 0 till 9
- Versaler från A till Z.
- Gemener från a till z.
- 3. Skriv in lösenordet som du angav tidigare i fältet **Bekräfta nytt lösenord** och klicka på **OK**.
- 4. Tryck på Esc och spara ändringarna enligt uppmaningen i popup-meddelandet.
- 5. Tryck på Y för att spara ändringarna. Datorn startar om.

### **Radera eller ändra ett befintligt systeminstallationslösenord**

#### **Förutsättningar**

Kontrollera att **lösenordsstatus** är upplåst (i systeminstallation) innan du försöker ta bort eller ändra det befintliga system- och/eller installationslösenordet. Du kan inte ta bort eller ändra ett befintligt system- eller installationslösenord om **lösenordsstatus** är låst.

#### **Om denna uppgift**

Starta systeminstallationsprogrammet genom att trycka på F12 omedelbart efter att datorn startats eller startats om.

#### **Steg**

- 1. På skärmen **System BIOS (system-BIOS)** eller **System Setup (systeminstallation)** väljer du **System Security (systemsäkerhet)** och trycker på Retur. Skärmen **System Security (systemsäkerhet)** visas.
- 2. På skärmen **System Security (Systemsäkerhet)**, kontrollera att **Password Status (Lösenordstatus)** är **Unlocked (Olåst)**.
- 3. Välj **System Password (systemlösenord)**, uppdatera eller ta bort det befintliga systemlösenordet och tryck på Retur- eller Tabbtangenten.
- 4. Välj **Setup Password (installationslösenord)**, ändra eller ta bort det befintliga installationslösenordet och tryck på Retur- eller Tabb-tangenten.

**OBS:** Om du ändrar system- och/eller installationslösenordet anger du det nya lösenordet igen när du uppmanas till det. Om du tar bort ett system- och/eller installationslösenordet ska du bekräfta borttagningen när du uppmanas göra det.

- 5. Tryck på Esc så blir du ombedd att spara ändringarna.
- 6. Tryck på Y för att spara ändringarna och avsluta systeminstallationsprogrammet. Datorn startar om.

# **Återställa CMOS-inställningar**

### **Om denna uppgift**

**CAUTION: Återställa CMOS-inställningar kommer att återställa BIOS inställningar på datorn.**

### **Steg**

- 1. Ta bort [sidopanelen](#page-15-0).
- 2. Koppla bort batterikabeln från moderkortet.
- 3. Ta bort [knappcellsbatteriet](#page-41-0).
- 4. Vänta en minut.
- 5. Sätt tillbaka [knappcellsbatteriet](#page-42-0).
- 6. Anslut batterikabeln till moderkortet.
- 7. Sätt tillbaka [sidopanelen.](#page-16-0)

## **Rensa BIOS (systeminställningar) och systemlösenord**

#### **Om denna uppgift**

För att rensa system- eller BIOS-lösenordet, kontakta Dells tekniska support enligt beskrivningen på [www.dell.com/contactdell.](https://www.dell.com/contactdell) **OBS:** Information om hur du återställer Windows eller programlösenord finns i dokumentationen till Windows eller programmet.

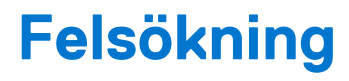

### **Ämnen:**

- Dell SupportAssist-diagnostik för kontroll av systemprestanda före start
- [Diagnostik](#page-84-0)
- [Diagnostikfelmeddelanden](#page-86-0)
- [Systemfelmeddelanden](#page-88-0)
- [Återställ operativsystemet](#page-89-0)
- [Säkerhetskopieringsmedia och återställningsalternativ](#page-89-0)
- [WiFi-cykel](#page-89-0)

## **Dell SupportAssist-diagnostik för kontroll av systemprestanda före start**

#### **Om denna uppgift**

SupportAssist-diagnostiken (även kallad systemdiagnostik) utför en fullständig kontroll av din maskinvara. Dell SupportAssist-diagnostik för kontroll av systemprestanda före start är inbäddad med BIOS och startas av BIOS internt. Den inbäddade systemdiagnosen ger en uppsättning alternativ för specifika enheter eller enhetsgrupper som gör att du kan:

- Köra test automatiskt eller i interaktivt läge
- upprepa test
- Visa och spara testresultat
- Köra grundliga tester med ytterligare testalternativ för att skaffa extra information om enheter med fel
- Visa statusmeddelanden som informerar dig om att testerna har slutförts utan fel
- Visa felmeddelanden som informerar dig om problem som upptäckts under testningen
- **OBS:** Vissa tester för specifika enheter kräver användarinteraktion. Kontrollera alltid att du är närvarande vid datorn när നി diagnostiktestet körs.

För mer information, se<https://www.dell.com/support/kbdoc/000180971>.

### **Köra systemprestandakontroll för SupportAssist före start**

#### **Steg**

- 1. Starta datorn.
- 2. När datorn startar trycker du på tangenten F12 när Dell-logotypen visas.
- 3. Välj alternativet **Diagnostics (Diagnostik)** på startmenyskärmen.
- 4. Klicka på pilen i det nedre vänstra hörnet. Startsidan för diagnostik visas.
- 5. Klicka på pilen i det nedre högra hörnet för att gå till sidlistningen. Identifierade objekt visas.
- 6. Om du vill köra diagnostiktestet på en viss enhet trycker du på Esc och klickar på **Yes (Ja)** för att stoppa diagnostiktestet.
- 7. Välj enheten i den vänstra rutan och klicka på **Run Tests (Kör tester)**.
- 8. Om det finns problem visas felkoderna. Anteckna felkoden och valideringsnumret och kontakta Dell.

## <span id="page-84-0"></span>**Diagnostik**

Datorns POST (självtest vid start) säkerställer att den uppfyller de grundläggande datorkraven och att programvaran fungerar på rätt sätt innan startprocessen påbörjas. Om datorn klarar självtestet fortsätter datorn att starta i normalt läge. Om datorn inte klarar självtestet avger datorn dock en serie med statuskoder under uppstarten. Systemets lysdiod är integrerad på strömbrytaren.

Följande tabell visar olika ljusmönster och vad de innebär.

### **Tabell 24. Sammanställning för strömlysdiod**

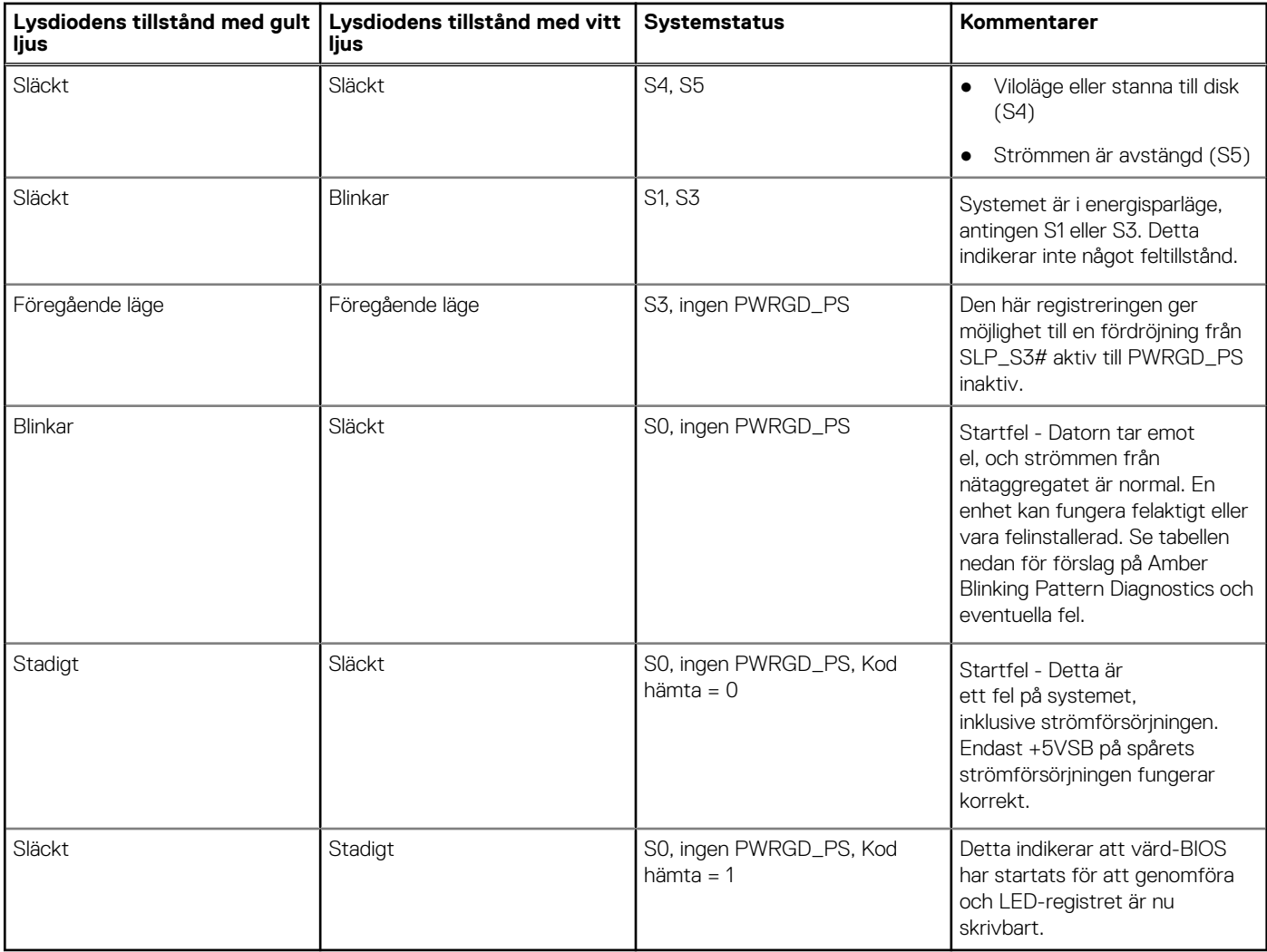

### **Tabell 25. Gult blinkande LED-fel**

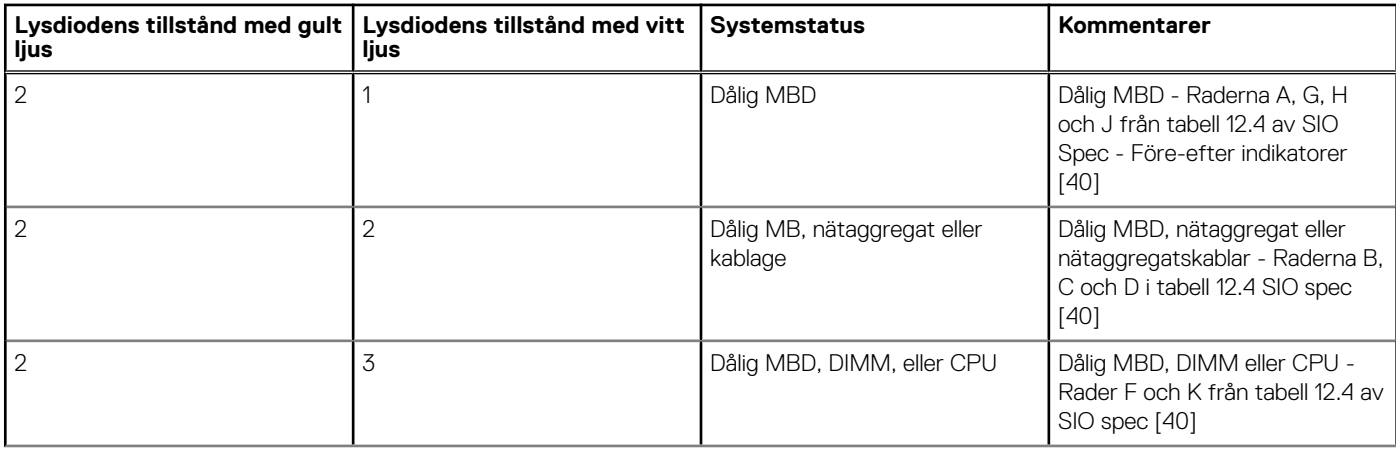

### **Tabell 25. Gult blinkande LED-fel (fortsättning)**

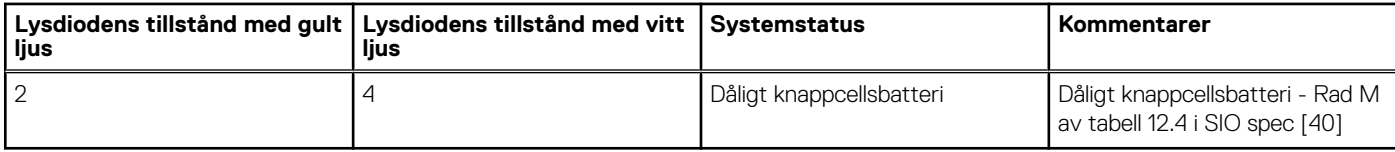

### **Tabell 26. Tillstånd som styrs av värd-BIOS**

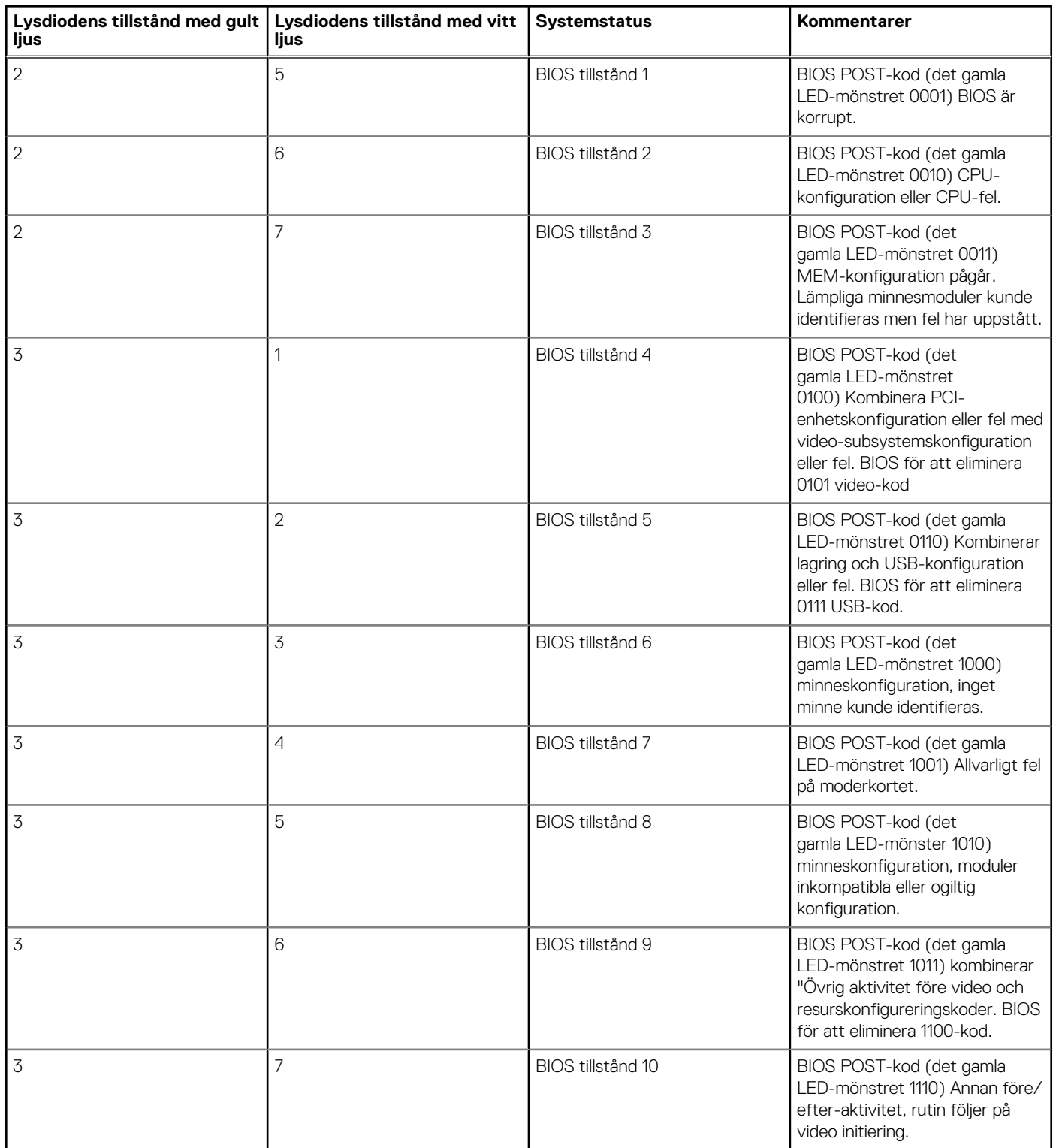

## <span id="page-86-0"></span>**Diagnostikfelmeddelanden**

### **Tabell 27. Diagnostikfelmeddelanden**

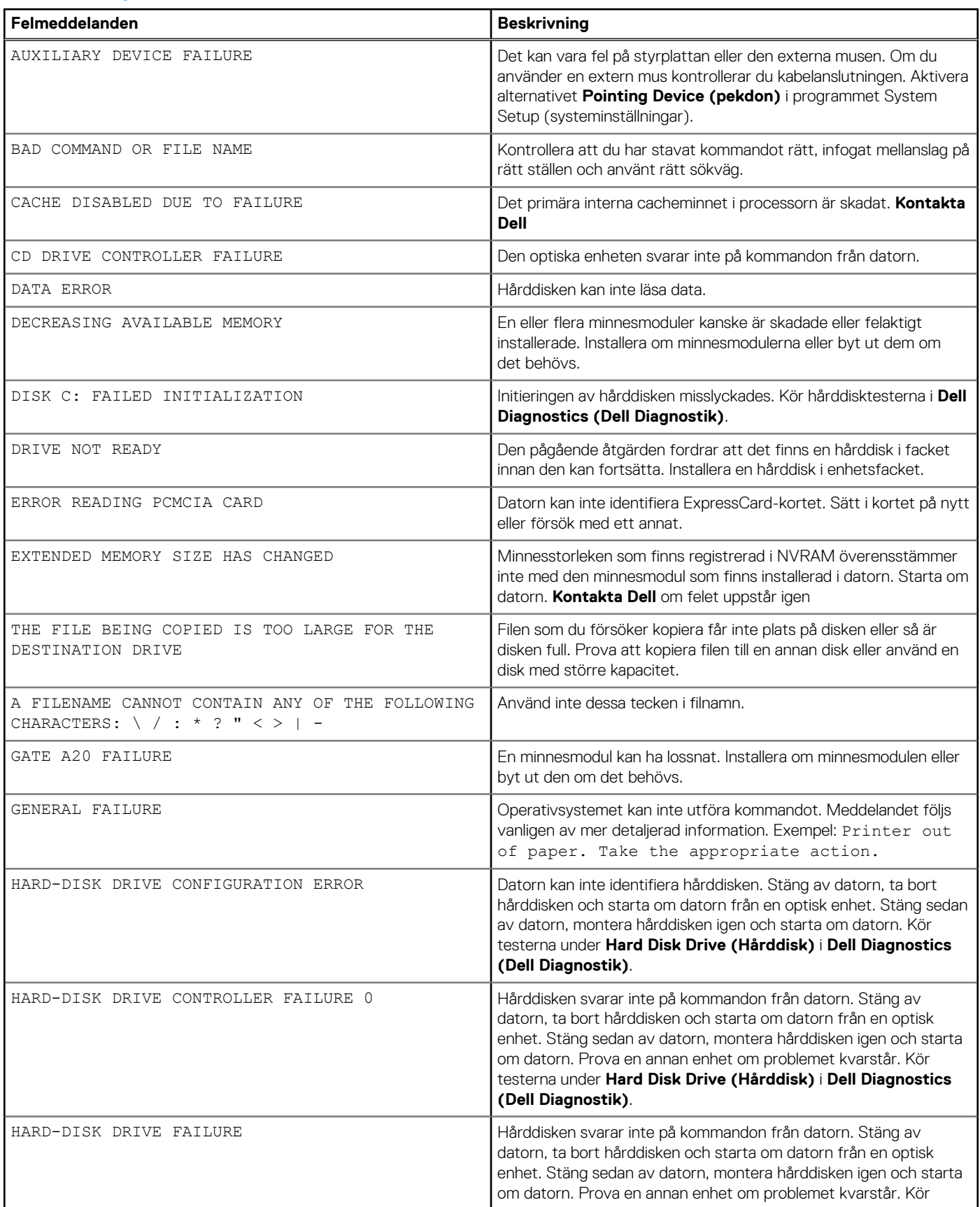

### **Tabell 27. Diagnostikfelmeddelanden (fortsättning)**

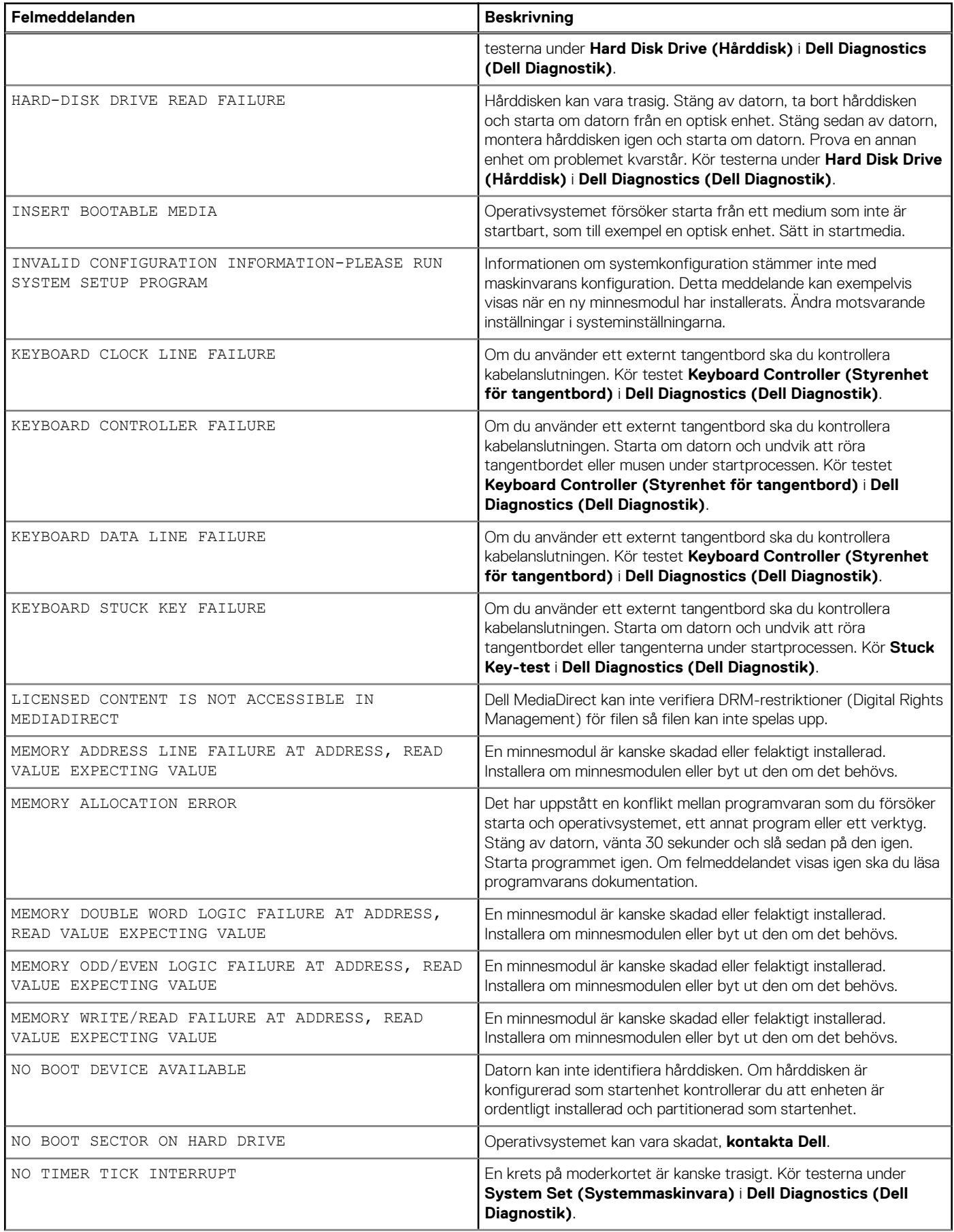

### <span id="page-88-0"></span>**Tabell 27. Diagnostikfelmeddelanden (fortsättning)**

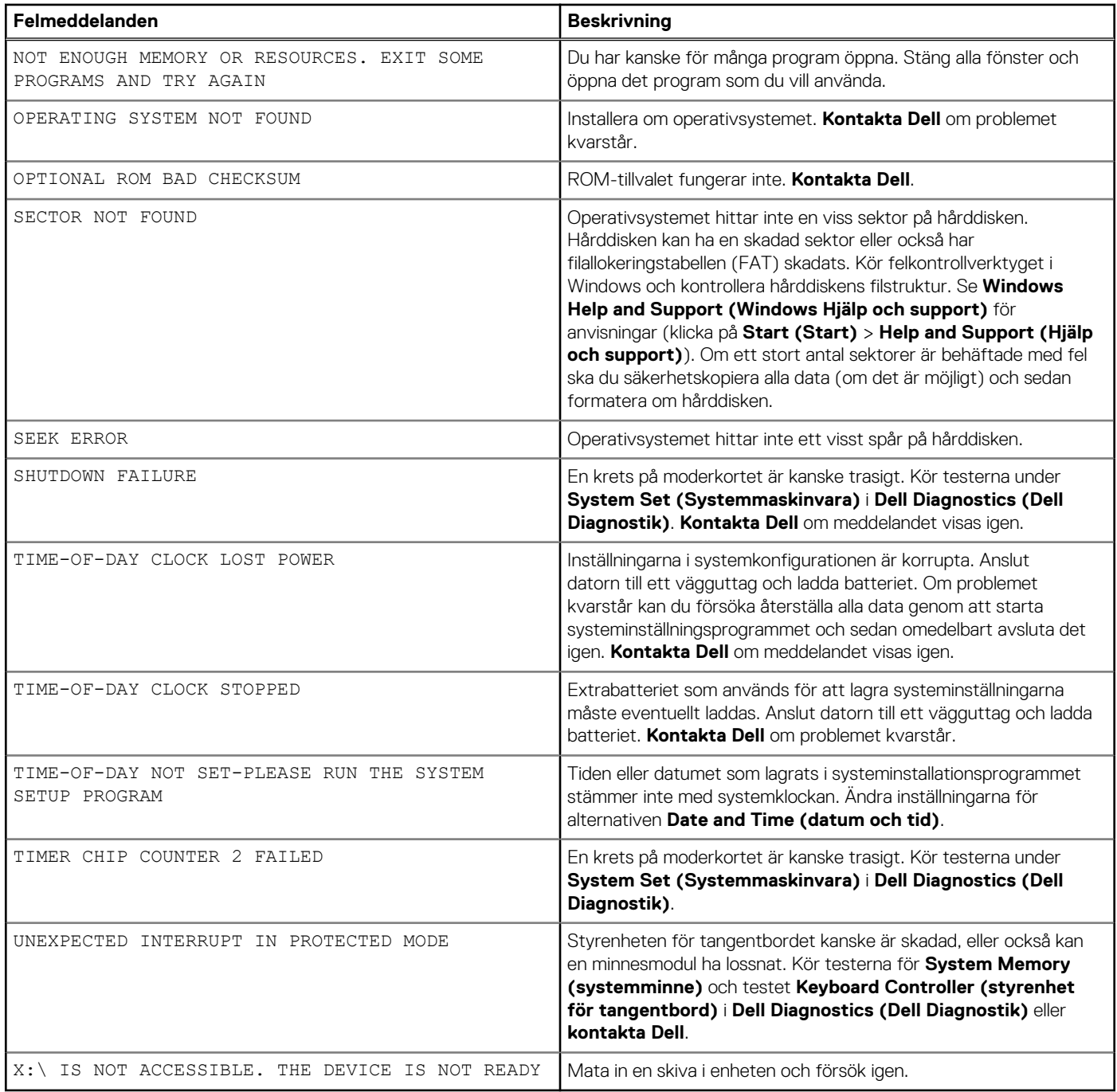

## **Systemfelmeddelanden**

### **Tabell 28. Systemfelmeddelanden**

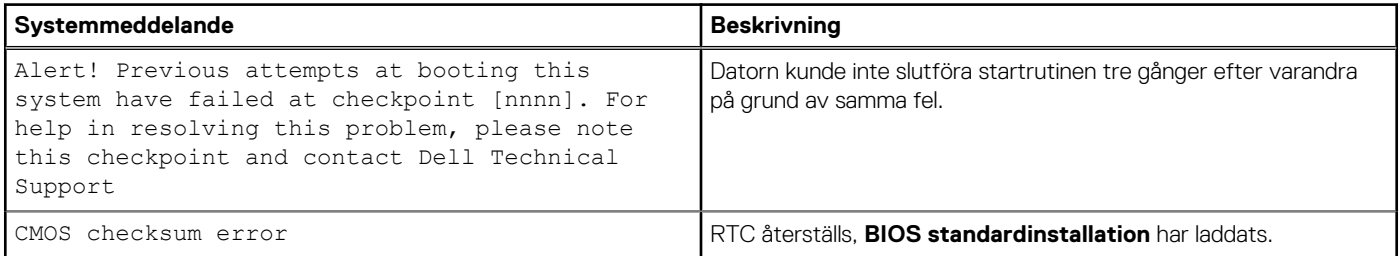

### <span id="page-89-0"></span>**Tabell 28. Systemfelmeddelanden (fortsättning)**

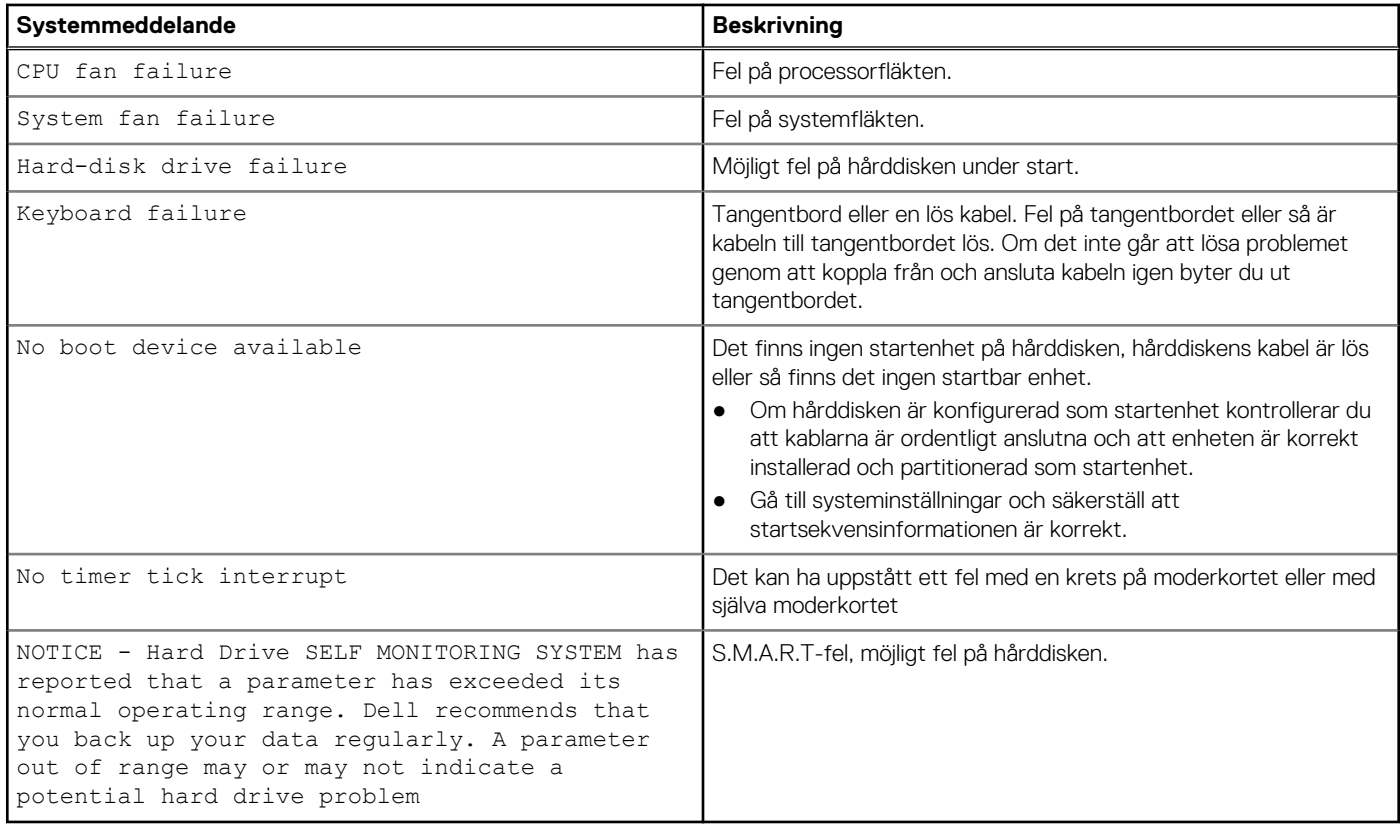

## **Återställ operativsystemet**

När datorn inte kan starta upp till operativsystemet även efter upprepade försök startar den automatiskt Dell SupportAssist OS Recovery.

Dell SupportAssist OS Recovery är ett fristående verktyg som är förinstallerat på alla Dell-datorer som är installerade med Windows operativsystem. Den består av verktyg för att diagnostisera och felsöka problem som kan uppstå innan datorn startar till operativsystemet. Det gör att du kan diagnostisera hårdvaruproblem, reparera datorn, säkerhetskopiera dina filer eller återställa datorn till dess fabriksläge.

Du kan också ladda ner den från Dells support för att felsöka och fixa datorn när den inte startar upp i sitt primära operativsystem på grund av programvarufel eller maskinvarufel.

För mer information om Dell SupportAssist OS Recovery, se *Dell SupportAssist OS Recovery Användarhandbok* på [www.dell.com/](https://www.dell.com/serviceabilitytools) [serviceabilitytools](https://www.dell.com/serviceabilitytools). Klicka på **SupportAssist** och klicka sedan på **SupportAssist OS Recovery**.

## **Säkerhetskopieringsmedia och återställningsalternativ**

Vi rekommenderar att du skapar en återställningsenhet för att felsöka och lösa problem som kan uppstå i Windows. Dell föreslår flera alternativ för att återställa Windows-operativsystemet på din Dell-dator. För mer information. se [Dell Windows Säkerhetskopierings-](https://www.dell.com/support/contents/article/Product-Support/Self-support-Knowledgebase/software-and-downloads/dell-backup-solutions/Media-backup)[Media- och Återställningsalternativ.](https://www.dell.com/support/contents/article/Product-Support/Self-support-Knowledgebase/software-and-downloads/dell-backup-solutions/Media-backup)

## **WiFi-cykel**

#### **Om denna uppgift**

Om datorn inte kan ansluta till internet på grund av WiFi-anslutningsproblem kan en WiFi-cykelprocedur utföras. Följande procedur innehåller instruktioner om hur du genomför en WiFi-cykel:

 $(i)$ **OBS:** Vissa Internet-leverantörer tillhandahåller en modem-/router kombinationsenhet.

### **Steg**

- 1. Stäng av datorn. 2. Stäng av modemet.
- 3. Stäng av den trådlösa routern.
- 4. Vänta 30 sekunder.
- 5. Slå på den trådlösa routern.
- 6. Slå på modemet.
- 7. Starta datorn.

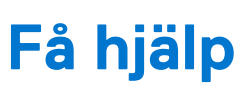

**6**

### **Ämnen:**

• Kontakta Dell

## **Kontakta Dell**

### **Förutsättningar**

**OBS:** Om du inte har en aktiv Internet-anslutning kan du hitta kontaktinformationen på ditt inköpskvitto, förpackning, faktura eller i Dells produktkatalog.

### **Om denna uppgift**

Dell erbjuder flera alternativ för support och service online och på telefon. Tillgängligheten varierar beroende på land och produkt och vissa tjänster kanske inte finns i ditt område. Gör så här för att kontakta Dell för försäljningsärenden, teknisk support eller kundtjänst:

#### **Steg**

- 1. Gå till **Dell.com/support**.
- 2. Välj supportkategori.
- 3. Välj land eller region i listrutan **Choose A Country/Region (välj land/region)** längst ner på sidan.
- 4. Välj lämplig tjänst eller supportlänk utifrån dina behov.